# **ΕΡΓΟΝΟΜΙΚΗ ΣΧΕ∆ΙΟΜΕΛΕΤΗ ΘΕΣΕΩΝ ΕΡΓΑΣΙΑΣ ΜΕ ΤΗΝ ΥΠΟΣΤΗΡΙΞΗ ΤΟΥ ΠΡΟΓΡΑΜΜΑΤΟΣ SAMMIE**

## **ΑΡΙΣΤΕΙ∆ΗΣ ΜΕΛΕΤΙΟΥ**

*Συνθετική Εργασία που εκπονήθηκε για την απόκτηση του Μεταπτυχιακού ∆ιπλώµατος Ειδίκευσης Τµήµα Μηχανικών Παραγωγής και ∆ιοίκησης*

#### **ΕΞΕΤΑΣΤΙΚΗ ΕΠΙΤΡΟΠΗ**

**ΕΠΙΚ. ΚΑΘ. Θ. ΚΟΝΤΟΓΙΑΝΝΗΣ ΕΠΙΚ. ΚΑΘ. Ν. ΜΑΤΣΑΤΣΙΝΗΣ ΑΝΑΠΛ. ΚΑΘ. Β. ΜΟΥΣΤΑΚΗΣ**

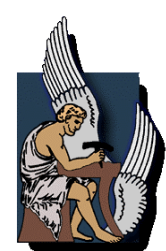

*Χανιά, Μάρτιος 2001 Πολυτεχνείο Κρήτης Τµήµα Μηχανικών Παραγωγής και ∆ιοίκησης*

# **ΠΕΡΙΕΧΟΜΕΝΑ**

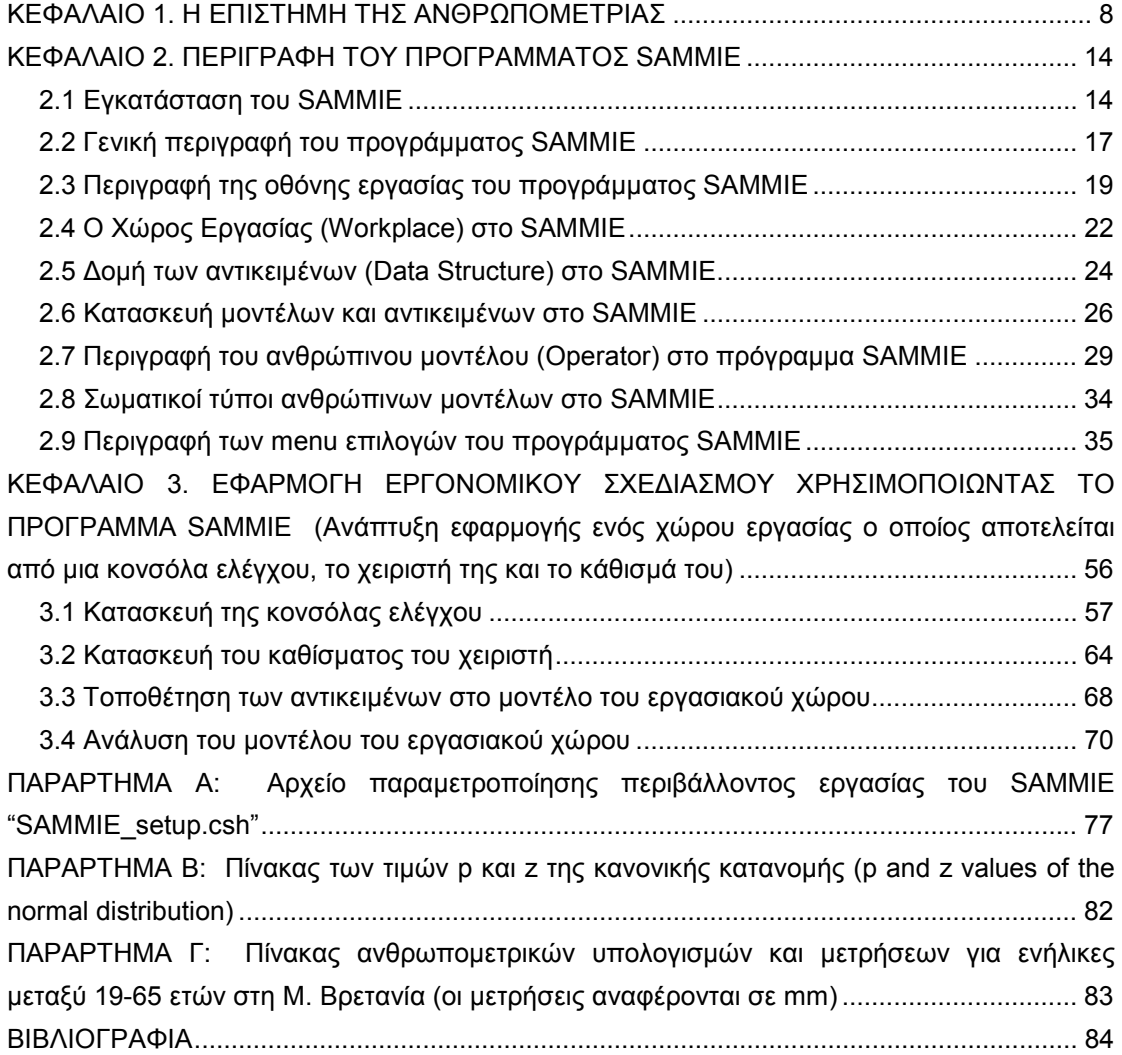

# **ΛΙΣΤΑ ΕΙΚΟΝΩΝ**

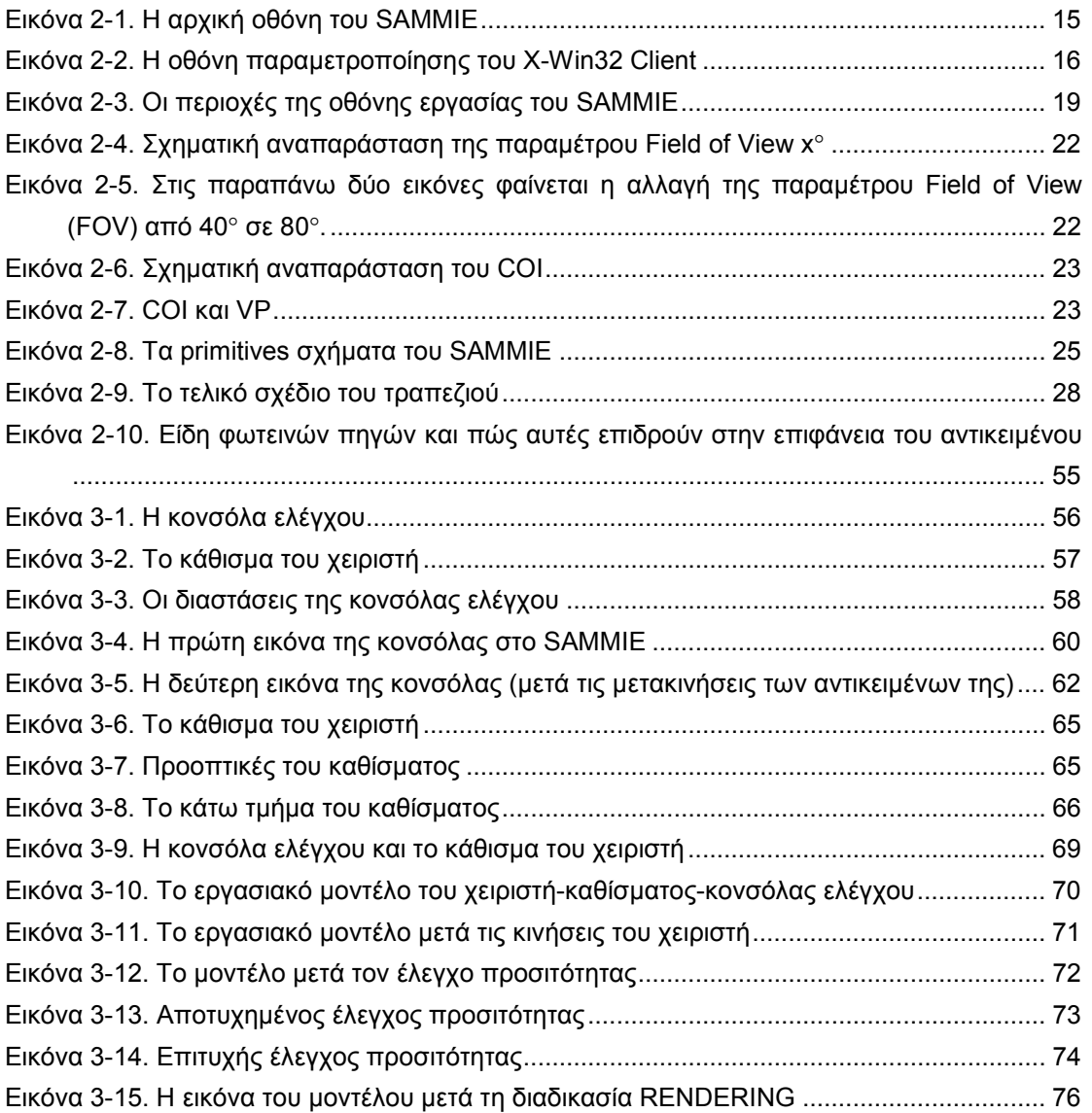

# **ΛΙΣΤΑ ΠΙΝΑΚΩΝ**

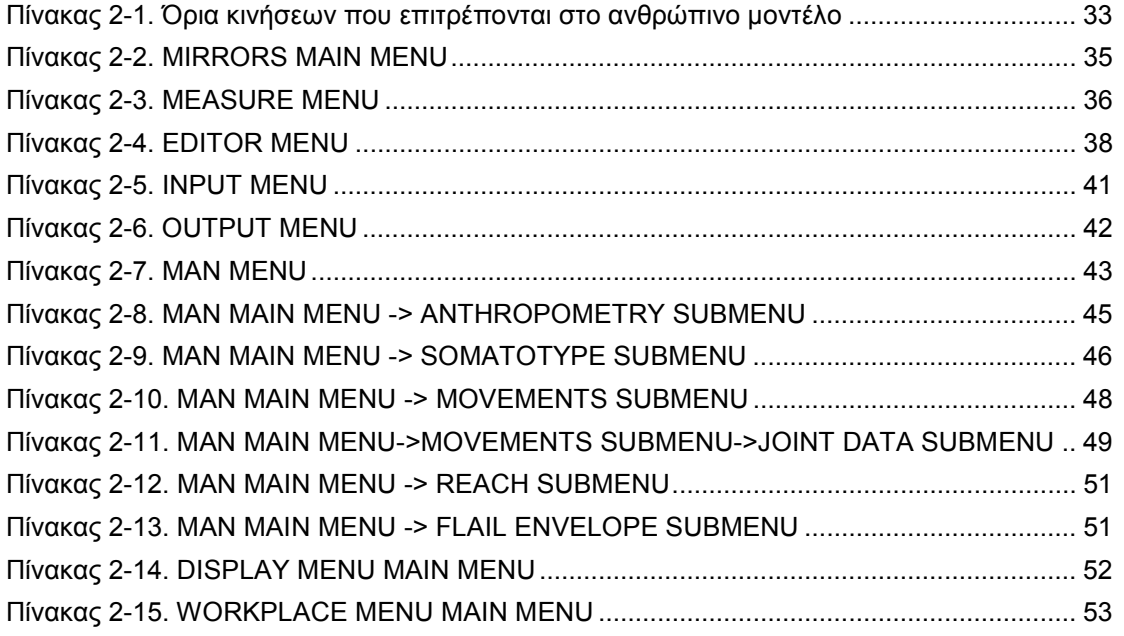

# **ΛΙΣΤΑ ΣΧΗΜΑΤΩΝ**

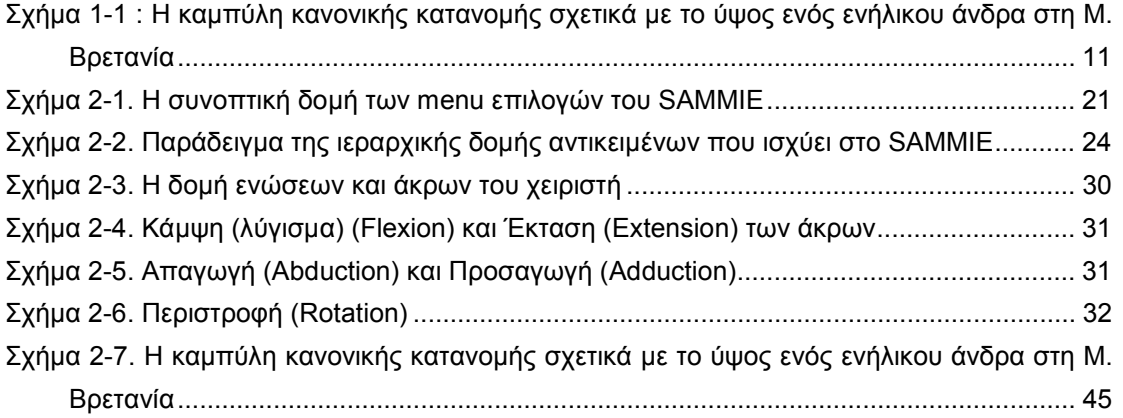

# **ΣΚΟΠΟΣ ΤΗΣ ΕΡΓΑΣΙΑΣ**

Η εργασία αυτή έχει ως βασικό στόχο την ανάλυση του τρόπου λειτουργίας και την ανάπτυξη ενός εύχρηστου εγχειριδίου χρήσης για το πρόγραµµα SAMMIE, το οποίο είναι ένα πρόγραµµα λογισµικού για το σχεδιασµό εργασιακών χώρων.

Το εγχειρίδιο αυτό δε στοχεύει στην αντικατάσταση των βασικών εγχειριδίων χρήσης του προγράµµατος (τα οποία είναι γραµµένα σε αγγλική γλώσσα και έχουν συνταχθεί από την εταιρεία που κατασκεύασε το πρόγραµµα), αλλά να δώσει την δυνατότητα σε κάποιον χρήστη που δεν έχει ασχοληθεί µε το εν λόγω πρόγραµµα να αποκτήσει ένα σύνολο αρχικών βασικών γνώσεων που θα τον βοηθήσουν να προχωρήσει στην εµπεριστατωµένη µελέτη των βασικών εγχειριδίων του προγράµµατος και στην κατασκευή σύνθετων µοντέλων εργασιακών χώρων.

Η δοµή της εργασίας είναι τέτοια που επιτρέπει, ακόµα και στον αναγνώστη που έχει πολύ λίγες γνώσεις τόσο για το αντικείµενο της ανθρωποµετρίας, όσο και για τη χρήση προγραµµάτων σχεδιασµού µέσω Η/Υ, να αποκτήσει µια στοιχειώδη γνώση ικανοποιητικού χειρισµού του προγράµµατος SAMMIE.

Η εργασία αρχικά αναφέρεται στον τρόπο εγκατάστασης του προγράµµατος SAMMIE και σε αλλαγές που θα πρέπει να γίνουν στην παραµετροποίησή του για να εκτελείται ικανοποιητικά. Στη συνέχεια αναφέρεται σε γενικά στοιχεία σχετικά µε την επιστήµη της ανθρωποµετρίας και κατόπιν, ακολουθεί η περιγραφή του προγράµµατος SAMMIE.

Η περιγραφή του προγράµµατος δίνεται στον αναγνώστη µε τέτοιο τρόπο, ούτως ώστε να γίνει όσο το δυνατόν πιο εύκολη η κατανόηση της φιλοσοφίας πάνω στην οποία βασίζεται ο χειρισµός του. Παράλληλα, µε τη βοήθεια επεξηγηµατικών σχολίων και εικόνων ο αναγνώστης είναι σε θέση, µετά το τέλος της περιγραφής, να κατανοήσει σε µεγάλο βαθµό τον τρόπο µε τον οποίο θα µπορέσει να επιλύσει πρακτικά εργονοµικά προβλήµατα χρησιµοποιώντας το πρόγραµµα αυτό.

Μετά την περιγραφή των βασικών ιδεών πάνω στις οποίες στηρίζεται η λειτουργία του προγράµµατος παρουσιάζονται απλά παραδείγµατα χειρισµού του, που έχουν ως στόχο να δώσουν στον αναγνώστη τη δυνατότητα να εξοικειωθεί ακόµη περισσότερο µε τη λειτουργία και το χειρισµό του.

Στη συνέχεια ακολουθεί ένα κεφάλαιο στο οποίο, µέσω ευανάγνωστων πινάκων, περιγράφονται µε απλά λόγια οι σηµαντικότερες εντολές του προγράµµατος που καλούνται µέσω των menu επιλογών που διαθέτει το SAMMIE. Μερικές εντολές, αλλά και κάποια menu επιλογών έχουν παραληφθεί από την περιγραφή αυτή, γιατί αφορούν λειτουργίες που είναι αρκετά πολύπλοκες για τον απλό χρήστη και η περιγραφή τους ξεφεύγει από τους σκοπούς αυτής της εργασίας.

Στο τέλος, παρουσιάζεται η υλοποίηση µιας απλής εφαρµογής σχεδιασµού ενός µοντέλου εργασιακού χώρου, µε τη χρήση του προγράµµατος SAMMIE, κάτι που βοηθά πλέον το χρήστη να κατανοήσει πλήρως τις δυνατότητες του προγράµµατος µέσα από τη µελέτη πραγµατικών καταστάσεων. Η παρουσίαση της εφαρµογής γίνεται σε ακολουθία µε την πορεία υλοποίησής της (δηλαδή βήµα-βήµα), έτσι ώστε να µπορεί ο χρήστης να παρακολουθήσει τα επιµέρους στάδια ανάπτυξής της αλλά και να κατανοήσει σε ικανοποιητικό βαθµό τις δυνατότητες το πρόγραµµα SAMMIE.

## **ΚΕΦΑΛΑΙΟ 1. Η ΕΠΙΣΤΗΜΗ ΤΗΣ ΑΝΘΡΩΠΟΜΕΤΡΙΑΣ**

<span id="page-7-0"></span>**Ανθρωποµετρία** είναι η επιστήµη που ασχολείται µε τη µέτρηση των φυσικών παραµέτρων του ανθρώπινου σώµατος, δηλαδή µε τη µέτρηση των διαστάσεων των µελών που συνθέτουν το ανθρώπινο σώµα.

Σχετίζεται άµεσα µε την επιστήµη της Εργονοµίας, η οποία εξετάζει τις φυσικές σχέσεις µεταξύ του ανθρώπου και του περιβάλλοντος.

Με τη βοήθεια της Ανθρωποµετρίας η επιστήµη της Εργονοµίας είναι σε θέση να κατασκευάσει µοντέλα εργασιακών χώρων ικανά να βοηθήσουν σε µεγάλο βαθµό στην βελτίωση των συνθηκών εργασίας και κατí επέκταση στην αύξηση της αποδοτικότητας και παραγωγικότητάς τους.

Σκοπός της εφαρµογής τόσο της Ανθρωποµετρίας όσο και της Εργονοµίας στη µελέτη των εργασιακών χώρων αποτελεί :

- η µείωση των τραυµατισµών και των ασθενειών που µπορούν να εκδηλωθούν στους εργαζοµένους
- η αύξηση της παραγωγικότητας
- η αύξηση της ποιότητας της εργασίας (βελτίωση περιβαλλοντικών συνθηκών εργασίας)
- η αύξηση της ασφάλειας των εργαζοµένων
- η αύξηση της ικανοποίησης και η βελτίωση του ηθικού των εργαζοµένων
- η µείωση της συστηµατικής αποχής από την εργασία µε την βελτίωση των συνθηκών που επικρατούν
- η µείωση της κούρασης των εργαζοµένων

Η χρησιµοποίηση ανθρωποµετρικών πινάκων είναι αναγκαία κατά το σχεδιασµό µιας εργασιακής θέσης (π.χ. κατά το σχεδιασµό της καµπίνας του οδηγού σε ένα αυτοκίνητο είναι αναγκαία η µελέτη πινάκων που δείχνουν ενδεικτικές τιµές διαστάσεων ανθρώπινων σωµατικών µελών).

Υπάρχουν πάρα πολλοί σχεδιαστές που χρειάζονται τα ανθρωποµετρικά στοιχεία. Κλασσικά παραδείγµατα αποτελούν οι σχεδιαστές εσωτερικών χώρων εργασίας (π.χ. γραφείων), αρχιτέκτονες, σχεδιαστές αυτοκινήτων, σχεδιαστές αεροσκαφών, σχεδιαστές ρούχων κτλ.

Ανάµεσα στους παράγοντες που λαµβάνονται υπόψιν στην ανθρωποµετρία είναι : η ηλικία, το φύλο, το βάρος του σώµατος, το ύψος, το επάγγελµα, καθώς επίσης και οι κοινωνικοοικονοµικές συνθήκες του πληθυσµού κάτι που έχει άµεση σχέση µε τις διατροφικές συνθήκες (καλή ή κακή διατροφή προκαλεί επιπτώσεις στη σωµατική διάπλαση).

Επίσης, σηµαντικό παράγοντα αποτελούν οι εθνολογικοί παράγοντες (καταγωγή ατόµου) οι οποίοι έχουν άµεση σχέση µε τις διαστάσεις του σώµατος, αφού βιολογικά υπάρχουν διαφορές µεταξύ των εθνών ανά τον κόσµο (π.χ. διαφορετικό ύψος κατά µέσο όρο έχουν οι Ασιάτες µε τους Σκανδιναβούς).

Για τους υπολογισµούς των τιµών των διαφόρων δεικτών που χρησιµοποιούνται στην ανθρωποµετρία, οι σηµαντικότεροι παράγοντες που λαµβάνονται υπόψιν είναι *η ηλικία, το σωµατικό βάρος, το ύψος και το φύλο του ατόµου*. Κάθε µια από τους παραπάνω παράγοντες αποτελεί ουσιαστικά και µία µεταβλητή για το εξεταζόµενο άτοµο. Όταν αυτές οι µεταβλητές συνδυαστούν τότε ορίζουν ένα δείκτη. Με τη βοήθεια των δεικτών αυτών εξάγονται σηµαντικά συµπεράσµατα για την κατάσταση του εξεταζόµενου ατόµου ή πληθυσµού.

Παράδειγµα, για την εξαγωγή συµπερασµάτων σχετικά µε τη διατροφική κατάσταση (nutritional status) ατόµων παιδικής ηλικίας, χρησιµοποιούνται οι τρεις παρακάτω βασικοί δείκτες :

- **Weight-for-age index :** Αποτελεί ένα σηµαντικό δείκτη που µετρά την κατάσταση υποσιτισµού και χρησιµοποιείται σε άτοµα πολύ µικρής ηλικίας (ή και σε περιπτώσεις µεγαλύτερων ατόµων) όταν ο ακριβής υπολογισµός του ύψος είναι δύσκολος. Ο δείκτης αυτός χρησιµοποιείται για να δείξει εάν ένα παιδί είναι υπέρβαρο (overweight) ή υπόβαρο (underweight). Όταν ένα παιδί ζυγίζει λιγότερο από αυτό που αναµένεται για την ηλικία του τότε χαρακτηρίζεται υπόβαρο, ενώ αν ζυγίζει περισσότερο χαρακτηρίζεται υπέρβαρο. Ο δείκτης αυτός είναι πολύ χρήσιµος αλλά το πρόβληµά του έγκεινται στο ότι δεν περιλαµβάνει το ύψος στους υπολογισµούς του. Αυτό είναι πρόβληµα γιατί τα παιδιά που έχουν ύψος µεγαλύτερο από το κανονικό της ηλικίας τους, αναµένεται να ζυγίζουν περισσότερο από τα υπόλοιπα συνοµήλικα παιδιά και αντίστοιχα, τα παιδιά που έχουν ύψος µικρότερο από το κανονικό της ηλικίας τους αναµένεται να ζυγίζουν λιγότερα από τα υπόλοιπα συνοµήλικα παιδιά χωρίς αυτό να σηµαίνει ότι έχουν κάποιο πρόβληµα υγείας.
- **Length-for-age index :** Ο δείκτης αυτός χρησιµοποιείται για να δείξει εάν ένα παιδί έχει το σωστό για την ηλικία του ύψος. Ένα παιδί που δεν είναι τόσο ψηλό, όσο αναµένεται για την ηλικία του, υπάρχει πιθανότητα να έχει πρόβληµα υγιούς ανάπτυξης (π.χ. καταστάσεις νανισµού (stunting)). Ο δείκτης αυτός θεωρείται δείκτης που δείχνει περασµένη χρονικά διατροφική κατάσταση αφού ένα παιδί που σήµερα είναι κοντό σηµαίνει ότι µάλλον δεν είχε ικανοποιητική διατροφή κάποτε στο παρελθόν.
- **Weight-for-length index :** Ο δείκτης αυτός βοηθάει στο να διαπιστωθεί αν ένα παιδί είναι αδύνατο (wasted). Αυτό σηµαίνει ότι το παιδί δεν ζυγίζει σήµερα τόσο όσο θα έπρεπε για το ύψος του. Αυτό είναι κάτι αναµενόµενο αν υπήρξε κάποιο είδος έλλειψης φαγητού στη διατροφή του παιδιού. Αυτό ο δείκτης αποτελεί µέτρηση σύγχρονης διατροφικής κατάστασης (current nutrition). Ο δείκτης αυτός είναι πολύ χρήσιµος και µπορεί να χρησιµοποιηθεί ικανοποιητικά όταν είναι δύσκολο να οριστεί η ακριβής ηλικία του παιδιού που υπόκειται στη µέτρηση.

Όσον αφορά τη σωµατική µέτρηση των ενηλίκων οι παράµετροι που χρησιµοποιούνται είναι : *το βάρος (weight) και το ύψος (height)*. Όταν συνδυάζονται αυτές οι παράµετροι παρέχουν µια ένδειξη σχετικά µε το πόσο σωµατικό λίπος έχει ένα άτοµο στο σώµα του. Το σωµατικό λίπος είναι σηµαντικό γιατί δείχνει πόση ενέργεια είναι αποθηκευµένη στο σώµα.

Παρόλο που υπάρχουν πολύ τρόποι συνδυασµού των δύο αυτών παραγόντων, ο δείκτης που χρησιµοποιείται ευρέως µε βάση αυτούς τους δύο ονοµάζεται **Body Mass Index (BMI)**. Ο δείκτης αυτός είναι επίσης γνωστός και ως **"Quetelet's index"**. Ο τύπος που τον υπολογίζει είναι ο εξής :

#### **BMI = weight/(height)2**

Χρησιµοποιείται συνήθως µε ικανοποιητικά αποτελέσµατα για άτοµα µεταξύ 20 και 65 ετών. Γενικά, µια τιµή του δείκτη πάνω από 18.5 δείχνει επαρκή διατροφική κατάσταση του εξεταζόµενου ατόµου ενώ µια τιµή µικρότερη του 16 δείχνει άτοµο µε ανεπαρκή διατροφική κατάσταση. Π.χ. ένα άτοµο µε ύψος 1.75 m και βάρος 75 Kgr έχει BMI = 75/(1.75\*2) = 21.4 (επαρκής διατροφική ικανότητα).

Εκτός του BMI, υπάρχουν και άλλοι δείκτες, µέσω των οποίων διαπιστώνεται η διατροφική κατάσταση ενός ατόµου, ο οποίες αναφέρονται σε δύο σηµαντικά στοιχεία του σώµατος: το λίπος (fat) και τη µυϊκή µάζα (muscle) που αυτό περιέχει.

Όσον αφορά τη διαπίστωση κατά πόσο µια τιµή που έχει ληφθεί από µετρήσεις είναι καλή ή όχι, χρησιµοποιούνται πίνακες τιµών που έχουν ληφθεί από µετρήσεις σε σύνολα υγιών ατόµων. Παράδειγµα, για να διαπιστωθεί κατά πόσο µια τιµή ενός δείκτη που εξετάζει τη διατροφική κατάσταση ενός παιδιού είναι µικρή ή µεγάλη (καλή ή κακή) συγκρίνεται µε ένα πίνακα τιµών που έχουν ληφθεί από µετρήσεις σε υγιή παιδιά.

Υπάρχουν αρκετοί τρόποι σύγκρισης της τιµής που έχει µετρηθεί µε την τιµή αναφοράς που υπάρχει στους πίνακες. Ο πιο διαδεδοµένος από αυτούς υπολογίζει έναν αριθµό που ονοµάζεται *percentile*. Ο αριθµός αυτός αντιστοιχεί σε µία από 100 ίσες υποδιαιρέσεις σε ένα εύρος τιµών και αποτελεί µια ένδειξη που δείχνει τη σχετική θέση της µετρηθείσας τιµής σε αυτό το εύρος. Π.χ. μια τιμή 60<sup>th</sup> percentile σημαίνει ότι το 60% των τιμών του εύρους τιμών είναι µικρότερες ή ίσες της µετρηθείσας τιµής ενώ το (100-60=40%) είναι µεγαλύτερο ή ίσο µε τη µετρηθείσα τιµή. Από τον αριθµό αυτό γίνεται αντιληπτή η σχετική θέση της µετρηθείσας τιµής στον πίνακα τιµών που χρησιµοποιούµε για τις συγκρίσεις.

Το πρόγραµµα SAMMIE χρησιµοποιεί πίνακες µετρήσεων και η κατηγοριοποίηση των τιµών γίνεται µε βάση το σύστηµα αυτό. Συγκεκριµένα, το SAMMIE διαθέτει κάποιους πίνακες µετρήσεων µέσω των οποίων µπορούν αυτόµατα να επιλεχθούν ανθρώπινα µοντέλα που να έχουν συγκεκριµένες τιµές όσον αφορά τις σωµατικές τους διαστάσεις (π.χ. ύψος, όγκος, διαστάσεις συγκεκριµένων σωµατικών µελών).

Οι πίνακες αυτοί έχουν προκύψει µε βάση µετρήσεις σε δείγµατα ατόµων και αποτελούν ουσιαστικά µια στατιστική περιγραφή της ανθρωποµετρικής µεταβλητότητας του δείγµατος.

Για παράδειγµα, υπάρχουν πίνακες που κατηγοριοποιούν τον ανδρικό πληθυσµό της Μ. Βρετανίας σε οµάδες µε βάση τις διαστάσεις των σωµατικών µελών τους. Οι πίνακες αυτοί έχουν προκύψει από µετρήσεις σε δείγµατα ατόµων και κατόπιν από στατιστική τους ανάλυση.

<span id="page-10-0"></span>Έτσι, δηµιουργήθηκε µια κλίµακα µε βάση την οποία µπορεί να επιλεγεί ένα ανθρώπινο µοντέλο. Η κλίµακα αυτή στηρίζεται στην δηµιουργία percentile τιµών και βασίζεται στη θεώρηση ότι η κατανοµή συχνότητας (frequency distribution or probability density function) για τις περισσότερες ανθρωποµετρικές µεταβλητές προσαρµόζεται στο κανονικό Gaussian µοντέλο (Gaussian Distribution curve).

Με άλλα λόγια, η µεταβλητότητα του µεγέθους της διάστασης ενός µέλους του σώµατος κατανέµεται οµοιόµορφα γύρω από το µέσο όρο, µε το µισό πληθυσµό να κατέχει τη µέση διάσταση ή µικρότερη και το άλλο µισό τη µέση διάσταση ή µεγαλύτερη. Οπτικά, στο διάγραµµα που περιγράφει την κατανοµή των τιµών, φαίνεται ότι υπάρχουν πολλά µέλη του πληθυσµού πιο κοντά στο δείγµα ενώ λιγότερα προς τα δύο άκρα.

Το παρακάτω διάγραµµα δείχνει τη συχνότητα κατανοµής (frequency distribution) για το ύψος ενός ενήλικου άντρα στην Μ. Βρετανία. Στον οριζόντιο άξονα απεικονίζονται οι τιµές του ύψους και στον κάθετο η συχνότητα (πόσες τιµές συναντήθηκαν στο δείγµα) ύπαρξης αυτών των τιµών στο δείγµα. Η κατανοµή, που προέκυψε, είναι περίπου συµµετρική µε κέντρο συµµετρίας τη µεγαλύτερη τιµή κατανοµής (1750mm), η οποία αποτελεί και το µέσο όρο (mean). Η συµµετρία της καµπύλης δείχνει ότι το 50% του πληθυσµού είναι κοντύτερο από το µέσο όρο και το 50% του πληθυσµού είναι ψηλότερο από το µέσο όρο. Το µέσο όρο λοιπόν μπορεί να αναφερθεί ως 50<sup>th</sup> percentile (50th %ile). Γενικά, αυτό σημαίνει ότι n% του πληθυσµού είναι κοντύτερο από το nth %ile.

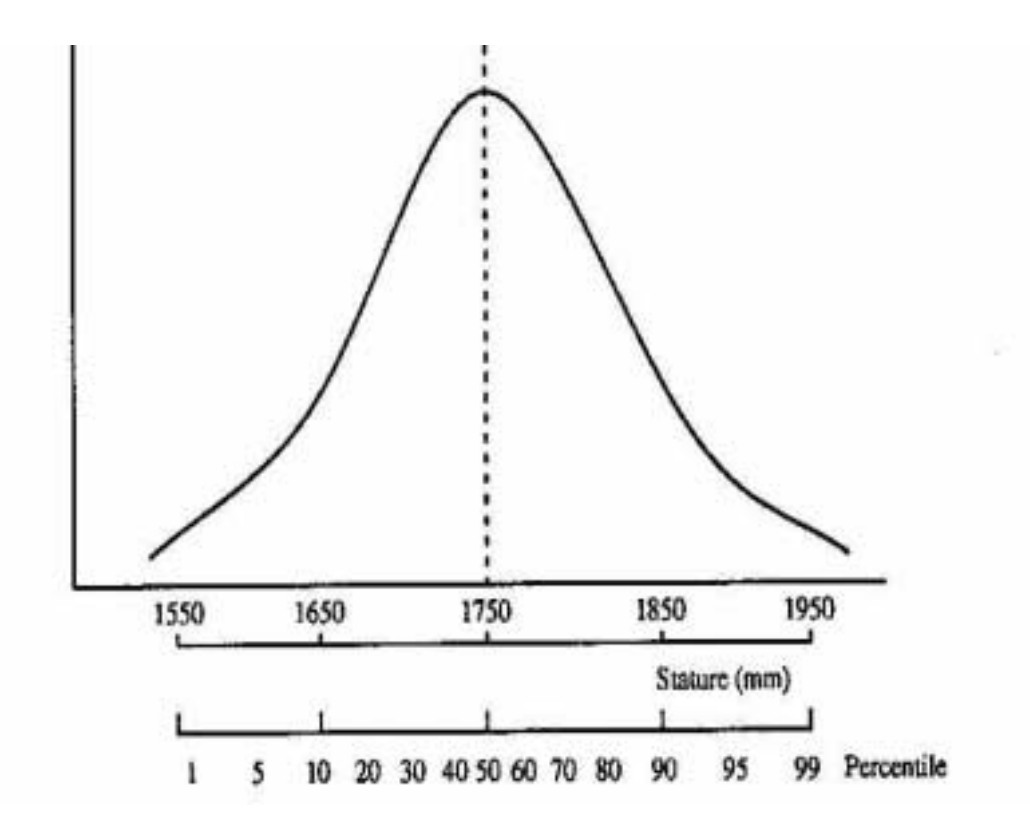

Σχήμα 1-1 : Η καμπύλη κανονικής κατανομής σχετικά με το ύψος ενός ενήλικου άνδρα **στη Μ. Βρετανία**

Η κανονική κατανοµή (normal distribution) περιγράφεται µε δύο παραµέτρους :

- η πρώτη είναι ο µέσος όρος (mean), η οποία περιγράφει που βρίσκεται η κατανοµή ως προς τον οριζόντιο άξονα.
- η δεύτερη είναι η τυπική απόκλιση (standard deviation) (s) η οποία περιγράφει το βαθµό της µεταβλητότητας στον πληθυσµό (π.χ. το κατά πόσο µεµονωµένες τιµές αποκλίνουν από το µέσο όρο).

Η γνώση του µέσου όρου (mean) και της τυπικής απόκλισης (standard deviation) επιτρέπουν τον υπολογισµό κάθε τιµής percentile από τον πληθυσµό χρησιµοποιώντας την εξίσωση :

#### $X(p) = m + sz$

όπου X(p) είναι η τιµή percentile, m η τιµή του µέσου όρου (mean), s η τυπική απόκλιση (standard deviation) και z µια σταθερά που έχει σχέση µε το percentile (το σύνολο των τιµών p και z για την κανονική κατανομή αναφέρεται σε όλα τα βιβλία στατιστικής ανάλυσης καθώς επίσης στο *Παράρτηµα Β* της εργασίας).

Το SAMMIE είναι ικανό να κατασκευάσει κάθε percentile τιµή (από 1 έως και 99) για τις διαστάσεις ενός συγκεκριµένου µέλους του σώµατος ή και για όλο το σώµα χρησιµοποιώντας την παραπάνω εξίσωση.

Παράδειγμα, ας υπολογίσουμε την 90<sup>th</sup> percentile τιμή για τον ύψος, του πληθυσμού των ενηλίκων της Μ. Βρετανίας (ηλικία από 19-65 ετών). Στο παράδειγµα αυτό χρησιµοποιείται ένας πίνακας που αναφέρεται σε υπολογιστικές µετρήσεις που έχουν σχέση µε τον πληθυσµό της Μ. Βρετανίας, για ενήλικες µεταξύ 19-65 ετών (ο πίνακας αυτός βρίσκεται στο *Παράρτηµα Γ* της εργασίας). Από τον πίνακα αυτόν ξέρουµε τις τιµές του µέσου όρου (mean) και της τυπικής απόκλισης (standard deviation). Η ζητούµενη percentile τιµή υπολογίζεται στο SAMMIE µε τον ακόλουθο τύπο (εφαρµογή της εξίσωσης που περιγράφηκε παραπάνω):

 $90^{th}$  %ile = 1740 + (70 x 1.28) = 1824mm,

όπου 1740mm είναι το μέσο όρο του ύψους του δείγματος (mean, 50<sup>th ool</sup>ile value), η τυπική απόκλιση (standard deviation είναι 70 mm (είναι γνωστή από την επεξεργασία των µετρήσεων, *Πίνακας Παραρτήµατος Γ*) και η z τιµή για την 90th %ile είναι 1.28 (*Πίνακας Παραρτήµατος Β*).

Αντίστροφα, ας υποθέσουµε ότι θέλουµε να υπολογίσουµε την percentile τιµή για ένα συγκεκριµένο ύψος που µετρήθηκε. Χρησιµοποιούµε και πάλι τον παραπάνω τύπο. Έτσι, αν υποθέσουµε ότι το ύψος που µετρήθηκε είναι 1625mm, τότε βρίσκουµε από τον τύπο ότι η τυπική απόκλιση είναι (επιλύουµε ως προς standard deviation):

Standard deviation =  $(1625 - 1740)/70 = -1.64$ 

Εξετάζοντας τον Πίνακα *του Παραρτήματος Β*, βλέπουμε ότι η τιμή -1.64 αντιστοιχεί σε percentile value 5, οπότε το ύψος που μετρήθηκε (1625 mm) έχει δείκτη percentile 5<sup>th</sup> %ile.

Οι τιµές των µετρήσεων του δείγµατος τις οποίες συµβουλεύεται το SAMMIE στους υπολογισµούς του βρίσκονται αποθηκευµένες σε αρχεία και είναι ουσιαστικά πίνακες σαν

αυτόν του Παραρτήµατος Γ. Οι πίνακες αυτοί περιέχουν µετρήσεις όχι µόνο για το ύψος αλλά και συγκεκριµένα σωµατικά µέλη (π.χ. µήκος µηρού, µήκος αγκώνα κτλ.).

To SAMMIE διαθέτει πίνακες µετρήσεων για αρκετούς πληθυσµούς, όπως τον πληθυσµό των ενηλίκων της Μ. Βρετανίας, της Ασίας, της Β. Ευρώπης κτλ. Στο σύστηµα µπορούν να ενσωµατωθούν και νέοι πίνακες µετρήσεων για άλλους πληθυσµιακούς χώρους.

Για παράδειγµα, αν ο εργασιακός χώρος που σχεδιάζουµε αναφέρεται σε εργαζοµένους της Ελλάδας, θα πρέπει να βρούμε τον ανάλογο πίνακα μετρήσεων και να τον ενσωματώσουμε στο πρόγραµµα.

Για περισσότερες πληροφορίες σχετικά µε τα αρχεία δεδοµένων µετρήσεων του SAMMIE ανατρέξτε στο *ìSAMMIE SYSTEM 5 Reference Manual ñ Section 7: System Base Data)*î.

## **ΚΕΦΑΛΑΙΟ 2. ΠΕΡΙΓΡΑΦΗ ΤΟΥ ΠΡΟΓΡΑΜΜΑΤΟΣ SAMMIE**

#### <span id="page-13-0"></span>**2.1 Εγκατάσταση του SAMMIE**

Το πρόγραµµα SAMMIE διατίθεται για λειτουργικό σύστηµα Solaris, κατόπιν παραγγελίας του βάση του hostid του εξυπηρετητή στον οποίο θα εγκατασταθεί (η εντολή στο Solaris για να εμφανιστεί το hostid είναι: "hostid"). Στην αρχική του μορφή είναι σε tar format και για την εγκατάστασή του στον εξυπηρετητή ακολουθούµε τα παρακάτω βήµατα :

- κάνουµε login ως root, ούτως ώστε να έχουµε όλες τις αναγκαίες προσβάσεις για την εγκατάσταση του προγράµµατος
- στη συνέχεια πηγαίνουµε στο directory κάτω από το οποίο επιθυµούµε να εγκαταστήσουµε το SAMMIE (έστω το directory αυτό είναι το */opt*):

#### # cd /opt

• εκτελούμε το αρχείο "install.csh" το οποίο αποτελεί συνοδευτικό αρχείο του SAMMIE και είναι υπεύθυνο για την αποσυµπίεση και εγκατάσταση του πακέτου:

#### # install.csh

• µετά την αποσυµπίεση του πακέτου, το directory που έχει εγκατασταθεί το SAMMIE ονοµάζεται ìsamsysî και µέσα σε αυτό υπάρχουν όλα τα αναγκαία προγράµµατα και αρχεία που χρειάζονται για την εκτέλεση του προγράµµατος. Πηγαίνουµε λοιπόν σε αυτό το directory και εκτελούμε τις εξής εντολές για την εκτέλεση του προγράμματος :

#### # source SAMMIE\_setup.csh

(η εντολή αυτή ορίζει τις αναγκαίες παραµέτρους του περιβάλλοντος εργασίας µας)

#### # sammie

• µετά την επιτυχή εκτέλεση όλων των παραπάνω θα εµφανιστεί η οθόνη του SAMMIE (βλ. επόµενη σελίδα, *[Εικόνα](#page-14-0) 2-1*).

<span id="page-14-0"></span>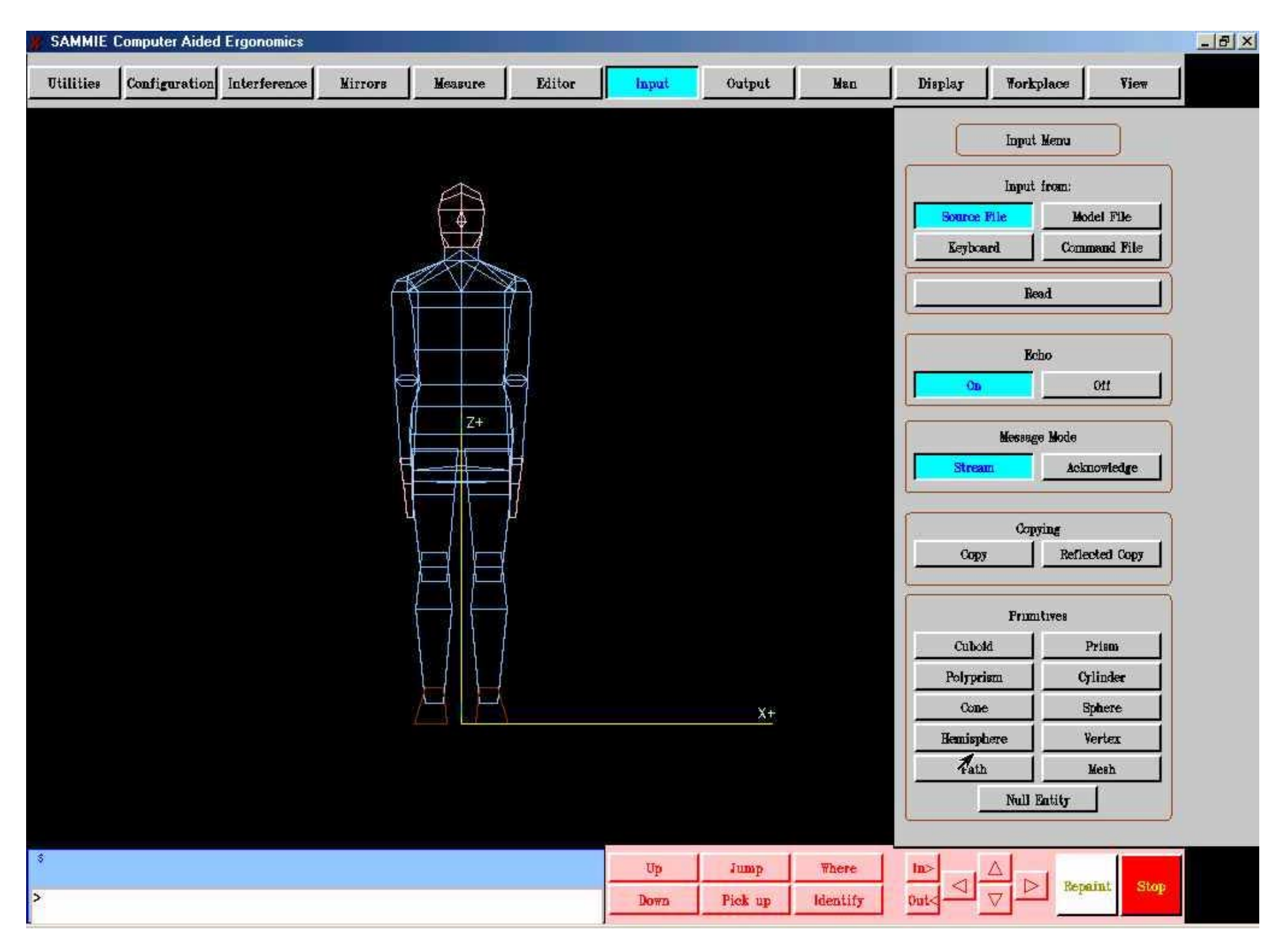

**Εικόνα 2-1. Η αρχική οθόνη του SAMMIE**

<span id="page-15-0"></span>Στο σηµείο αυτό θα πρέπει να αναφέρουµε ότι το SAMMIE είναι ένα πρόγραµµα που λειτουργεί χρησιµοποιώντας X-Windows Interface, κάτι που σηµαίνει ότι µπορεί να εκτελεστεί και από Η/Υ µε λειτουργικό σύστηµα Windows 95 και πάνω, ο οποίος θα πρέπει να έχει εγκατεστηµένο το πρόγραµµα ìX-Win32î η οποιοδήποτε άλλο πρόγραµµα *ìX-Windows Client για PCî*.

Εφόσον λοιπόν ο Η/Υ διαθέτει το πρόγραµµα αυτό και υφίσταται, δίχως προβλήµατα, η επικοινωνία του µε τον εξυπηρετητή στον οποίο βρίσκεται εγκατεστηµένο το SAMMIE, οι παράµετροι που χρησιµοποιούνται για την δηµιουργία σύνδεσης και εκτέλεσης του SAMMIE απεικονίζονται στην παρακάτω οθόνη (*Εικόνα 2-2*):

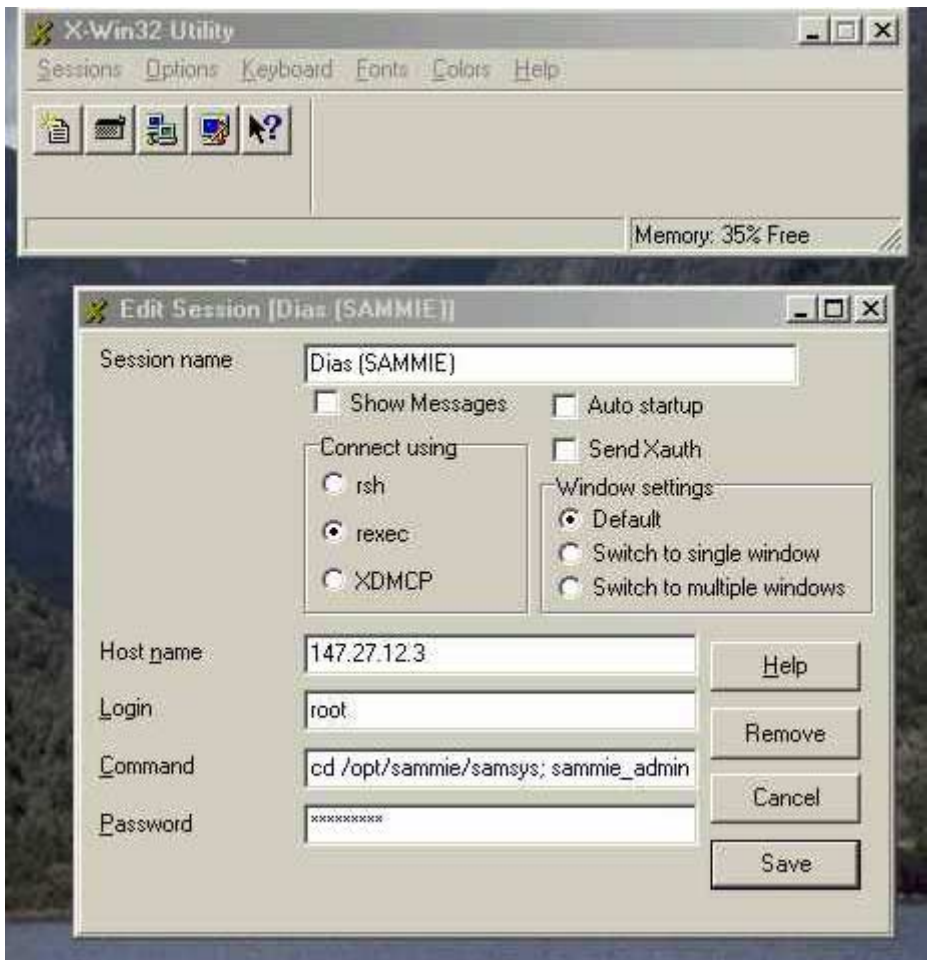

**Εικόνα 2-2. Η οθόνη παραµετροποίησης του X-Win32 Client** 

To αρχείο "sammie admin" είναι ένα αρχείο δέσμης του λειτουργικού συστήματος Solaris, το οποίο περιέχει τις παρακάτω εντολές:

> #! /bin/csh  $-f$ setenv DISPLAY 147.27.12.156:0.0 cd /opt/Sammie/samsys ./SAMRUN

<span id="page-16-0"></span>Η IP διεύθυνση 147.27.12.156 αποτελεί την διεύθυνση του Η/Υ στον οποίο βρισκόταν εγκατεστηµένο το πρόγραµµα X-Win32 και προφανώς θα πρέπει να αλλάξει για διαφορετικό H/Y.

Το αρχείο "SAMRUN" είναι επίσης και αυτό ένα αρχείο δέσμης του Solaris, το οποίο αποτελεί αντίγραφο του αρχείου "SAMMIE\_setup.csh". Το αρχείο αυτό παρατίθεται στο παράρτηµα Α της εργασίας.

Στο αρχείο αυτό θα πρέπει να προσέξουµε τις δύο παραµέτρους :

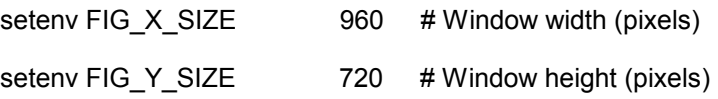

οι οποίες ορίζουν το µέγεθος του παραθύρου της οθόνης του προγράµµατος SAMMIE. Το µέγεθος 960 x 720 pixels είναι ικανοποιητικό για την οµαλή εκτέλεση του προγράµµατος σε Η/Υ µε ανάλυση 1024 x 768 και 17΄΄ οθόνη.

#### **2.2 Γενική περιγραφή του προγράµµατος SAMMIE**

To SAMMIE είναι ένα πρόγραµµα σχεδιασµού, το οποίο µε την βοήθεια ηλεκτρονικού υπολογιστή, παρέχει στους µηχανικούς και τους σχεδιαστές ένα εργαλείο λογισµικού για τις εργονοµικές αξιολογήσεις των εργασιακών χώρων και του εξοπλισµού. Το όνοµα SAMMIE είναι ένα αρκτικόλεξο των λέξεων :

**S**ystem for **A**iding **M**an **M**achine **I**nteraction **E**valuation

(**Σ**ύστηµα για την **Α**ξιολόγηση **Α**λληλεπίδρασης **Α**τόµων - **Μ**ηχανών)

Μέσω κάποιων προτύπων ανθρώπινων µοντέλων και µε την παράλληλη δυνατότητα τοποθέτησής τους µέσα σε ένα τρισδιάστατο περιβάλλον εργασίας, το SAMMIE επιτρέπει την έρευνα για τις αλληλεπιδράσεις µεταξύ οποιουδήποτε πιθανού πληθυσµού χρηστών και του αντίστοιχου περιβάλλοντος εργασίας τους.

Ο βαθµός πολυπλοκότητας και λεπτοµέρειας τόσο του ανθρώπινου µοντέλου όσο και του περιβάλλοντος εργασίας εξαρτάται εξí ολοκλήρου από τις απαιτήσεις του χρήστη και µπορεί να διαµορφωθεί ανάλογα.

Το SAMMIE είναι σε θέση να παράγει αποτέλεσµα µέσα σε ένα µεγάλο εύρος πολυπλοκότητας µοντέλων και χώρων : από ένα απλό χώρο εργασίας ενός γραφείου µε ένα ανθρώπινο µοντέλο έως και ιδιαίτερα σύνθετους χώρους εργασίας (π.χ. εργοστάσια) µε πολλά ανθρώπινα µοντέλα διαφορετικών διαστάσεων. Τα ανθρώπινα µοντέλα που εξí αρχής διαθέτει το πρόγραµµα αφορούν µέχρι οκτώ διαφορετικά πρότυπα ανθρώπινων χειριστών αλλά και ένα ευρύ φάσµα ανθρώπινων τύπων (από τα µικρά παιδιά έως στους µεγάλους ενηλίκους). Ο σχεδιαστής, έχει τον πλήρη έλεγχο των διαστάσεων σώµατος του χειριστή (anthropometry), της µορφής και του τύπου σώµατος (somatotype) καθώς επίσης και των µετακινήσεων των σωµατικών µελών και των ενώσεών τους (π.χ. έκταση άκρων, περιστροφή).

Τα ανθρώπινα µοντέλα του SAMMIE µπορούν να χρησιµοποιηθούν για να αξιολογηθούν οι ακόλουθες εργονοµικές πτυχές των εργασιακών χώρων:

- *Η ΠΡΟΣΙΤΌΤΗΤΑ (REACH)* σε οποιοδήποτε στοιχείο. Υπάρχει δυνατότητα εξέτασης στον εργασιακό χώρο ενός µεγάλου φάσµατος χειριστών από τους γενικούς ή συγκεκριµένους πληθυσµούς ή για συγκεκριµένα άτοµα µε συγκεκριµένες διαστάσεις σωµάτων.
- *Η ΠΡΟΣΑΡΜΟΓΗ (FIT)* µέσα τα όρια των εργασιακών χώρων η οποία µπορεί να αξιολογηθεί για ένα ευρύ φάσµα χειριστών.
- *Οι ΣΤAΣΕΙΣ ΕΡΓΑΣIΑΣ (WORKING PROSTURES)* των ανθρώπινων µοντέλων χειριστών, οι οποίες µπορούν να αναπαρασταθούν µε µεγάλη λεπτοµέρεια και να αξιολογηθούν µε βάση την άνεση ή την πίεση που παρέχεται από το συγκεκριµένο περιβάλλον εργασίας.
- *Οι Ι∆ΕΑΤΕΣ ΟΨΕΙΣ ΤΟΥ ΣΥΝΟΛΙΚΟΥ ΧΩΡΟΥ (VISION)*. Το SAMMIE έχει τη δυνατότητα ανά πάσα στιγµή, της αλλαγής τη οπτικής γωνίας παρατήρησης του χώρου είτε εποπτικά είτε λαµβάνοντας ως αναφορά συγκεκριµένα σηµεία του χώρου είτε ακόµη και λαµβάνοντας ως αναφορά τον ίδιο το χειριστή.

Παρí όλα όµως πρέπει να ληφθεί υπόψιν ότι το SAMMIE είναι µόνο ένα εργαλείο και δεν προσπαθεί να δώσει στο χρήστη απευθείας τις απαντήσεις για να αποφύγει ή και να λύσει προβλήµατα εργονοµικότητας του χώρου. Με άλλα λόγια, δεν µπορεί ο χρήστης απλά να κατασκευάσει ένα µοντέλο εργασιακού χώρου, να επιλέξει έναν χειριστή και να ζητήσει από το σύστηµα να κάνει µια αξιολόγηση γιí αυτόν. Το SAMMIE αποτελεί µόνο ένα σύστηµα υποστήριξης όσον αφορά τις τελικές αποφάσεις του σχεδιαστή. Επιτρέπει στο σχεδιαστή να προσοµοιώσει απλά, την αλληλεπίδραση ανθρώπου-µηχανής. Ο σχεδιαστής στη συνέχεια αξιολογεί την αποτελεσµατικότητα ή λειτουργικότητα ενός σχεδίου µε την εξέταση των απαραίτητων εργονοµικών παραγόντων. Κατά συνέπεια ο χρήστης για να είναι σε θέση να χρησιµοποιήσει το σύστηµα αποτελεσµατικά απαιτείται µια λογική γνώση των αρχών της εργονοµίας και κατανόηση των εργονοµικών τεχνικών και των κριτηρίων αξιολόγησης.

Τέλος, θα πρέπει να επισηµάνουµε ότι δεν είναι η πρόθεση αυτού του εγχειριδίου να διδάξει τις αρχές της Εργονοµίας ή να δώσει τα εργονοµικές στοιχεία ή οι οδηγίες. Εντούτοις, σε διάφορα σηµεία θα δοθούν κάποιες βασικές έννοιες που θα χρησιµοποιηθούν µέσα στα πλαίσια εκµάθησης του SAMMIE.

Οι περιοχές µε τις οποίες θα ασχοληθεί η εν λόγω εργασία όσον αφορά την περιγραφή των λειτουργιών του SAMMIE είναι οι εξής :

- 1. Είσοδος στο πρόγραµµα και περιγραφή της οθόνης εργασίας του SAMMIE
- 2. Περιγραφή του Χώρου Εργασίας (Workplace) (περιγραφή της και ορισµός των απόψεων (Views) ενός χώρου)
- 3. Ορισµός τύπων και δοµών δεδοµένων στο SAMMIE (Data Structure)

<span id="page-18-0"></span>4. Κατασκευή µοντέλων και αντικειµένων στο SAMMIE

5. Περιγραφή του ανθρώπινο µοντέλο στου SAMMIE (έλεγχος της στάσης των σωµάτων, µεγέθη σωµάτων, άποψη χώρων µε βάση το ανθρώπινο µοντέλο, εκτίµηση προσαρµογής του µοντέλου στο χώρο εργασίας)

6. Περιγραφή των menu επιλογών του SAMMIE και των λειτουργιών που παρέχονται µε τη χρησιµοποίησή τους (π.χ. µέτρηση και ορισµός αποστάσεων αντικειµένων, µετακίνηση αντικειµένων στο χώρο, κίνηση ανθρώπινων µοντέλων, φωτισµός χώρων (Lighting), σκιάσεις βάση χρωµάτων (Color Shading)

#### **2.3 Περιγραφή της οθόνης εργασίας του προγράµµατος SAMMIE**

H οθόνη εργασίας του SAMMIE διαιρείται σε έξι κύριες περιοχές (βλ. *Εικόνα 2-3*):

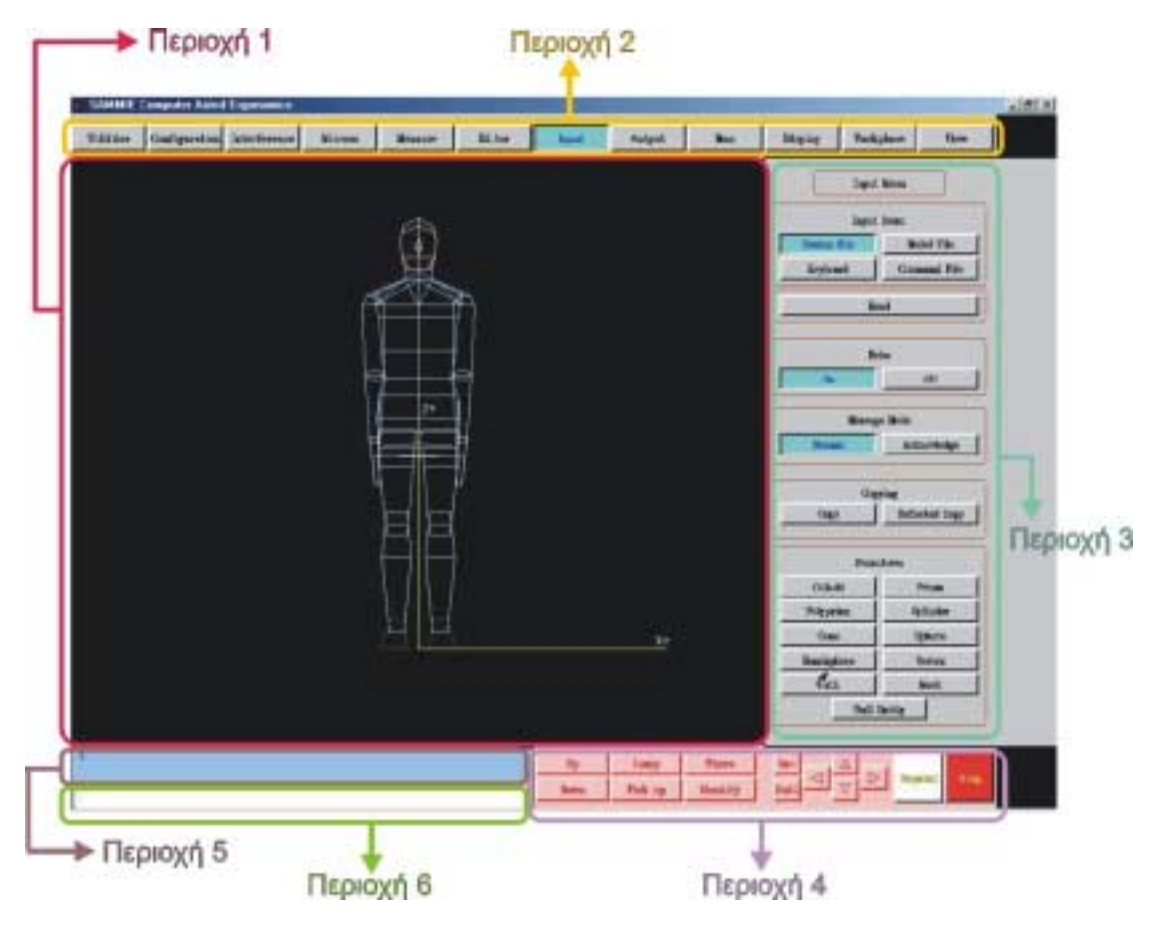

**Εικόνα 2-3. Οι περιοχές της οθόνης εργασίας του SAMMIE** 

• Περιοχή 1 : Αποτελεί την κύρια περιοχή της οθόνης εργασίας, στην οποία εµφανίζονται γραφικά τα αποτελέσµατα των εντολών. Στο παράθυρο αυτό εµφανίζεται ο εργασιακός χώρος. Αρχικά, κατά την έναρξη του προγράµµατος, η περιοχή αυτή περιέχει ένα ενιαίο άτοµο-πρότυπο (γνωστός ως χειριστής) καθώς επίσης και ένα παγκόσµιο σύστηµα αξόνων (X,Y,Z).

- Περιοχή 2 : Αποτελεί τον κύριο κατάλογο επιλογών. Εµφανίζεται το πάνω τµήµα του παραθύρου και ουσιαστικά αποτελεί τις κύριες επιλογές του προγράµµατος. Εάν κάποια από αυτές επιλεγεί, τότε ένας νέος κύριος κατάλογος επιλογών θα εµφανιστεί στη δεξιά πλευρά της οθόνης. Οι κύριες αυτές επιλογές είναι πάντα παρούσες και ποτέ δεν εξαφανίζονται από το παράθυρο του προγράµµατος. Οι επιλογές που έχουµε εδώ είναι : Utilities, Configuration, Interference, Mirrors, Measure, Editor, Input, Output, Man, Display, Workplace, View.
- Περιοχή 3 : Κάθε φορά που επιλέγεται µία από τις κύριες επιλογές, στο τµήµα αυτό εµφανίζονται οι υπο-επιλογές που τη συνοδεύουν. Αυτό βέβαια σηµαίνει ότι το περιεχόµενο αυτής της περιοχής της οθόνης είναι µεταβλητό και αλλάζει µε την αλλαγή της κύριας επιλογής.
- Περιοχή 4 : Η περιοχή αυτή βρίσκεται στην κάτω δεξιά γωνία της οθόνης και αποτελείται από δεκατέσσερα κουµπιά-επιλογές. Μπορούν να επιλεχθούν οποιαδήποτε στιγµή και αφορούν κυρίως ενέργειες που σχετίζονται µε την γρήγορη εύρεση αντικειµένων στον εργασιακό χώρο αλλά και µε γρήγορη κίνηση µέσα σε αυτόν (π.χ. γρήγορη αλλαγή οπτικής γωνίας παρατήρησης).
- Περιοχή 5 : Αποτελεί την περιοχή όπου εµφανίζονται όλα τα µηνύµατα που ακολουθούν τις ενέργειες που γίνονται στον εργασιακό χώρο και στα αντικείµενα που τον συνθέτουν. Μερικά µηνύµατα, που εµφανίζονται σε αυτή την περιοχή, παρέχουν απλά κάποιες πληροφορίες ενώ κάποια άλλα προτρέπουν το χρήστη για κάποια απάντηση. Στο σηµείο αυτό θα πρέπει να αναφέρουµε ότι κάθε µήνυµα ακολουθείται είτε από ένα σύµβολο δολαρίου (\$), είτε από ένα σύµβολο θαυµαστικού (!), είτε από ένα σύµβολο ερώτησης (?). Ανάλογα µε το σηµάδι, γίνεται εύκολα κατανοητό το είδος του µηνύµατος.

#### Συγκεκριµένα :

αν το µήνυµα ακολουθείται από το χαρακτήρα δολαρίου (\$) τότε απαιτεί από το χρήστη να εισάγει µερικά στοιχεία που µπορεί να είναι είτε χαρακτήρες (π.χ. ένα όνοµα) είτε αριθµοί (π.χ. µια απόσταση)

αν το µήνυµα ακολουθείται από ένα σύµβολο θαυµαστικού (!) τότε απλά απαιτείται από το χρήστη να δώσει τη συγκατάβασή του για συνέχιση της λειτουργία που έχει επιλέξει. Η συγκατάβαση δίνεται είτε επιλέγοντας "Acknowledge" από το παράθυρο που έχει εμφανιστεί είτε εισάγοντας οποιοδήποτε χαρακτήρα µέσω του πληκτρολογίου στο τµήµα εισαγωγής χαρακτήρων.

Aν το μήνυμα ακολουθείται από το σύμβολο ερώτησης (?) τότε απλά επιλέγεται "Yes" ή "No" από το παράθυρο που έχει εμφανιστεί ή δακτυλογραφήσει έναν χαρακτήρα "y" "n" μέσω του πληκτρολογίου στο τµήµα εισαγωγής χαρακτήρων.

• Περιοχή 6 : η ενιαία γραµµή κάτω από το παράθυρο µηνυµάτων είναι το τµήµα εισαγωγής στοιχείων (π.χ. διαστάσεις, εντολές) µέσω του πληκτρολογίου. Εκεί θα εµφανιστούν οποιεσδήποτε πληροφορίες εισαχθούν µέσω του πληκτρολογίου.

<span id="page-20-0"></span>Η επιλογή των εντολών στο SAMMIE γίνεται είτε επιλέγοντας και πατώντας από το menu το ανάλογο κουµπί είτε εισάγοντας την εντολή µέσω του πληκτρολογίου στην γραµµή εισαγωγής εντολών.

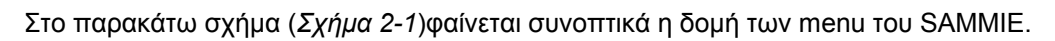

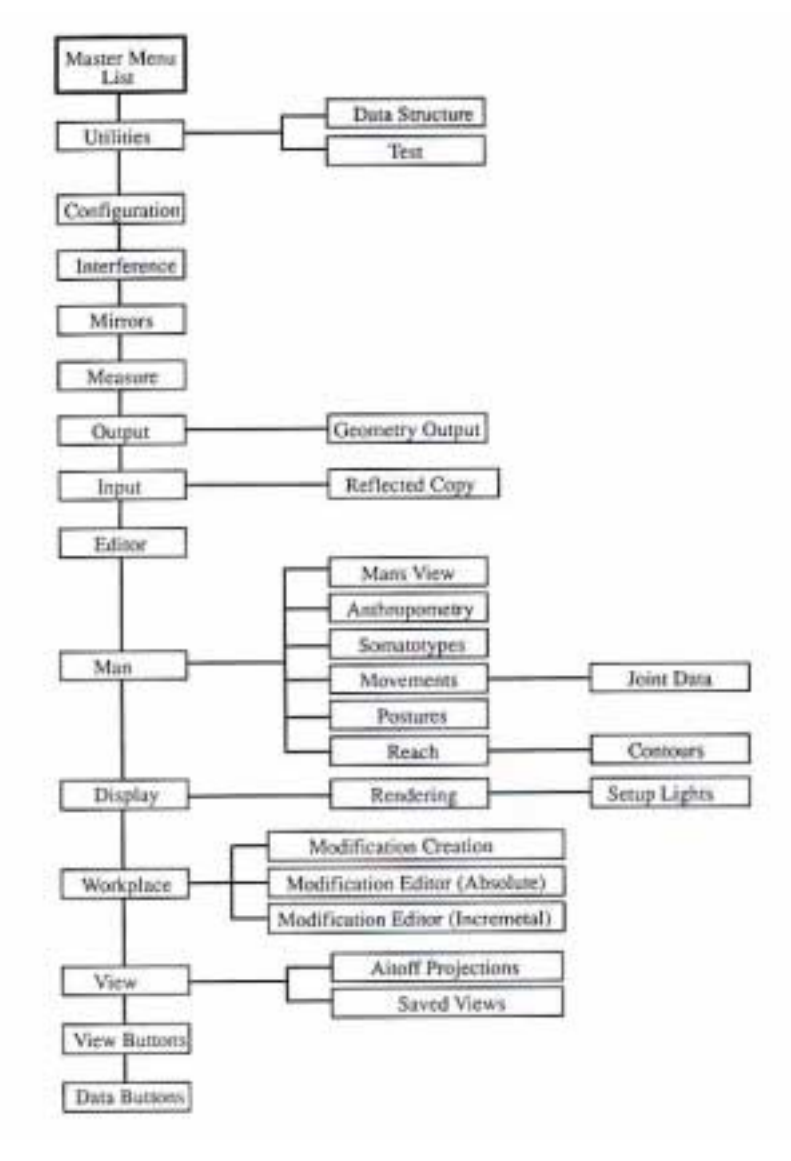

**Σχήµα 2-1. Η συνοπτική δοµή των menu επιλογών του SAMMIE** 

#### <span id="page-21-0"></span>**2.4 Ο Χώρος Εργασίας (Workplace) στο SAMMIE**

Το σηµαντικότερο στοιχείο όσον αφορά το χώρο εργασίας είναι το View Point και το Centre of Interest (COI) Point. Ουσιαστικά τα δύο αυτά σηµεία ορίζουν την θέση και την οπτική γωνία του παρατηρητή. Στις παρακάτω εικόνες φαίνεται η συσχέτιση των δύο αυτών σηµείων.

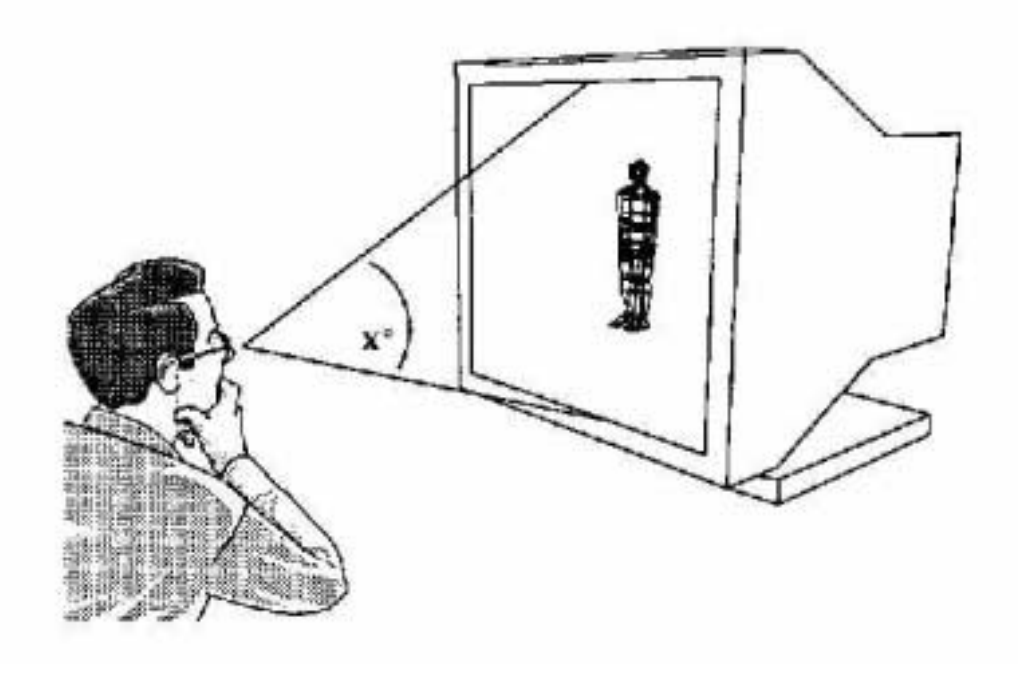

**Εικόνα 2-4. Σχηµατική αναπαράσταση της παραµέτρου Field of View x**°

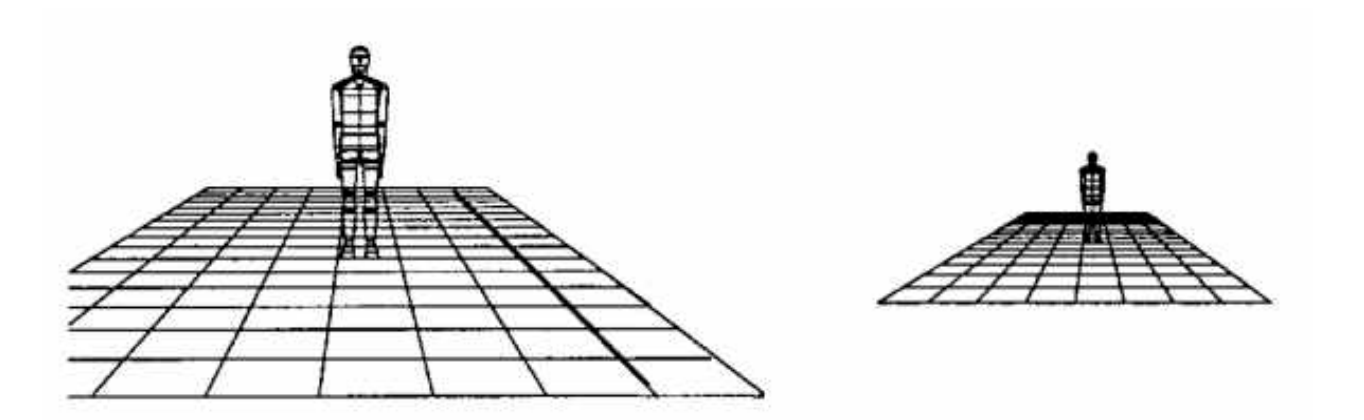

**Εικόνα 2-5. Στις παραπάνω δύο εικόνες φαίνεται η αλλαγή της παραµέτρου Field of View (FOV) από 40**° **σε 80**°**.** 

<span id="page-22-0"></span>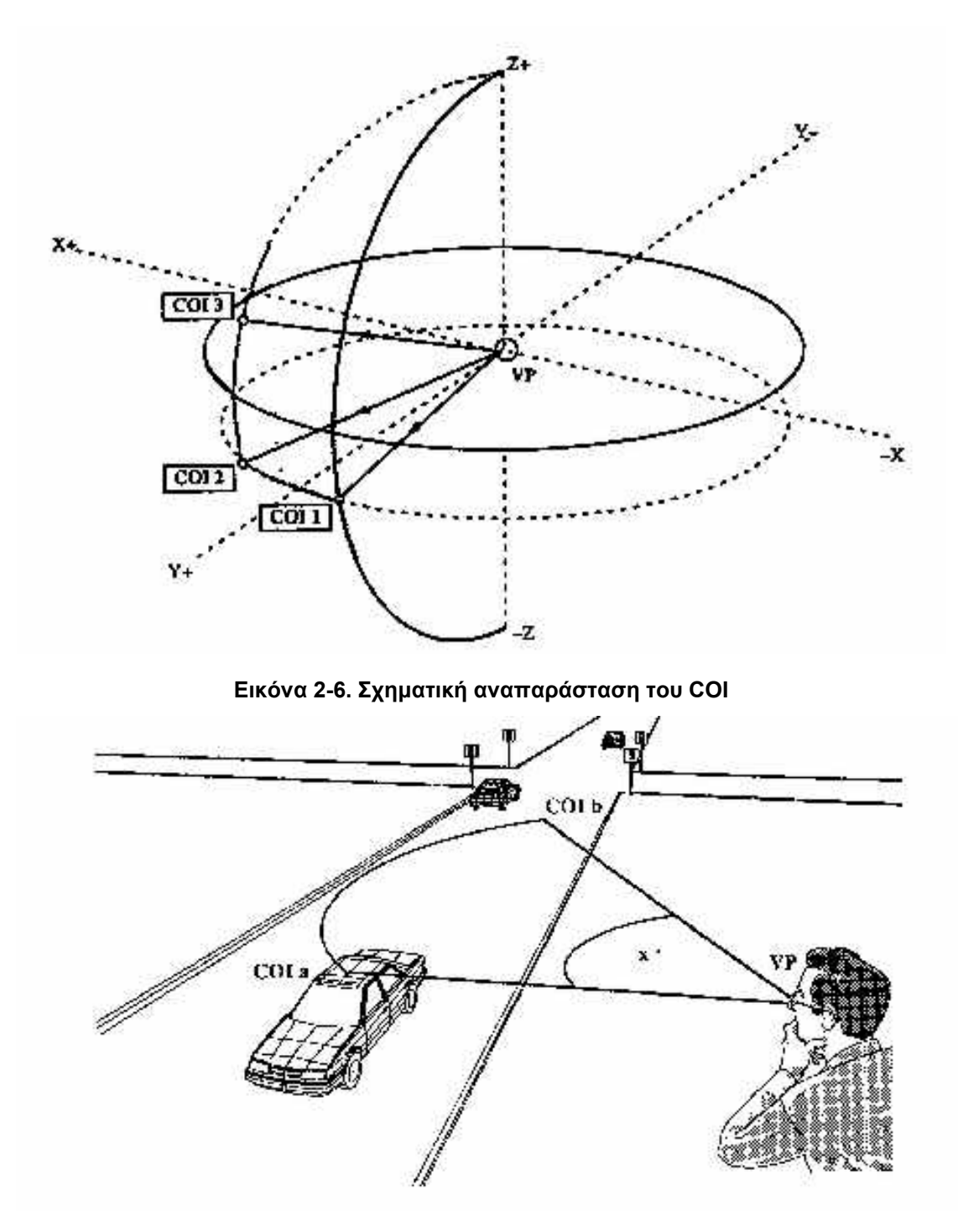

**Εικόνα 2-7. COI και VP** 

Οι λειτουργίες που αφορούν το «Χώρο Εργασίας» (Workplace) του SAMMIE, αποτελούν το δεύτερο πιο σηµαντικό χαρακτηριστικό του προγράµµατος µετά τις λειτουργίες που προσφέρονται µέσω του Viewing Menu. Παραδείγµατα τέτοιων λειτουργιών που µπορεί να πραγµατοποιήσει ο χρήστης του προγράµµατος σε αντικείµενα του χώρου εργασίας είναι : εύρεση της τοποθεσίας ενός αντικειµένου, µετακίνηση ενός αντικειµένου, αλλαγή των διαστάσεων και του χρώµατος ενός αντικειµένου, µέτρηση αποστάσεων µεταξύ αντικειµένων, αλλαγή της θέσης του αντικειµένου στη συνολική δοµή αντικειµένων του χώρου, ορισµός ενός αντικειµένου ως θέση του Viewing Point ή του Centre of Interest.

#### <span id="page-23-0"></span>**2.5 ∆οµή των αντικειµένων (Data Structure) στο SAMMIE**

Το SAMMIE ακολουθεί µια ιεραρχική δοµή όσον αφορά τον ορισµό των αντικειµένων που κατασκευάζονται και τοποθετούνται σε ένα χώρο. Ουσιαστικά κάθε αντικείμενο χωρίζεται στα δοµικά του στοιχεία, τα οποία αποτελούν πλέον και αυτά αντικείµενα (δοµικά αντικείµενα).

Παράδειγµα της ιεραρχικής δοµής που αναφέρθηκε αποτελεί ένα τραπέζι. Το τραπέζι στο SAMMIE αποτελεί ένα αντικείµενο ή πιο σωστά ένα σύνολο αντικειµένων που έχει οριστεί ως ένα νέο αντικείμενο. Συγκεκριμένα, το τραπέζι αποτελείται από 5 δομικά στοιχεία-αντικείμενα: 4 στενόµακρα ορθογώνια παραλληλεπίπεδα, τα οποία είναι τα πόδια του τραπεζιού και 1 πλατύ ορθογώνιο παραλληλεπίπεδο, το οποίο αποτελεί το πάνω τµήµα του τραπεζιού. Οµαδοποιώντας και τα 5 παραπάνω δοµικά στοιχεία (τα οποία είναι απλά τρισδιάστατα γεωμετρικά σχήματα) δημιουργούμε ένα νέο αντικείμενο του οποίου το όνομα είναι «τραπέζι». Με τον ίδιο τρόπο µπορούµε να κατασκευάσουµε και να ορίσουµε νέα αντικείµενα είτε απλά είτε περίπλοκα. Οµαδοποιώντας όλα αυτά τα αντικείµενα δηµιουργούµε ένα υπερ-αντικείµενο το οποίο αποτελεί το συνολικό χώρο εργασίας µέσα στο οποίο ανήκουν (το µοντέλο του εργασιακού χώρου).

Σχηµατικά η παραπάνω διαδικασία απεικονίζεται στο παρακάτω σχήµα, όπου κατασκευάζονται ανεξάρτητα αντικείµενα από απλά δοµικά (primitives) στοιχεία-αντικείµενα, οµαδοποιούνται µεταξύ τους και τελικά δηµιουργούν στο σύνολό τους το χώρο εργασίας (Workplace).

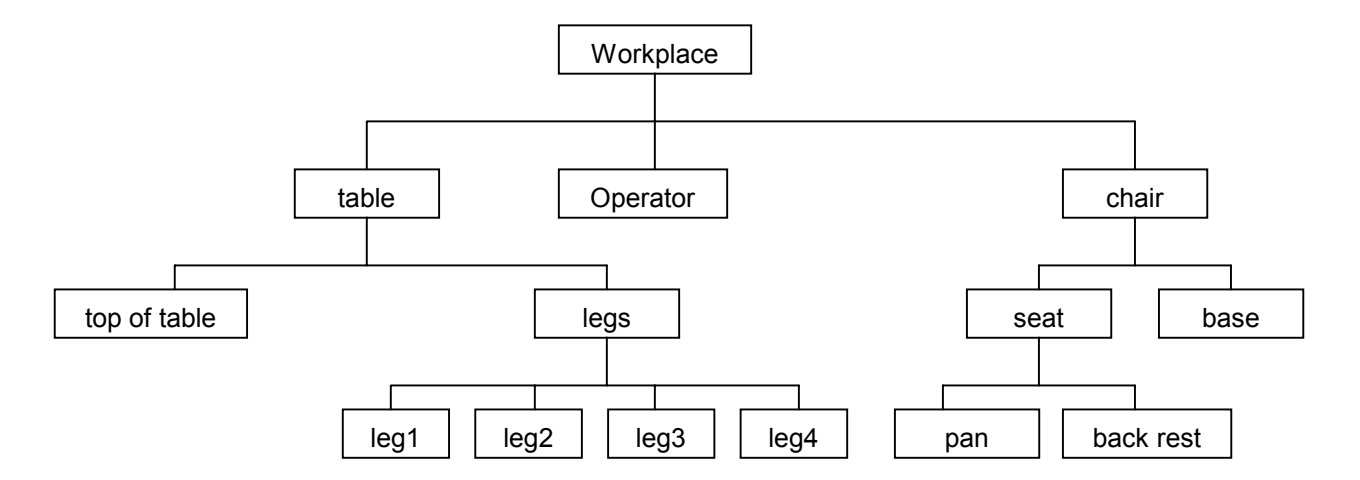

#### **Σχήµα 2-2. Παράδειγµα της ιεραρχικής δοµής αντικειµένων που ισχύει στο SAMMIE**

Τα βασικά δοµικά στοιχεία που το SAMMIE διαθέτει και µέσω των οποίων µπορούµε να κατασκευάσουµε οποιοδήποτε άλλο αντικείµενο (σύνθετο ή απλό) φαίνονται στην ακόλουθη εικόνα (*[Εικόνα](#page-24-0) 2-8*):

<span id="page-24-0"></span>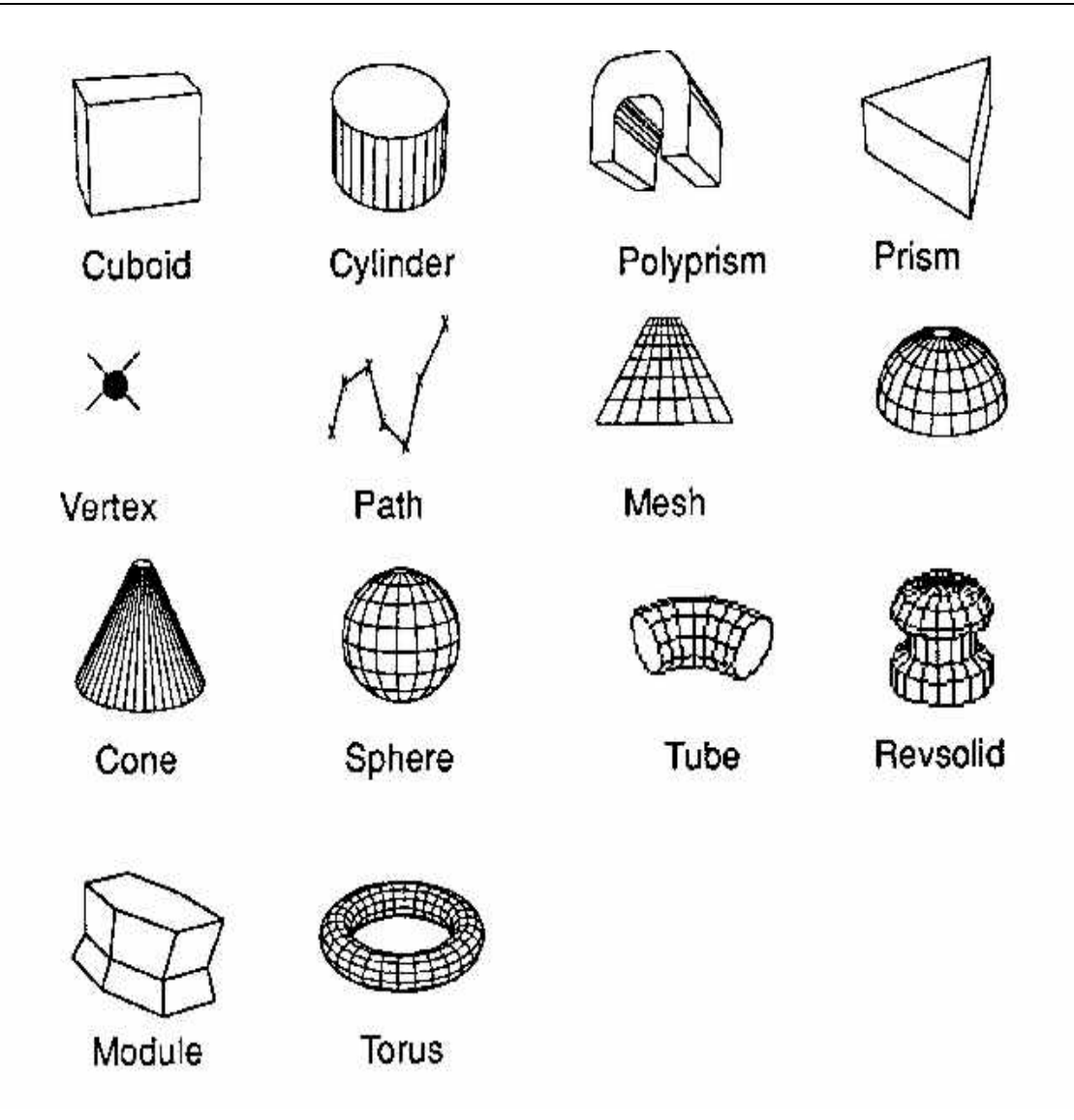

**Εικόνα 2-8. Τα primitives σχήµατα του SAMMIE** 

Κάθε φορά που ο χρήστης επιθυµεί να εφαρµόσει µια ενέργεια στη δοµή αντικειµένων του SAMMIE πρέπει να επιλέξει το αντικείμενο στο οποίο αυτή θα εφαρμοστεί. Η επιλογή του αντικειµένου γίνεται µε τρεις τρόπους :

- είτε πληκτρολογώντας το όνοµα του αντικειµένου. Στο σηµείο αυτό θα πρέπει να αναφέρουµε ότι το όνοµα που δίνεται σε κάθε αντικείµενο είναι µοναδικό. Αν επιχειρηθεί να δοθεί σε ένα αντικείµενο ίδιο όνοµα µε κάποιο άλλο, θα εµφανιστεί µήνυµα λάθους από το πρόγραµµα.
- είτε επιλέγοντας το όνοµα του αντικειµένου από µια λίστα που εµφανίζεται στην οθόνη. Η λίστα αυτή εµφανίζεται κάθε φορά που πρέπει να επιλεγεί ένα αντικείµενο για την εφαρµογή µιας ενέργειας. Ουσιαστικά αποτελεί τη λίστα στη οποία εµφανίζονται ιεραρχικά πλέον όλα τα αντικείµενα που έχουν οριστεί στο χώρο εργασίας. Σí αυτή τη λίστα φαίνεται καθαρά η ιεράρχηση που έχει ακολουθηθεί.
- είτε δείχνοντας το αντικείµενο µε το βελάκι κατευθείαν µέσα στο χώρο που βρίσκεται.

#### <span id="page-25-0"></span>**2.6 Κατασκευή µοντέλων και αντικειµένων στο SAMMIE**

Η κατασκευή των µοντέλων στο SAMMIE, όπως αναφέρθηκε, γίνεται συνδυάζοντας έναν αριθµό δοµικών αντικειµένων (primitive objects), όπως ορθογώνια παραλληλεπίπεδα, κυλίνδρους, σφαίρες κτλ. Συνδυάζοντάς τα ορίζουµε οµάδες αντικειµένων (groups) και έτσι κατασκευάζουµε τα µοντέλα στο χώρο εργασίας.

Υπάρχουν τρία βασικά βήµατα στην κατασκευή ενός µοντέλου στο χώρο εργασίας :

- Ορισµός της γεωµετρίας (geometry definition), όπου αρχικά ορίζεται ένα δοµικό αντικείµενο το οποίο θα ενσωµατωθεί στο µοντέλο.
- Ορισµός της θέσης (location) και του προσανατολισµού (orientation) στο χώρο, όπου το δοµικό αντικείµενο θα τοποθετηθεί (ορισµός θέσης) και θα προσανατολιστεί στο µοντέλο.
- Ορισµός της δοµής του αντικειµένου (data structure definition) : το δοµικό στοιχείο θα πρέπει πλέον να τοποθετηθεί στη δοµή που αποτελεί το ευρύτερο µοντέλο (π.χ. σε πια οµάδα αντικειµένων (group) ανήκει).

Υπάρχουν τρεις µέθοδοι για την κατασκευή µοντέλων στο SAMMIE:

- Interactive modeling: η µέθοδος αυτή έγκειται στη χρησιµοποίηση των εντολών που παρέχονται µέσω των menu επιλογών του SAMMIE.
- Data input statements: η µέθοδος αυτή έγκειται στην σύνταξη ενός αρχείου δεδοµένων που περιέχει εντολές κατασκευής µοντέλων, γραµµένες σε µία ειδική γλώσσα που χρησιµοποιεί το SAMMIE για το σκοπό αυτό.
- Model Importation: η µέθοδος αυτή έγκειται στην εισαγωγή ενός αρχείου µοντέλου που έχει κατασκευαστεί σε πρόγραµµα διαφορετικό από το SAMMIE (π.χ.Autocad).

Στο κεφάλαιο αυτό θα ασχοληθούμε με την πρώτη μέθοδο, δηλαδή τη "Μέθοδο Κατασκευής Μοντέλων μέσω των menu επιλογών (Interactive modeling)".

Όσον αφορά την 2<sup>η</sup> (Data input statements) και 3<sup>η</sup> μέθοδο ("Model Importation"), για σχετικές πληροφορίες ανατρέξτε στο "Reference Guide - Section 6".

Για την κατασκευή ενός μοντέλου με τη μέθοδο "Interactive modeling" χρησιμοποιείται το menu επιλογών *ìPrimitivesî* για τον ορισµό δοµικών αντικειµένων, το menu επιλογών *ìWorkplaceî* για το ορισµό θέσης και προσανατολισµού και το menu επιλογών *ìEditorî* για τον ορισµό της δοµής του µοντέλου (data structure).

Για την κατασκευή λοιπόν ενός τραπεζιού πρέπει αρχικά να οριστεί ότι αυτό τραπέζι αποτελείται από 5 ορθογώνια παραλληλεπίπεδα (τα 4 πόδια και το πάνω τµήµα του τραπεζιού). Ο ορισµός αυτός γίνεται από το menu επιλογών *ìPrimitives -> Cuboidî* και οι εντολές από τα menu επιλογών – απαντήσεις από το χρήστη είναι οι εξής (με έντονα γράμματα φαίνονται οι αποκρίσεις του χρήστη):

*Primitives -> Cuboid Enter X Dimension : 1800 Enter Y Dimension : 1000 Enter Z Dimension : 30 Enter Primitive name : ttop Enter entity name : table-top Enter name of owner: workplace*

Με τον παραπάνω τρόπο κατασκευάσαµε το πάνω τµήµα του τραπεζιού, το οποίο έχει μήκος 1800, πλάτος 1000 και πάχος 30. Το όνομά του είναι "table-top" και το ευρύτερο group αντικειμένων στο οποίο ανήκει είναι το "workplace".

Με τον ίδιο τρόπο κατασκευάζουµε ένα ακόµη ορθογώνιο παραλληλεπίπεδο που αποτελεί το ένα από τα τέσσερα πόδια του τραπεζιού. Αυτό το κάνουµε γιατί τα τέσσερα πόδια του τραπεζιού είναι όµοια και διαφέρουν µόνο στην θέση που βρίσκονται στο χώρο. Οπότε, αν κατασκευαστεί απλά, ένα από αυτά τότε είναι εύκολο να αντιγραφεί τρεις φορές και να µετακινηθεί αναλόγως, για να δηµιουργηθούν τα υπόλοιπα πόδια του τραπεζιού. Οι εντολές που δίνονται (µέσω των menu επιλογών) για την κατασκευή του ενός ποδιού είναι :

*Primitives -> Cuboid Enter X Dimension : 50 Enter Y Dimension : 50 Enter Z Dimension : 700 Enter Primitive name : lg Enter entity name : leg Enter name of owner: workplace*

Στο σηµείο αυτό θα πρέπει να αναφέρουµε ότι αν πληκτρολογηθούν λάθος στοιχεία (π.χ. ένα γράµµα αντί για ένα αριθµό ή κάποιο λάθος όνοµα) τότε το πρόγραµµα θα επαναλάβει την ερώτηση για να πληκτρολογηθούν σωστά στοιχεία.

Όπως διαπιστώνεται από την οθόνη του SAMMIE, τα παραπάνω αντικείµενα κατασκευάστηκαν στη θέση 0,0,0. Θα πρέπει λοιπόν να µετακινηθούν στη σωστή θέση για να κατασκευαστεί το αντικείμενο «τραπέζι». Μετακινούμε λοιπόν το πάνω τμήμα του τραπεζιού ως προς τον άξονα Z επιλέγοντας διαδοχικά τα menu :

*Workplace -> Local -> Z -> Shift -> table-top*

*και πληκτρολογώντας την απόσταση µετακίνησης, έστω 700.*

Στη συνέχεια θα πρέπει να µετακινήσουµε το πόδι του τραπεζιού ούτως ώστε να τοποθετηθεί στη σωστή θέση. Αυτό γίνεται επιλέγοντας :

*Workplace -> Local -> Χ -> Shift -> table-top και πληκτρολογώντας την απόσταση ως προς τον άξονα Χ, 50 και*

*Workplace -> Local -> Υ -> Shift -> table-top και πληκτρολογώντας την απόσταση ως προς τον άξονα Υ, 50 και πάλι.*

Στη συνέχεια, αφού τοποθετήσαµε το πόδι στη σωστή θέση, θα πρέπει να κατασκευάσουµε και τα υπόλοιπα τρία πόδια αντιγράφοντάς το. Αυτό γίνεται επιλέγοντας :

<span id="page-27-0"></span>*Input -> Copy -> leg1 και στην ερώτηση :*

#### *Give prefix for Names of copy : πληκτρολογούµε a*

Μí αυτό τον τρόπο αντιγράφηκε το αντικείµενο leg1 στο αντικείµενο aleg1 (το νέο αντικείµενο έχει όνοµα το όνοµα του πρωτοτύπου µε αρχικό τµήµα το prefix name που δόθηκε). Στη συνέχεια µετακινούµε το νέο αντικείµενο στη σωστή του θέση :

*Workplace -> Global -> Locate -> aleg1 -> 50 900 0*

Οµοίως για τα υπόλοιπα πόδια του τραπεζιού επιλέγουµε :

*Input -> Copy -> leg1 και στην ερώτηση Give prefix for Names of copy δίνουµε b*

*Input -> Copy -> leg1 και στην ερώτηση Give prefix for Names of copy δίνουµε c*

και για την µεταφορά τους στις σωστές θέσεις επιλέγουµε :

*Workplace -> Global -> Locate -> bleg1 -> 1700 900 0*

*Workplace -> Global -> Locate -> cleg1 -> 1700 50 0*

Το τελικό σχέδιο του τραπεζιού που προκύπτει φαίνεται στο παρακάτω σχήµα :

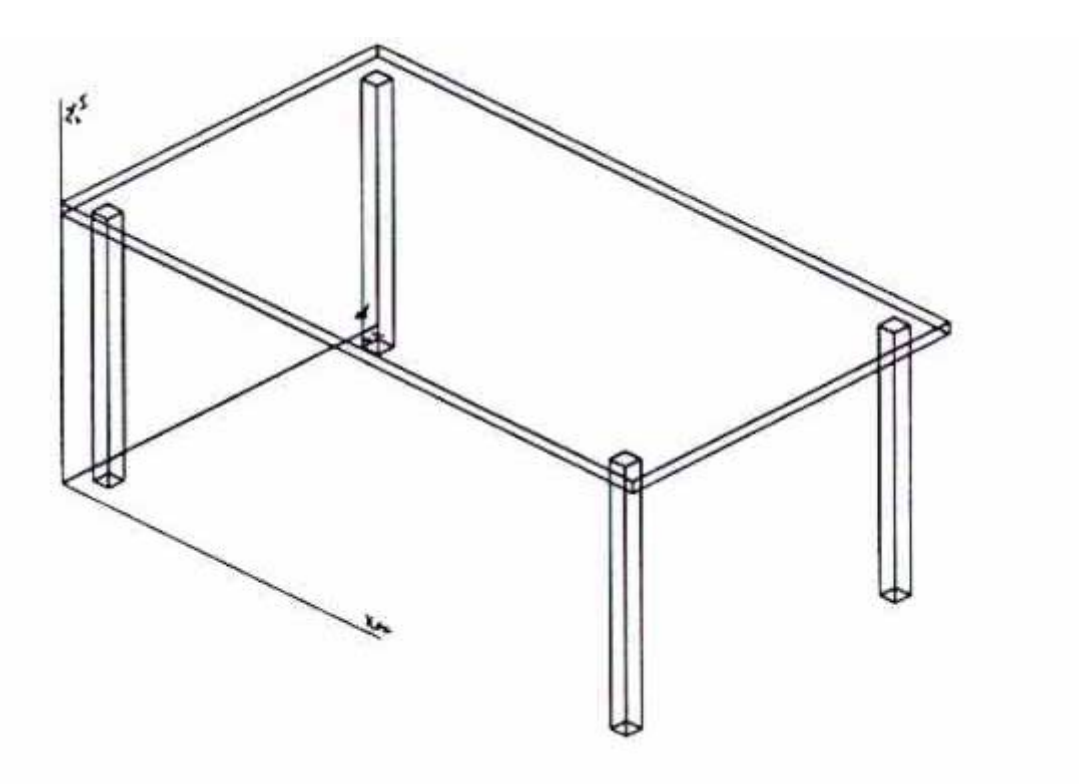

#### **Εικόνα 2-9. To τελικό σχέδιο του τραπεζιού**

Το επόµενο βήµα αποτελεί την οµαδοποίηση των παραπάνω 5 αντικειµένων που κατασκευάστηκαν, σε µία οµάδα αντικειµένων (group) στην οποία θα δώσουµε το όνοµα του τραπεζιού. Για να το πραγματοποιήσουμε χρειάζεται αρχικά να ορίσουμε μία «κενή» οντότητα (Null entity) με το όνομα "table" και στη συνέχεια να ενσωματώσουμε σε αυτήν τα 5 αντικείμενα που κατασκευάστηκαν και που όλα μαζί πλέον αποτελούν το αντικείμενο "τραπέζι".

Για να το κάνουµε αυτό επιλέγουµε : *Input -> Null\_entity : στην ερώτηση Enter Entity name \$ πληκτρολογούµε table*

#### *στην ερώτηση Enter name of Owner \$ πληκτρολογούµε workplace*

<span id="page-28-0"></span>Με αυτό το τρόπο δηµιουργήσαµε ένα αντικείµενο µε το όνοµα ìtableî το οποίο ανήκει στην ευρύτερη ομάδα αντικειμένων "workplace".

Στη συνέχεια χρειάζεται να ενσωµατώσουµε τα 5 ξεχωριστά αντικείµενα που δηµιουργήσαµε στο αντικείµενο ìtableî. Αυτό γίνεται επιλέγοντας την εντολή *ìAttachî από το menu Input -> Edit Data Structure* και κατόπιν διαδοχικά :

#### *Give name of Object \$ table-top*

#### *Attached to \$ table*

Με αυτό το τρόπο ενσωματώθηκε το αντικείμενο "table-top" στο αντικείμενο "table", το οποίο βρίσκεται µία θέση παραπάνω στην ιεραρχική δοµή των αντικειµένων. Οµοίως ενσωµατώνονται και τα υπόλοιπα 4 αντικείµενα (τα 4 πόδια του τραπεζιού) επιλέγοντας :

*Attach -> leg1 -> table Attach -> aleg1 -> table Attach -> bleg1 -> table*

*Attach -> cleg1 -> table*

Μετά το τέλος των παραπάνω εντολών δημιουργήθηκε πλέον το αντικείμενο "table" το οποίο είναι «ιδιοκτήτης» (owner) των αντικειμένων "table-top", "leg1", "aleg1", "bleg1" και  $"cleg1".$ 

Η οντότητα "table" μπορεί και αυτή πλέον να συμπεριφερθεί ως απλό αντικείμενο, δηλαδή να αλλάξει «ιδιοκτήτη» και να γίνει μέλος ενός άλλου αντικειμένου που βρίσκεται σε παραπάνω θέση ιεραρχικά στη δοµή των αντικειµένων.

Σε αυτό το σημείο θα πρέπει να αναφέρουμε ότι το "anchor point" (σημείο αναφοράς) του αντικειμένου "table" είναι το "anchor point" του αντικειμένου που προσαρτήθηκε πρώτο, δηλαδή του "table-top".

## **2.7 Περιγραφή του ανθρώπινου µοντέλου (Operator) στο πρόγραµµα SAMMIE**

Το menu "MAN", αποτελεί το menu των επιλογών που έχουν σχέση με όλες τις ενέργειες που αφορούν το χειριστή-µοντέλο. Πριν περιγράψουµε τις ενέργειες που µπορεί ο χρήστης να πραγµατοποιήσει θα πρέπει να αναφέρουµε κάποια στοιχεία που έχουν σχέση µε τη διαχείριση του ανθρώπινου µοντέλου στο πρόγραµµα SAMMIE.

To εξí ορισµού ανθρώπινο µοντέλο του SAMMIE έχει ληφθεί, όσον αφορά τις διαστάσεις, µε βάση το μέσο άνθρωπο (ανατρέξτε στο "System Reference Guide section 7 Base data", για περισσότερες πληροφορίες).

Ο έλεγχος ανθρωποµετρίας συνήθως ασχολείται δίνοντας και µελετώντας διαστάσεις σωµάτων σχετικές µε την ανθρώπινη σκελετική µορφή.

<span id="page-29-0"></span>Εντούτοις, η ανθρώπινη µεταβλητότητα περιλαµβάνει επίσης διαστάσεις σωµάτων που καθορίζονται και από ένα άλλο αριθµό διαφορετικών παραµέτρων, ανεξάρτητων από αυτές που σχετίζονται µε την ανθρώπινη σκελετική µορφή (π.χ. πάχος µηρών, όγκος σωµάτων κλπ.).

Το ανθρώπινο µοντέλο στο SAMMIE, αποτελεί µια σκελετική δοµή από 18 σηµεία συνδέσεων (pin joints) που συνδέουν 19 αυτόνοµα σκελετικά τµήµατα (limb segments). Καθένα από αυτά τα τµήµατα µπορεί να µετακινηθεί αλλά µόνο µέσα σε λογικά πλαίσια, όπως εάν πρόκειται για ανθρώπινα µέλη. ∆ηλαδή κάθε ένα από τα τµήµατα αυτά µπορεί να µετακινηθεί µέσα σε ανθρωπίνως λογικά όρια. Η παρακάτω εικόνα δείχνει τις ενώσεις των σωµατικών µελών, όπως ορίζονται στο SAMMIE.

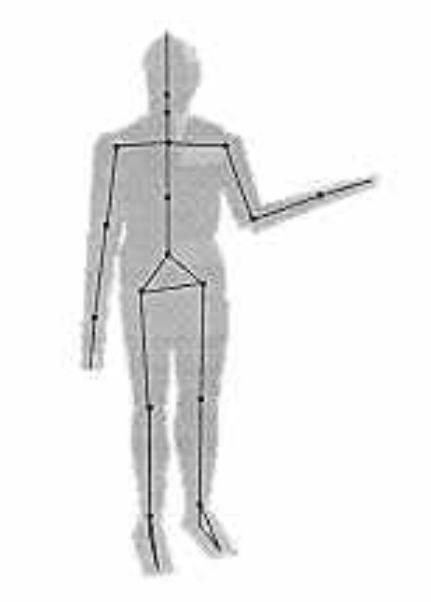

**Σχήµα 2-3. Η δοµή ενώσεων και άκρων του χειριστή**

Το βασικό menu επιλογών το οποίο ελέγχει και ορίζει τις κινήσεις του ανθρωπίνου µοντέλου στο SAMMIE είναι το Man -> Movements menu. To menu αυτό επιτρέπει το γωνιακό χειρισµό των ανθρώπινων αρθρώσεων (joints) του µοντέλου σύµφωνα µε τους τρεις δυνατούς βαθµούς ελευθερίας.

Οι κινήσεις αυτές φαίνονται παραστατικά στα παρακάτω σχήµατα :

<span id="page-30-0"></span>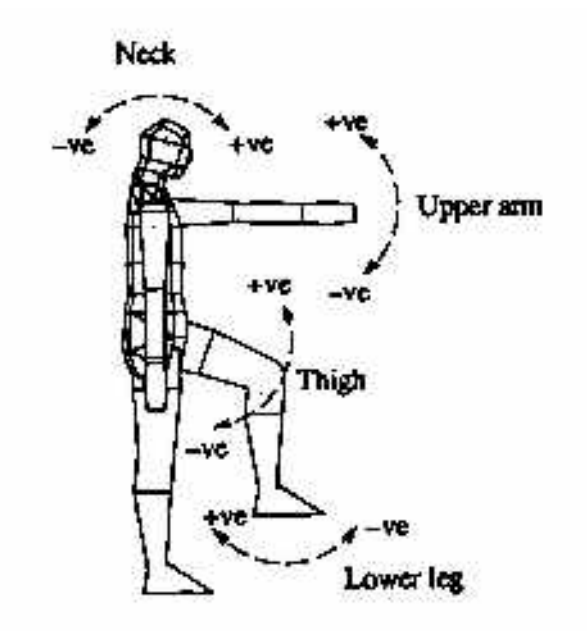

**Σχήµα 2-4. Κάµψη (λύγισµα) (Flexion) και Έκταση (Extension) των άκρων**

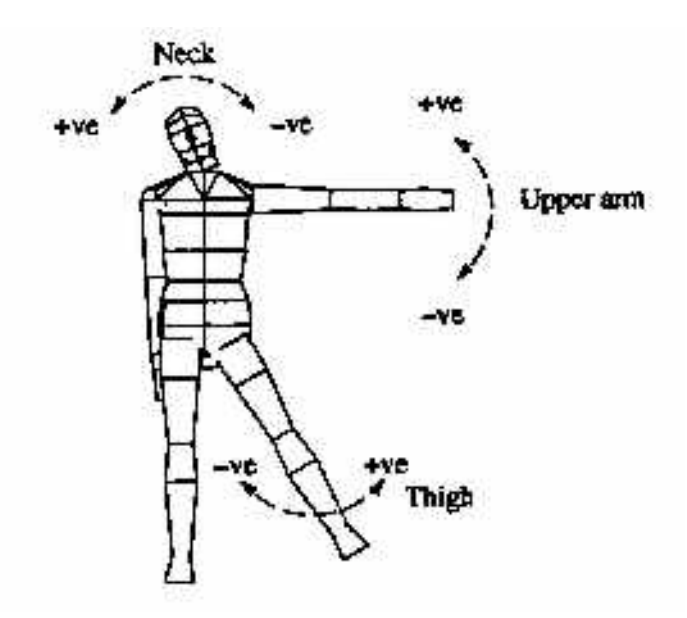

**Σχήµα 2-5. Απαγωγή (Abduction) και Προσαγωγή (Adduction)** 

<span id="page-31-0"></span>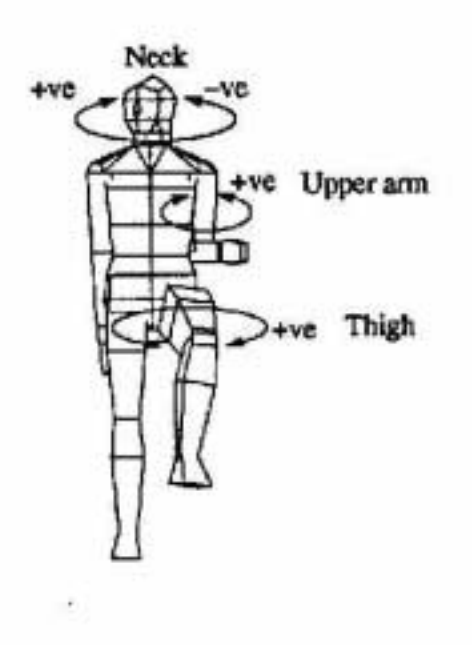

**Σχήµα 2-6. Περιστροφή (Rotation)** 

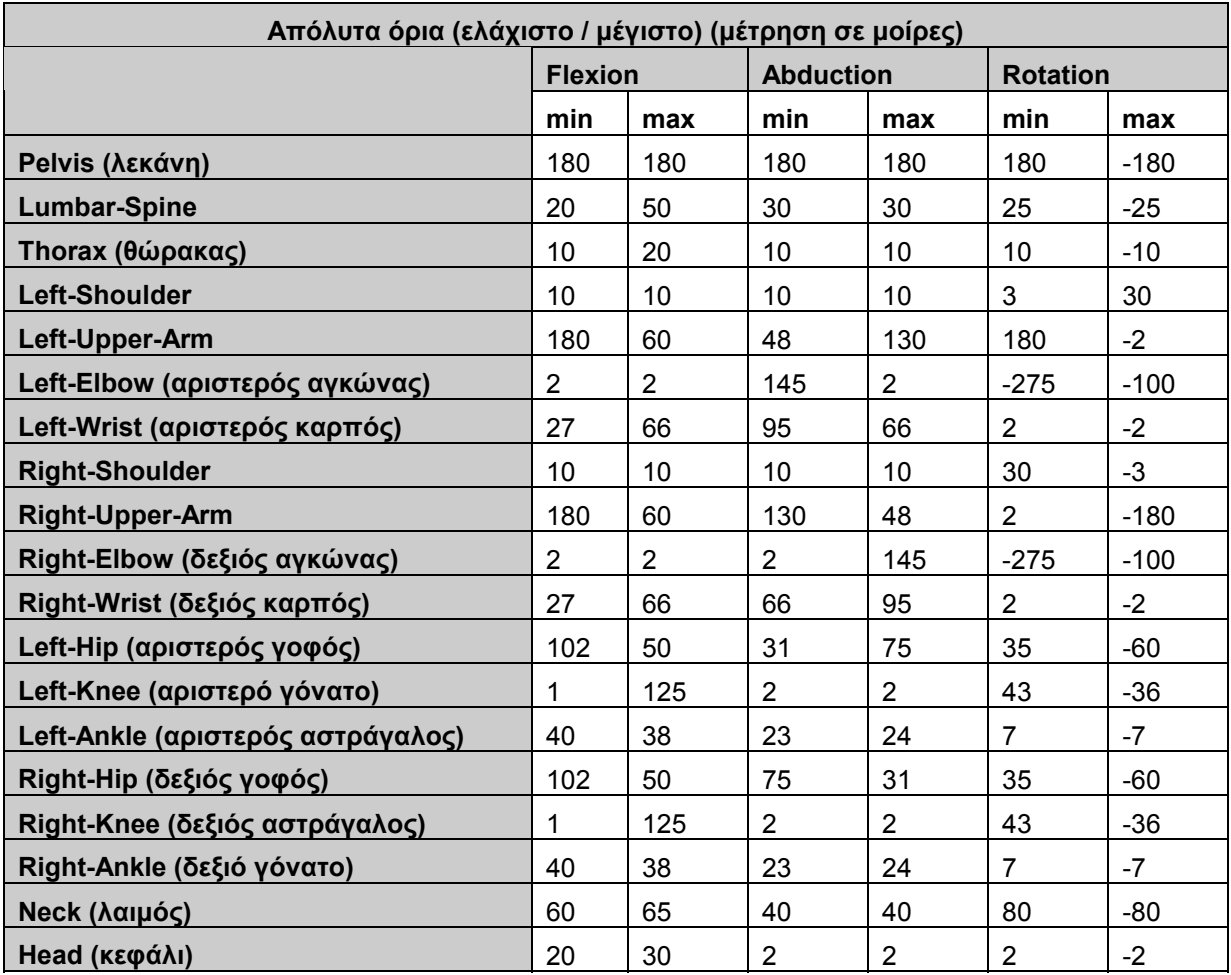

<span id="page-32-0"></span>Στον παρακάτω πίνακα φαίνονται τα όρια των κινήσεων που επιτρέπονται στο ανθρώπινο µοντέλο :

#### **Πίνακας 2-1. Όρια κινήσεων που επιτρέπονται στο ανθρώπινο µοντέλο**

Αν δοθεί κάποια τιµή που δεν ανήκει µέσα στα επιτρεπτά όρια κίνησης ενός µέλους τότε το πρόγραµµα θα απαντήσει µε ανάλογο µήνυµα:

'OUTSIDE RANGE OF JOINT MOVEMENT !'

'Acknowledge to Continue !'

και φυσικά η κίνηση που επιλέχθηκε δεν θα πραγµατοποιηθεί.

Οι παραπάνω τιµές µπορούν να αλλάξουν ανάλογα µε το είδος των ανθρώπινων µοντέλων που θέλουµε να επεξεργαστούµε. Οι παραπάνω τιµές ορίζονται σε δύο αρχεία του SAMMIE: στο samsys/samdat/angles/angcon και στο samsys/samdat/angles/exangcon.

#### <span id="page-33-0"></span>**2.8 Σωµατικοί τύποι ανθρώπινων µοντέλων στο SAMMIE**

Το SAMMIE χρησιµοποιεί ένα σύστηµα διαχωρισµού και κατάταξης των ανθρωπίνων σωμάτων, το οποίο καλείται "Somatotyping". Το σύστημα αυτό αναπτύχθηκε από τον Sheldon (1940) και βασίστηκε σε δείγµα 4.000 ανδρικών σωµάτων. Η διαφοροποίηση των σωµάτων γίνεται µε βάση τρεις παραµέτρους ñ συντελεστές : *πάχος (fatness), λεπτότητα (thinness) και µέγεθος µυϊκής µάζας (muscularity)*.

Η επιλογή του µεγέθους του σώµατος του ανθρωπίνου µοντέλου επιτυγχάνεται µέσω του menu επιλογών "Somatotypes". Το SAMMIE χρησιμοποιεί ένα σύστημα ταξινόμησης της µορφής των σωµάτων των χειριστών για να ελέγξει την κατασκευή των χειριστών. Μέσω του menu αυτού µπορούν να επιλεγούν µορφές σωµάτων από µία οµάδα 76 διαφορετικών τύπων σώµατος οι οποίοι δηµιουργήθηκαν λαµβάνοντας υπόψη τους τρεις συντελεστές που αναφέρθηκαν.

Το ανθρώπινο µοντέλο που εµφανίζεται εξí ορισµού, όταν επιλεγεί η εισαγωγή ενός χειριστή (Operator) στο χώρο εργασίας που σχεδιάζεται είναι ένα «Ισορροπημένο» (Balanced) µοντέλο που σηµαίνει ότι η σχέση των τιµών των τριών παραπάνω παραµέτρων είναι συµµετρική.

Η διαφοροποίηση των σωµάτων µε βάση τις παραπάνω παραµέτρους, αναφέρεται και ως «μορφισμός» (morphism) και η ορολογία που χρησιμοποιείται είναι "Ectomorphic body" για σώμα χειριστή λεπτό, "Endomorphic body" για σώμα χειριστή χοντρό (παχύ) και "Mesomorphic body" για σώμα χειριστή «ισορροπημένο».

Για παράδειγµα,

- για να κάνουµε ένα χειριστή χοντρό (fat) επιλέγουµε : *Extreme -> Endomorph*
- για να τον κάνουµε λεπτό (thin) επιλέγουµε : *Extreme -> Ectomorph* και
- για να τον κάνουμε «ισορροπημένο» επιλέγουμε : *Extreme -> Mesomorph*

Η αλλαγή της κατηγορίας του σώµατος (Endomorph, Mesomorph, Ectomorph) δεν επιφέρει αλλαγή στις διαστάσεις των τµηµάτων του σώµατος (π.χ. µήκος κνήµης ή µήκος βραχίονα) αλλά µόνο στον όγκο που αυτό καταλαµβάνει (λεπτός ή χοντρός χειριστής).

#### <span id="page-34-0"></span>**2.9 Περιγραφή των menu επιλογών του προγράµµατος SAMMIE**

Στο κεφάλαιο αυτό περιγράφονται, υπό µορφή πινάκων, τα menu επιλογών του SAMMIE, ενώ παράλληλα σε αρκετά από αυτά δίνονται χρήσιµα στοιχεία που αφορούν τα αποτελέσµατα της εφαρµογής τους σε επιλεγµένα αντικείµενα του χώρου εργασίας.

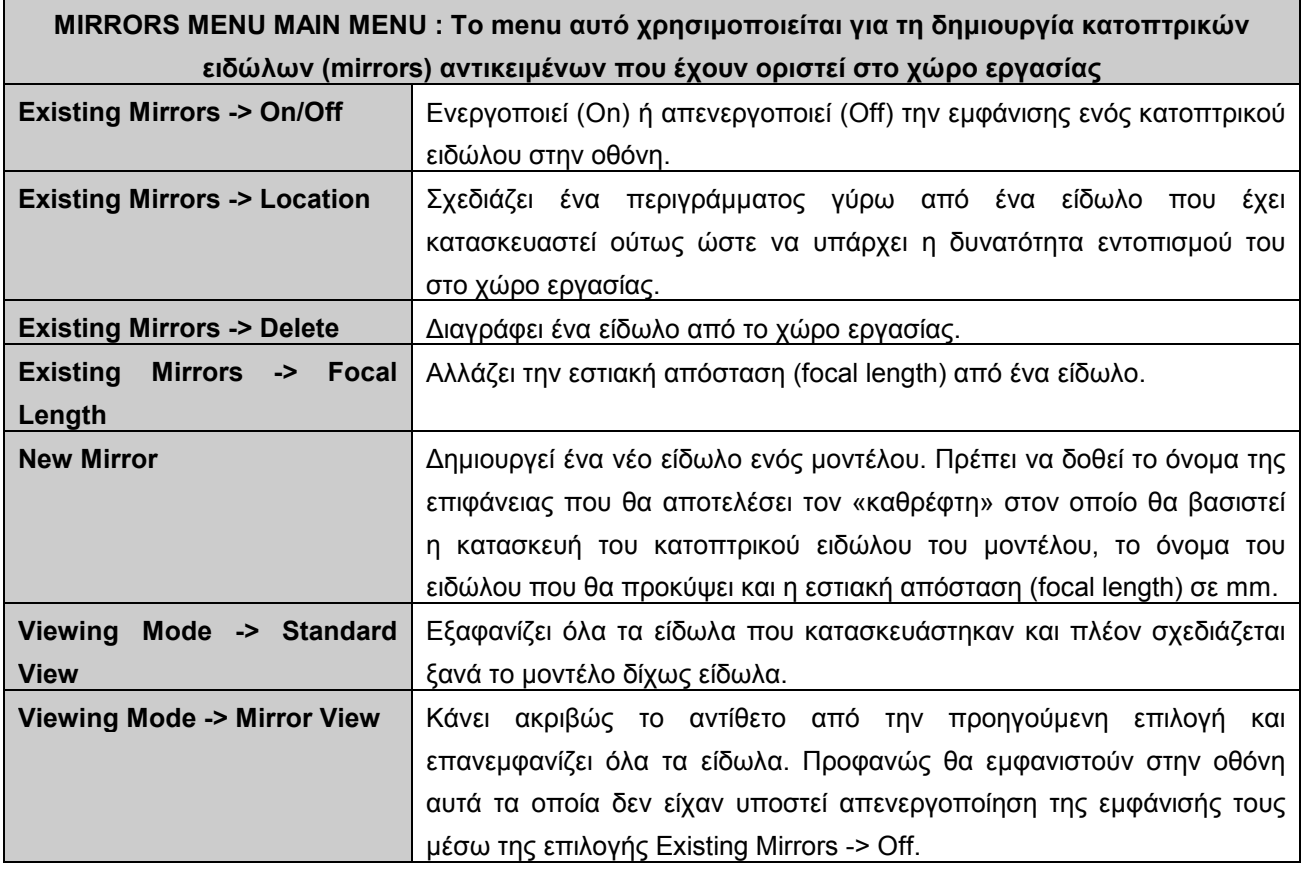

**Πίνακας 2-2. MIRRORS MAIN MENU** 

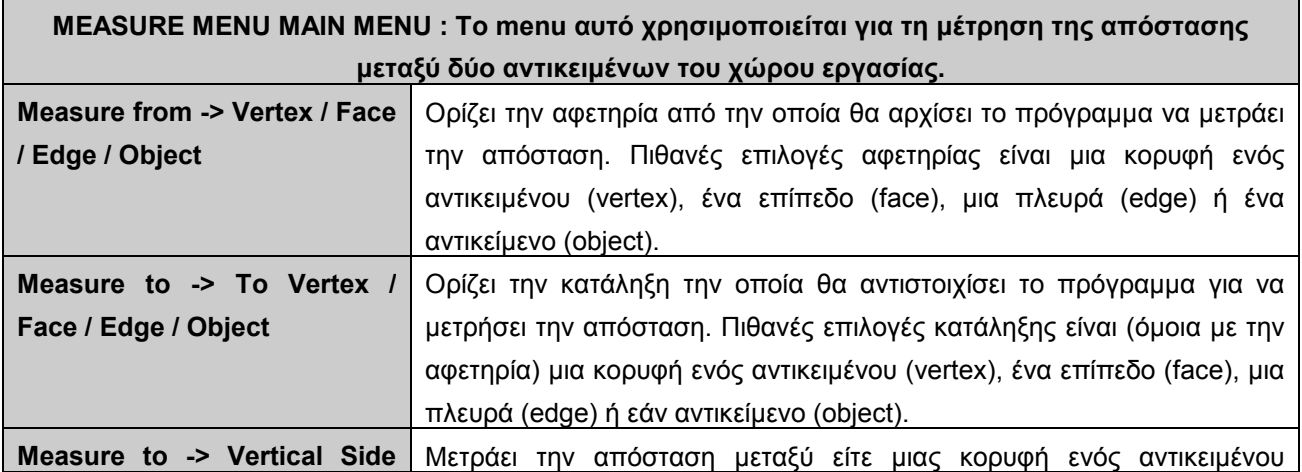

<span id="page-35-0"></span>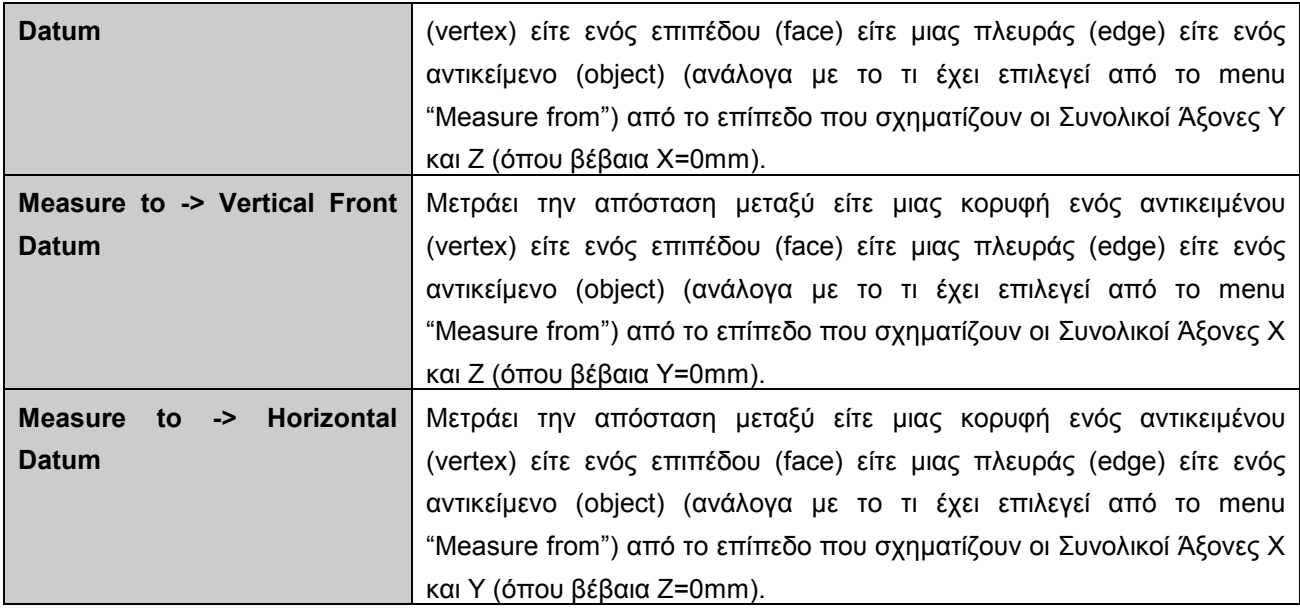

#### **Πίνακας 2-3. MEASURE MENU**

Υπάρχει πιθανότητα σε µερικά συστήµατα Η/Υ, κατά την εφαρµογή µιας εντολής µέτρησης απόστασης (χρησιµοποιώντας το παραπάνω menu επιλογών), να µη γίνει εµφανές στην οθόνη µηνυµάτων του SAMMIE το αποτέλεσµα της µέτρησης αυτής. Αυτό γίνεται γιατί δεν χωράει να εµφανιστεί στο τµήµα της οθόνης µηνυµάτων. Η µέτρηση έχει πραγµατοποιηθεί αλλά δεν γίνεται εµφανές το αποτέλεσµα στο χρήστη. Για την επίλυση του προβλήµατος αυτού είναι αναγκαίο να κατασκευαστεί µια µακρο-εντολή στο SAMMIE, της οποίας η εκτέλεση θα εµφανίσει στην οθόνη µηνυµάτων τη τιµή που υπολογίστηκε στην τελευταία εντολή µέτρησης. Η µακρο-εντολή αυτή ουσιαστικά είναι ένα αρχείο εντολών, το οποίο εκτελείται µέσω του menu επιλογών Input Main Menu -> Command File -> Read και κατόπιν πληκτρολογούµε το όνοµα του αρχείου αυτού και επιλέγουμε "Acknowledge to continue". Το αρχείο αυτό πρέπει να έχει κατάληξη \*.cmd. Μετά την σωστή εκτέλεση της µακρο-εντολής θα εµφανιστεί στην οθόνη µηνυµάτων (Περιοχή 6), η τιµή της τελευταίας µέτρησης που πραγµατοποιήθηκε. Το αρχείο εντολών που κατασκευάστηκε για αυτό το λόγο είναι το εξής :

&rem Command file to print last measured distance to the screen

#### &real \$z

&rvalue measured\_distance \$z

&print Measured distance is: \$z

## &return

Για περισσότερες πληροφορίες σχετικά µε τη σύνταξη αρχείων µακρο-εντολών στο SAMMIE, ανατρέξτε στο "SAMMIE SYSTEM 5 Reference Manual- Section 4: Command Processor".
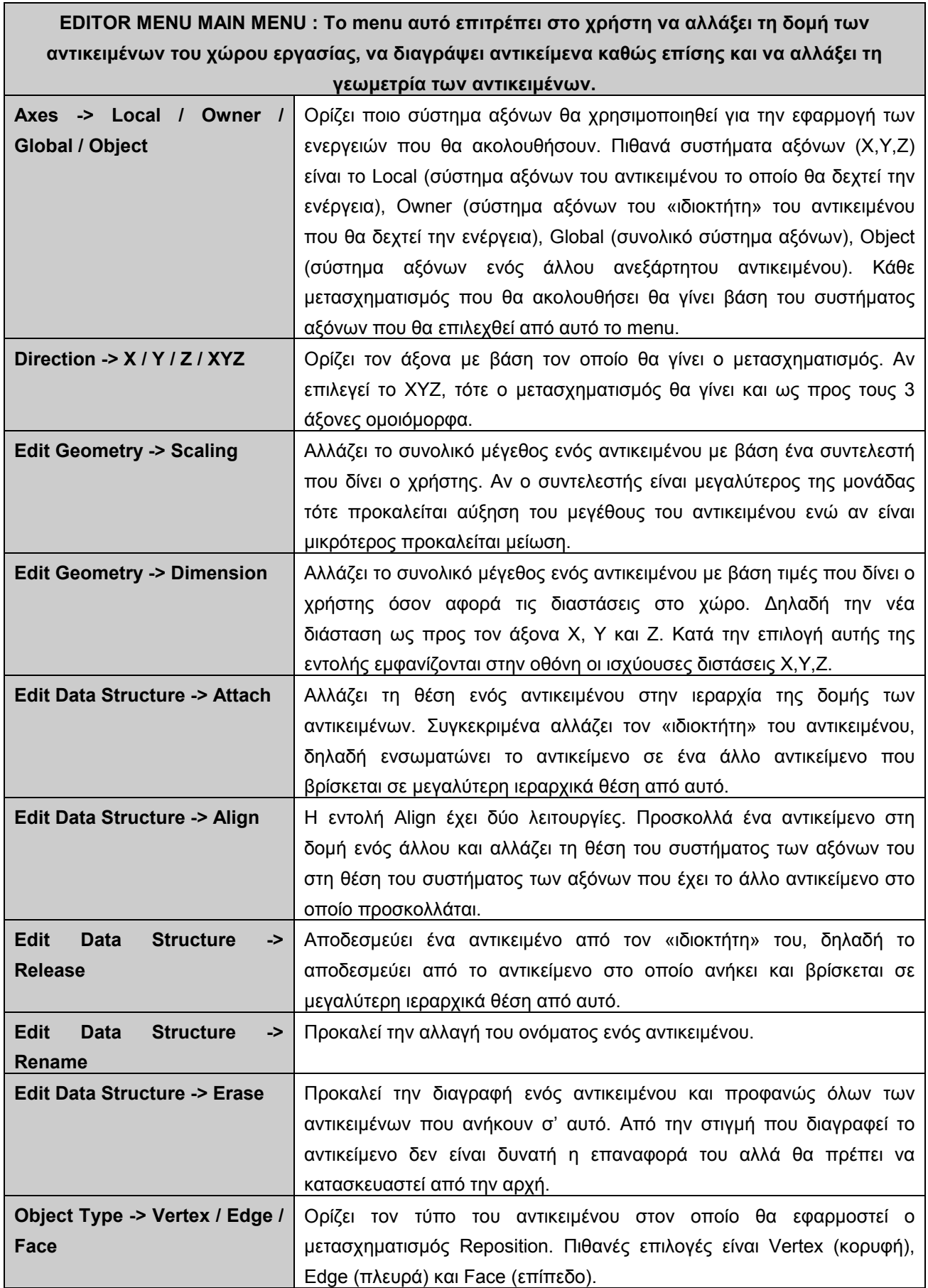

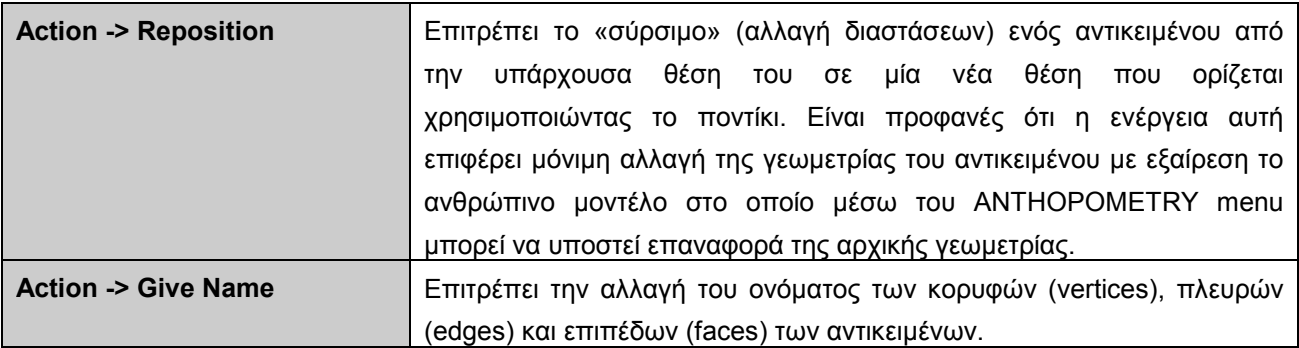

# **Πίνακας 2-4. EDITOR MENU**

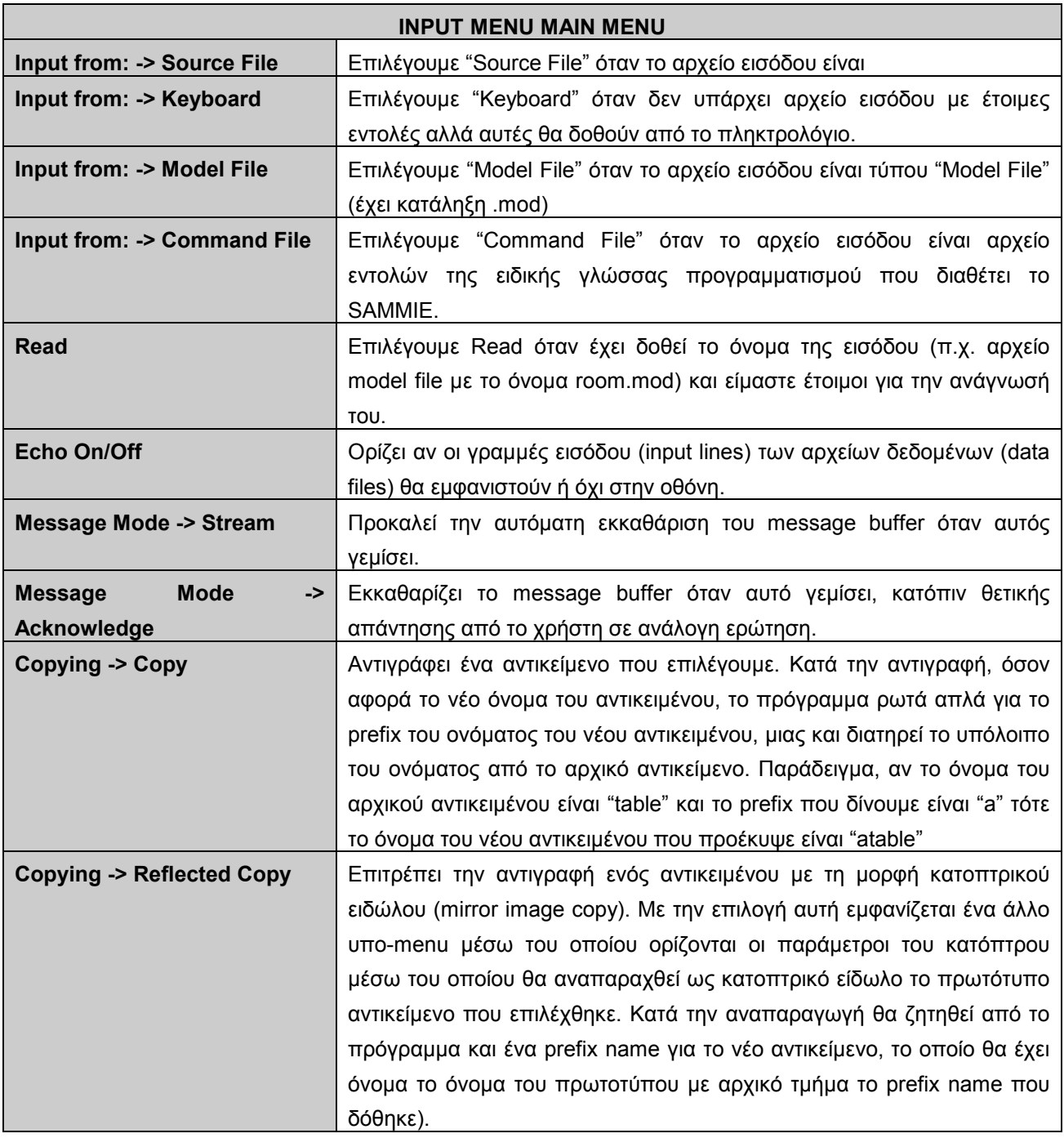

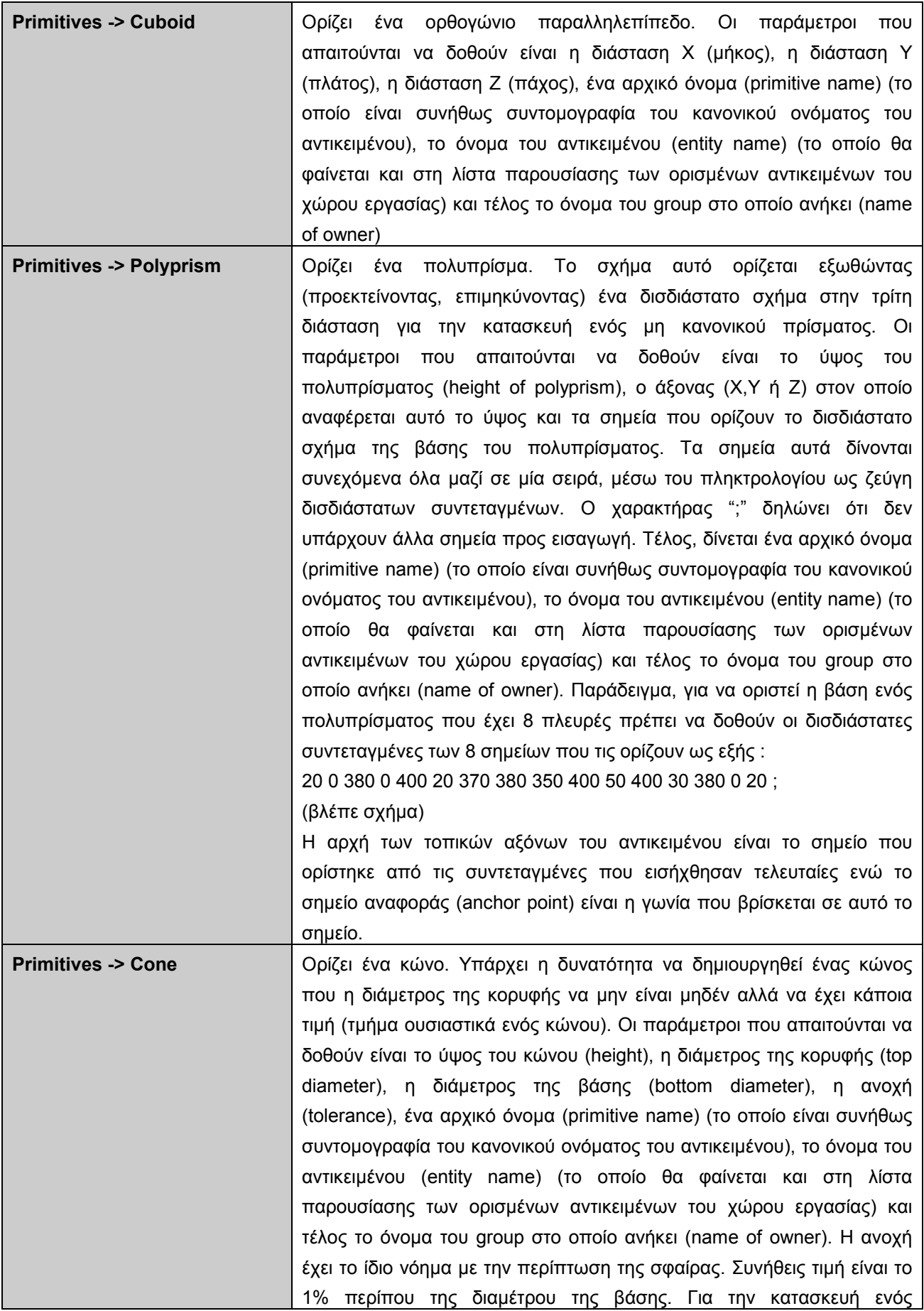

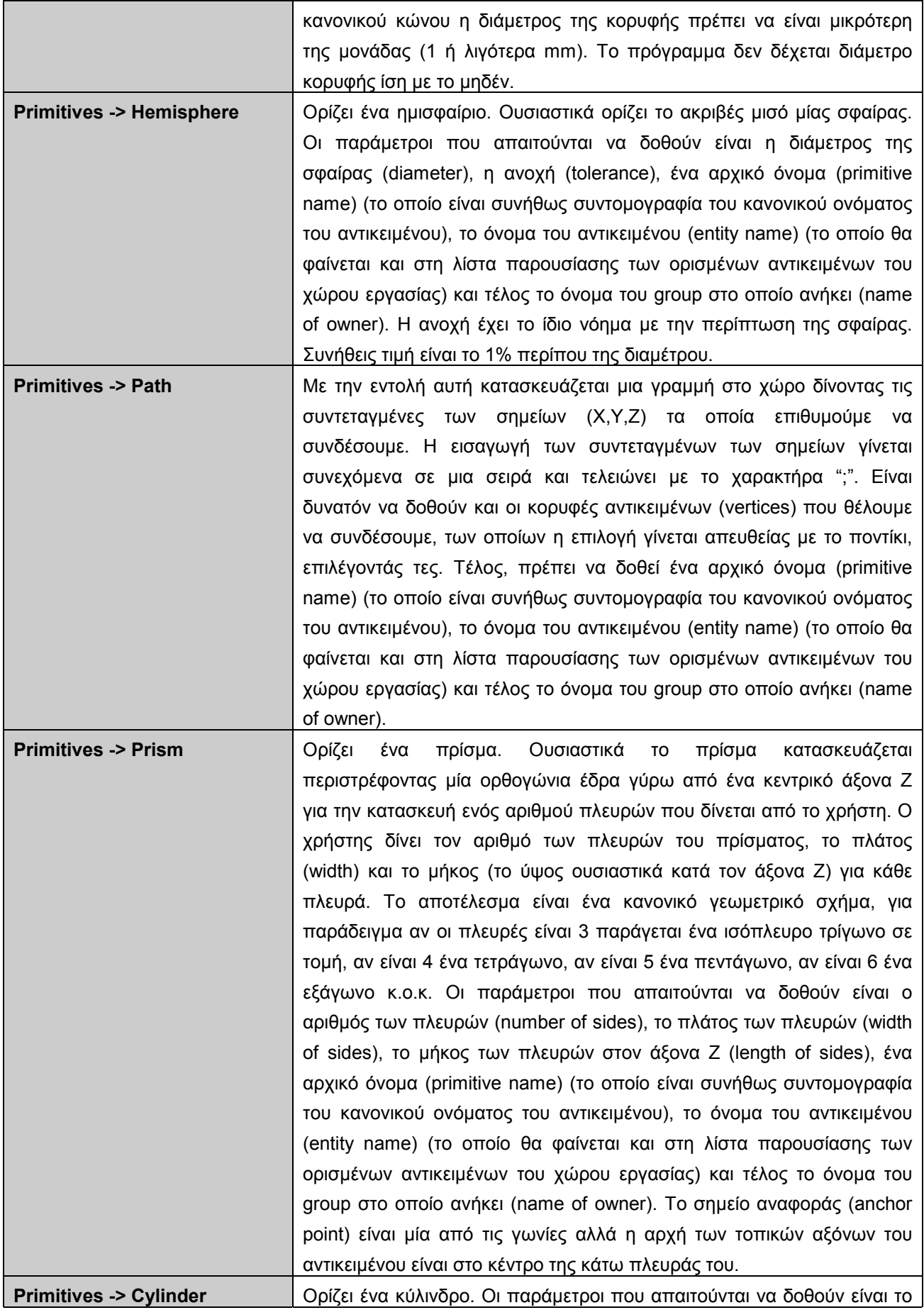

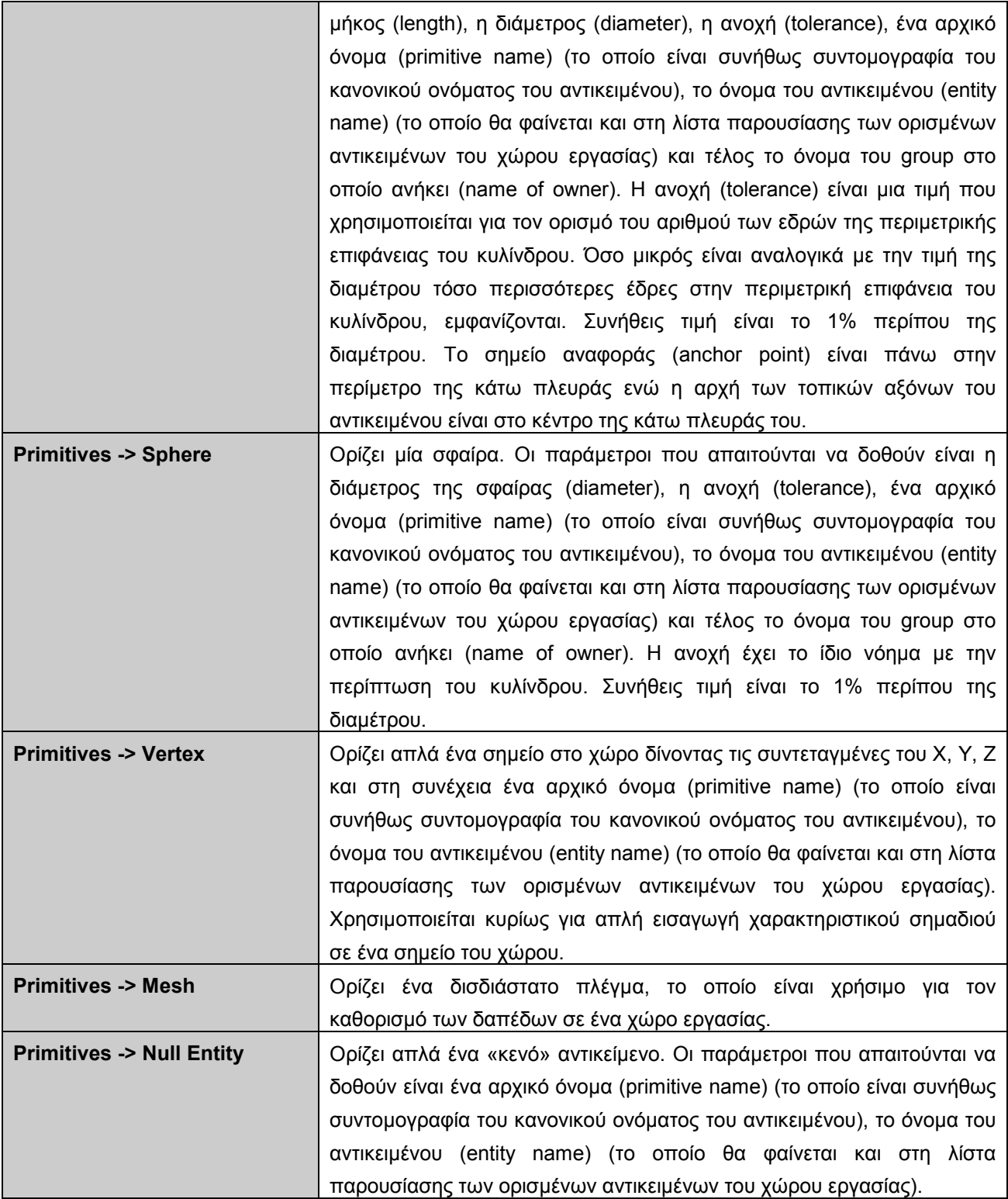

**Πίνακας 2-5. INPUT MENU** 

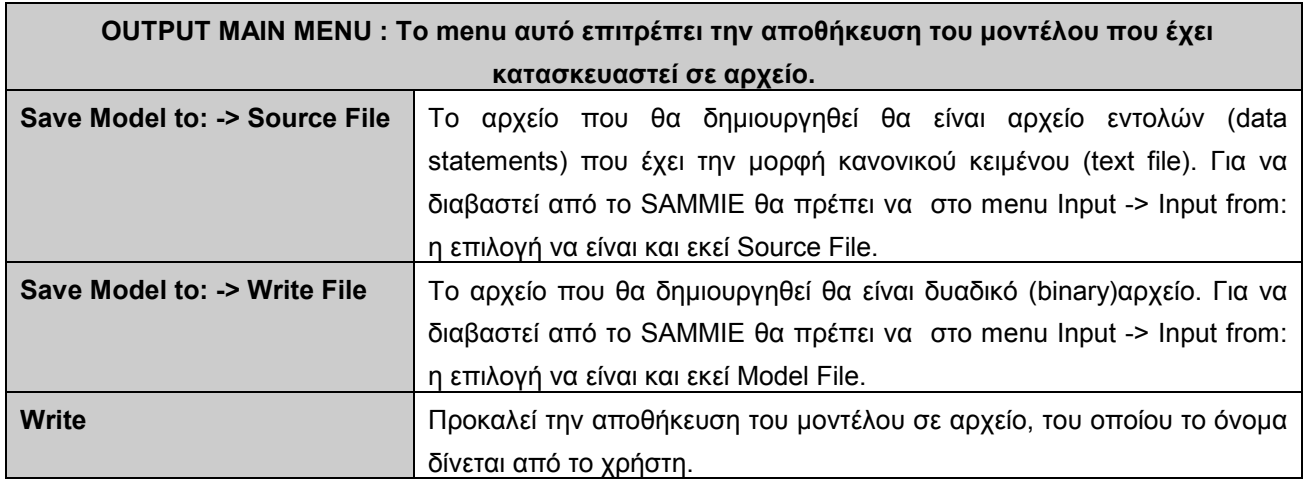

#### **Πίνακας 2-6. OUTPUT MENU**

Τα υπόλοιπα menu επιλογών του OUTPUT MAIN MENU αναφέρονται σε αποθήκευση του µοντέλου µε σκοπό την εκτύπωσή του (plotting) ή την εισαγωγή του σε άλλα προγράµµατα σχεδιασµού (π.χ. Autocad). Η περιγραφή τους ξεφεύγει από τους σκοπούς του εγχειριδίου αυτού. Για περισσότερες πληροφορίες για αυτά τα menu επιλογών ανατρέξτε στο "SAMMIE SYSTEM 5 Reference Manual - Section 3: Pages  $3-121$  έως  $3-126$ ".

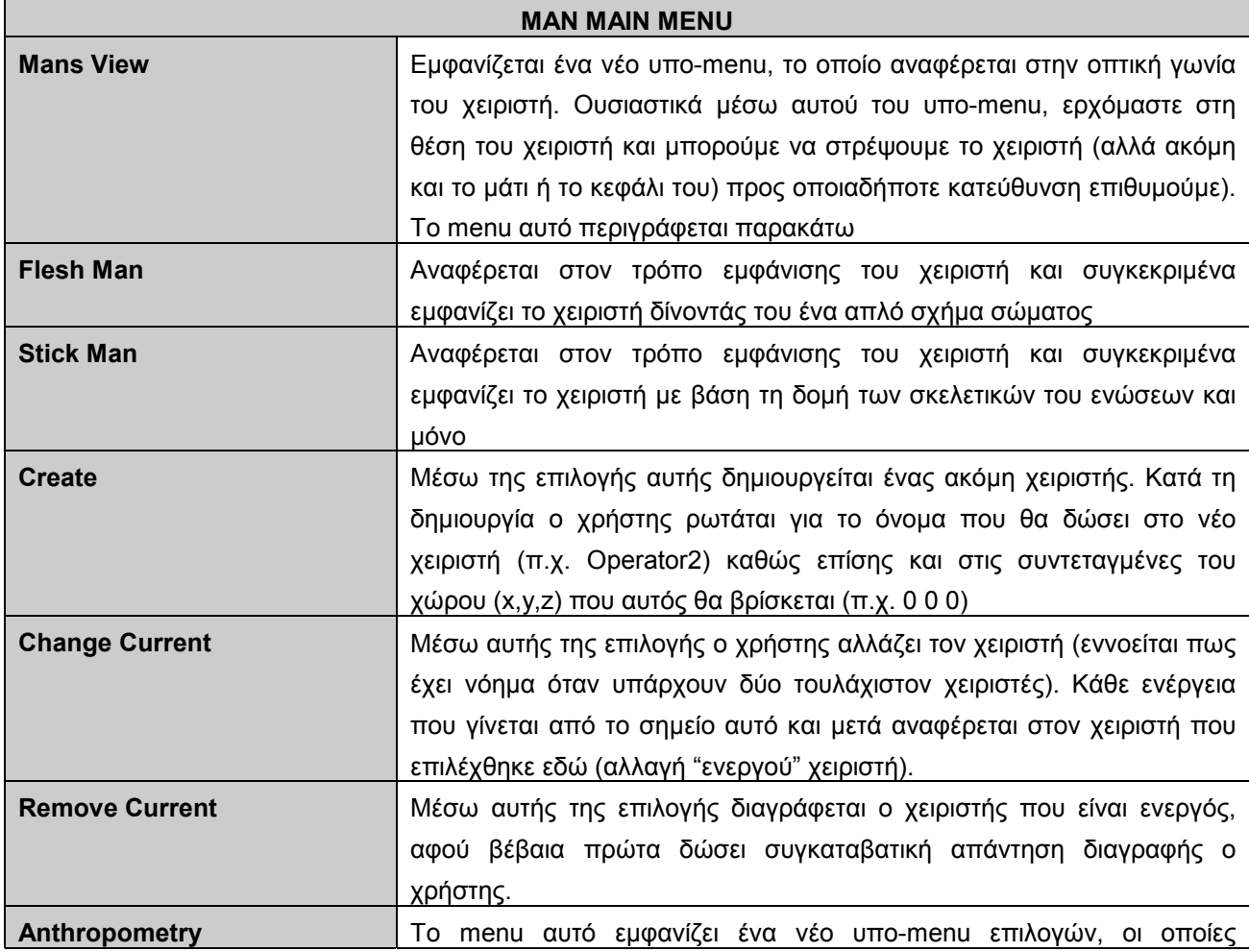

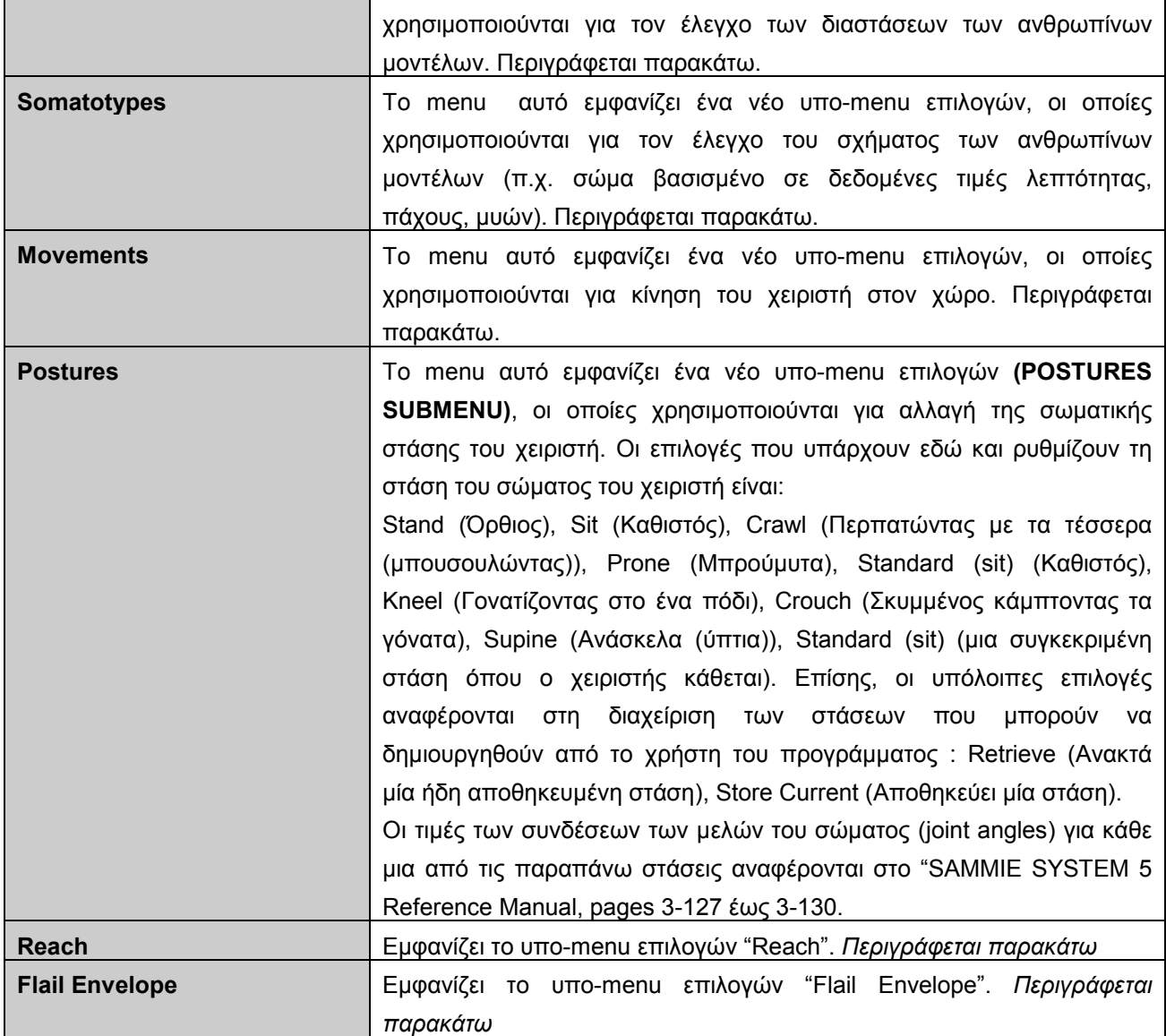

### **Πίνακας 2-7. MAN MENU**

Οι επιλογές που εμφανίζονται από το menu "Anthropometry" παρέχουν αρκετούς τρόπους µε τους οποίους αλλάζουν οι διαστάσεις συγκεκριµένων τµηµάτων του σώµατος του χειριστή. Με βάση αυτό το menu παρέχεται η δυνατότητα µοντελοποίησης ενός µεγάλου εύρος ανθρώπινων σωµάτων. Στη συνέχεια περιγράφονται οι επιλογές αυτές :

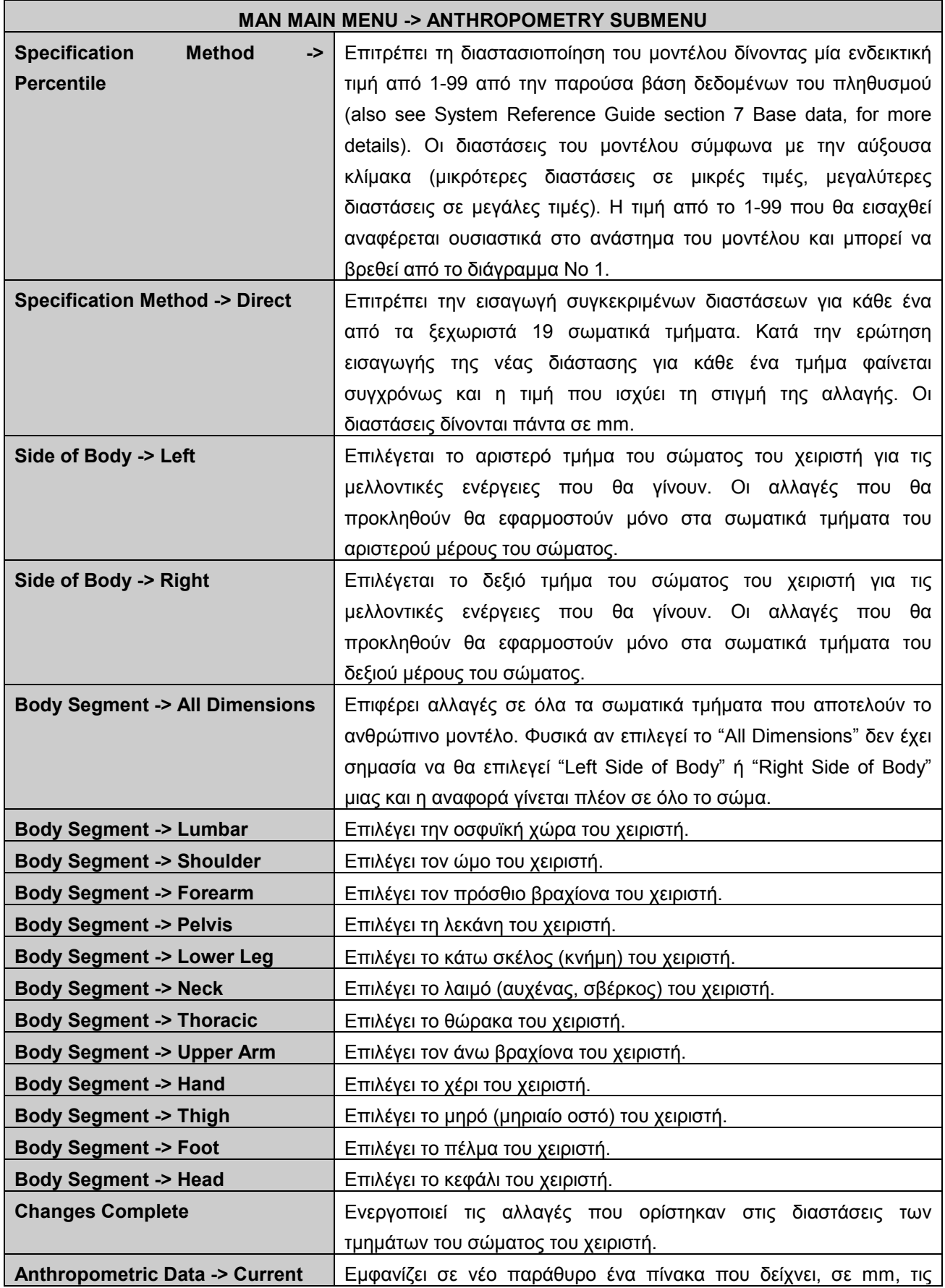

|                                           | ισχύουσες διαστάσεις των μελών του σώματος του μοντέλου καθώς<br>επίσης και τις μέσες τιμές τους (mean) και την απόλυτη απόκλιση<br>(standard deviation).                                           |
|-------------------------------------------|----------------------------------------------------------------------------------------------------|
| Anthropometric Data<br>-> Load            | Επιτρέπει την εισαγωγή ενός νέου αρχείου δεδομένων σχετικό με τις                                                                                                    |
| <b>New</b>                                | διαστάσεις των τμημάτων του ανθρωπίνου μοντέλου. Για<br>περισσότερες πληροφορίες σχετικά με την ανάγνωση νέων αρχείων<br>δεδομένων ανατρέξτε στο "Reference Guide section 7 - System<br>Base Data). |
| <b>Anthropometric Data -&gt; External</b> | Η επιλογή αυτή δεν έχει ακόμη υλοποιηθεί από τους κατασκευαστές                                                                                                    |
| <b>Man Menu</b>                           | του προγράμματος (Not yet available).<br>Επαναφέρει το menu MAN MAIN MENU                                                                                                    |

**Πίνακας 2-8. MAN MAIN MENU -> ANTHROPOMETRY SUBMENU** 

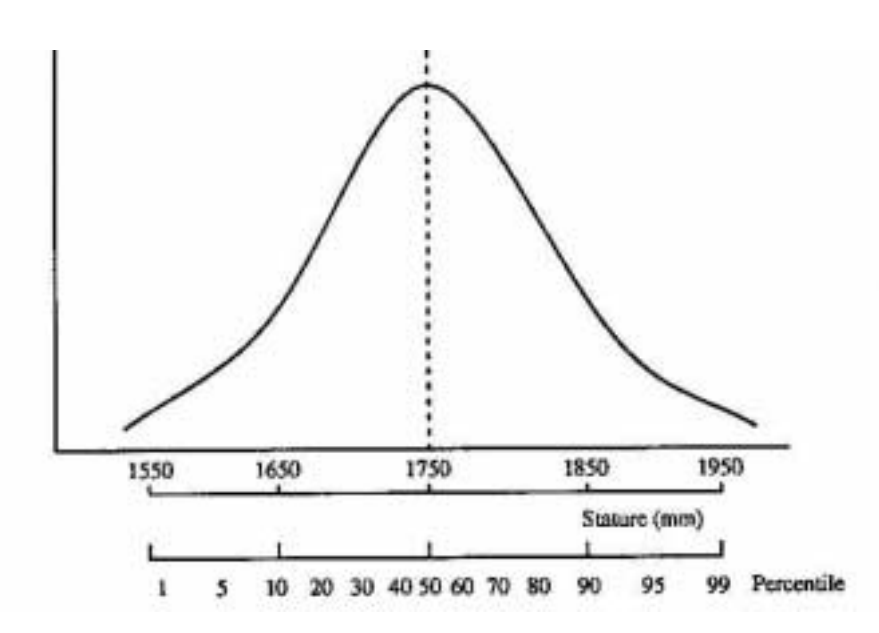

**Σχήµα 2-7. H καµπύλη κανονικής κατανοµής σχετικά µε το ύψος ενός ενήλικου άνδρα στη Μ. Βρετανία**

Το παραπάνω διάγραµµα (το οποίο παρουσιάστηκε και στο [ΚΕΦΑΛΑΙΟ](#page-7-0) 1. παρουσιάζει την κανονική κατανοµή του πληθυσµού των ενηλίκων της Μ. Βρετανίας, σε σχέση µε το ανάστηµά του κάθε ατόµου. Π.χ. η τιµή percentile 10 αναφέρεται σε ανθρώπινο µοντέλο του οποίου το ύψος (ανάστηµα) είναι 1.65 m. Οι τιµές 1-99 εµφανίζουν µοντέλα στα οποία οι διαστάσεις όλων των σωµατικών τµηµάτων είναι συµµετρικές ως προς το ύψος τους (proportioned bodies). Παρí όλα αυτά είναι δυνατό ένας χειριστής να µην έχει αυτό το χαρακτηριστικό. Μέσω λοιπόν του παραπάνω menu επιλογών (Anthropometry menu) παρέχεται η δυνατότητα από το πρόγραµµα να αλλαχθεί κάποιο σωµατικό τµήµα όχι πλέον συµµετρικά ως προς το υπόλοιπο σώµα (π.χ. αλλαγή του μήκους των ποδιών / χεριών όχι συμμετρικά με το υπόλοιπα σώμα - χειριστής με µακριά πόδια / χέρια).

Υπάρχει η δυνατότητα να ορίσουμε διαστάσεις σωματικών τμημάτων χρησιμοποιώντας παραπάνω από µία τιµή από το σύνολο των τιµών percentile. Π.χ. υπάρχει η δυνατότητα να επιλέξουµε ότι το µήκος του βραχίονα του χειριστή να έχει την τιµή που έχει ο αντίστοιχος βραχίονας του µοντέλου µε τιµή percentile 20 ενώ το µήκος του πέλµατος να έχει την τιµή που έχει το αντίστοιχο πέλµα του µοντέλου µε τιµή percentile 40. Αυτό γίνεται επιλέγοντας ìSpecification Method -> Percentileî και κατόπιν επιλέγοντας το σωµατικό τµήµα του οποίου το percentile επιθυμούμε να αλλάξουμε. Οι οποιεσδήποτε αλλαγές βέβαια θα είναι ορατές αφού επιλεγεί η εντολή "Changes Complete".

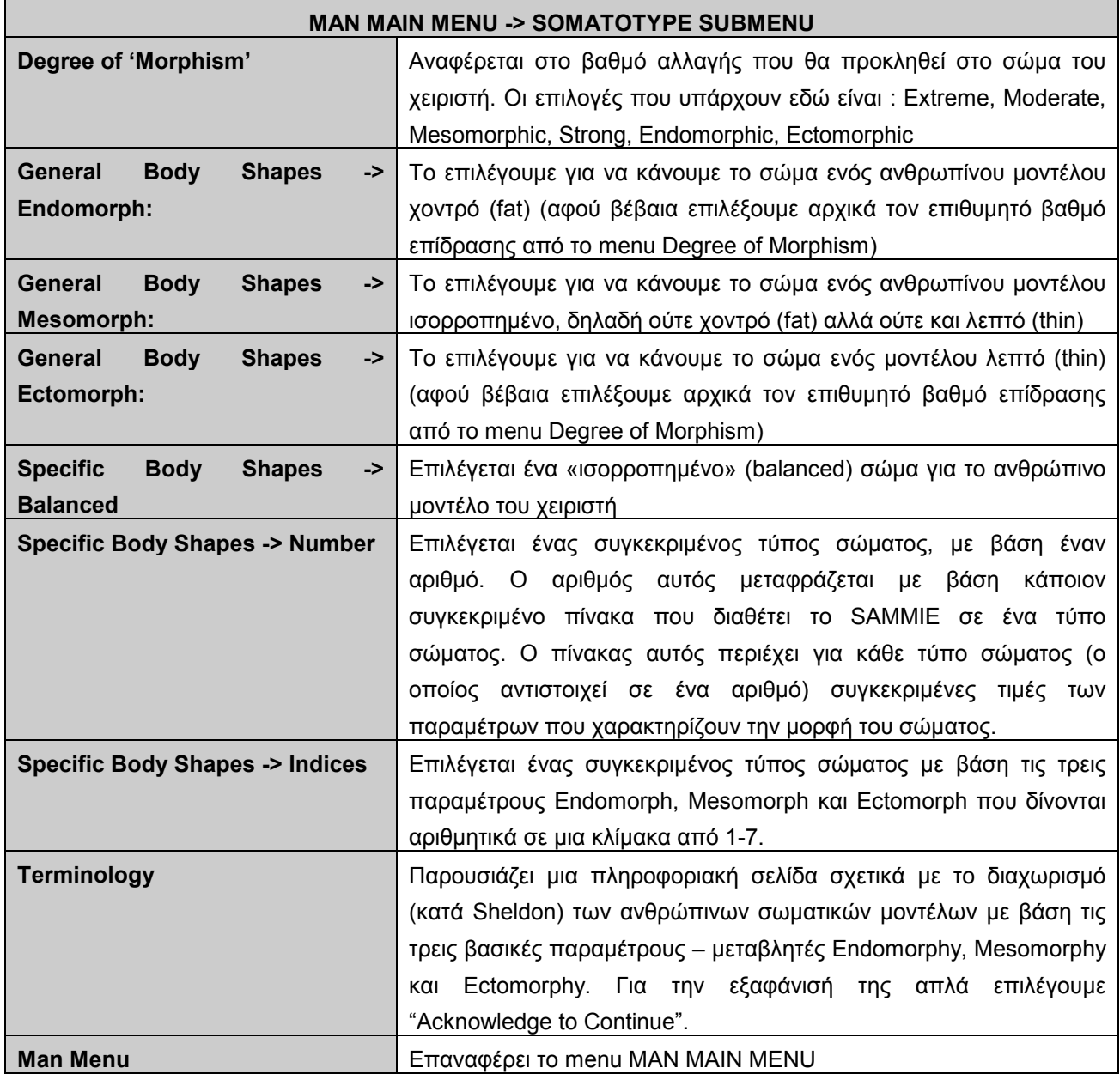

### **Πίνακας 2-9. MAN MAIN MENU -> SOMATOTYPE SUBMENU**

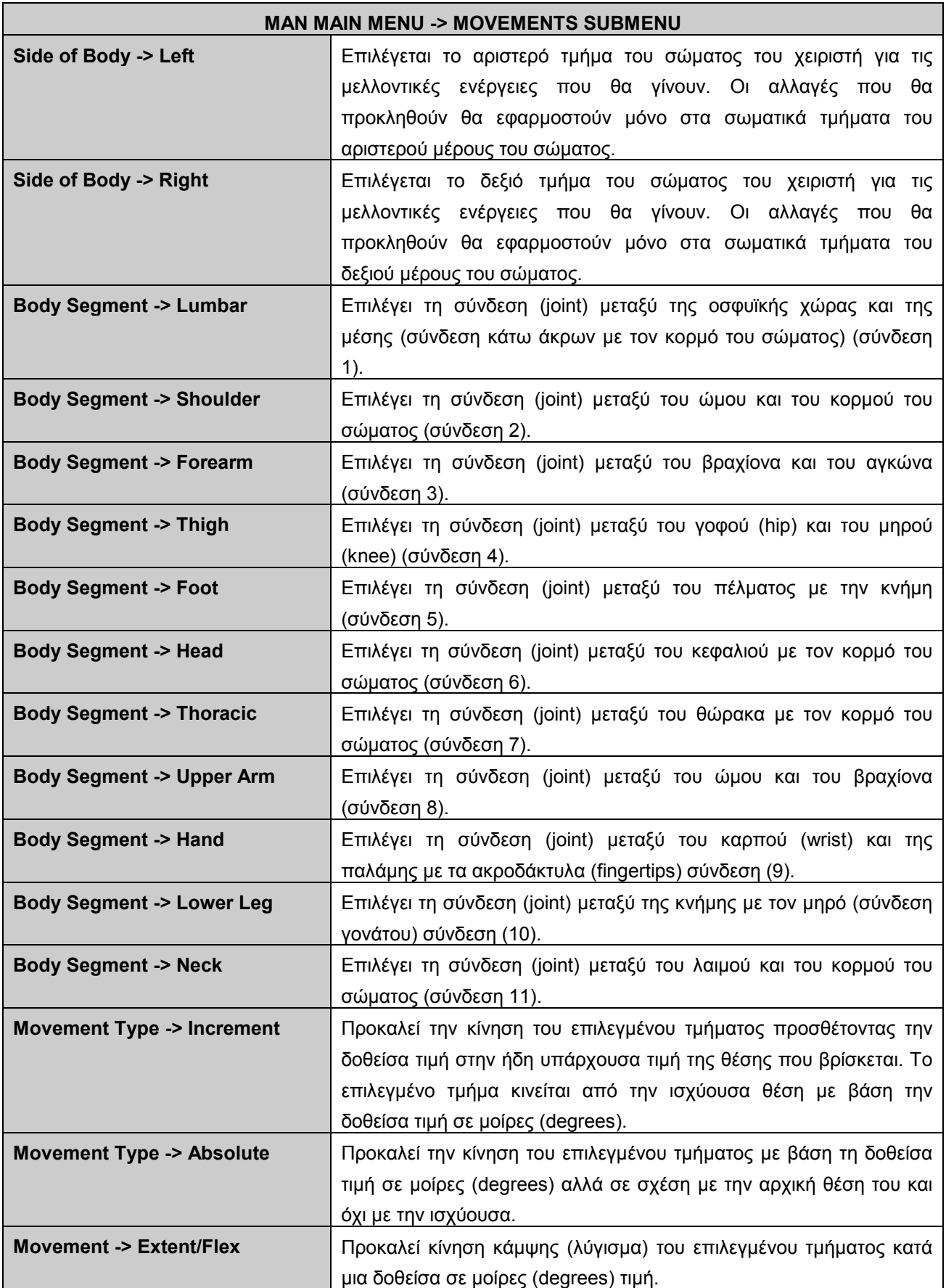

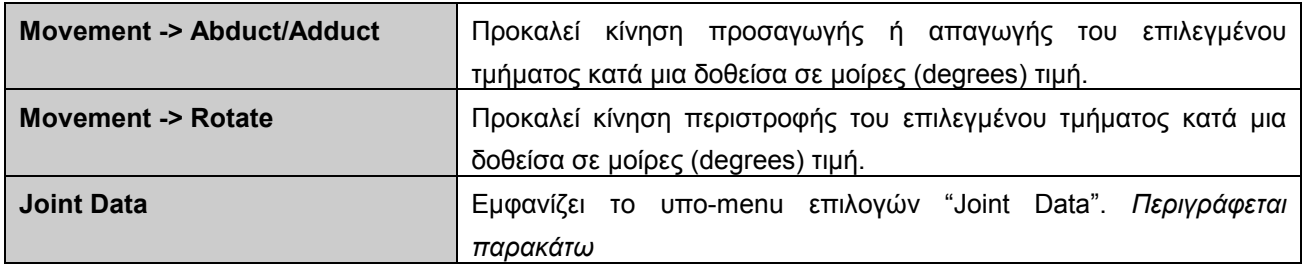

#### **Πίνακας 2-10. MAN MAIN MENU -> MOVEMENTS SUBMENU**

Όσον αφορά τις κινήσεις τµηµάτων του σώµατος θα πρέπει να αναφέρουµε ότι κατά την διενέργεια µιας κίνησης εµφανίζεται ένα ενδεικτικό µήνυµα από το πρόγραµµα. Το µήνυµα αυτό, ανάλογα µε το όριο της κίνησης που πραγµατοποιήθηκε, είναι ένα από τα εξής τρία :

(a). *Outside range of joint movement*, που σηµαίνει ότι η κίνηση που επιλέχθηκε δεν µπορεί να γίνει γιατί έχει υπερβεί τα επιτρεπτά όρια κίνησης του επιλεγµένου µέλους, που έχουν αρχικά οριστεί.

(b). *Within maximum range of movement*, που σηµαίνει ότι η επιλεγµένη κίνηση έχει γίνει και το επιλεγµένο µέλος βρίσκεται πλέον µεταξύ της κανονικής και της µέγιστης επιτρεπτής τιμής κίνησης (between the 'normal' and the 'maximum' angle constraint).

(c). *Within normal range of movement,* που σηµαίνει ότι η επιλεγµένη κίνηση έχει γίνει και το επιλεγµένο µέλος βρίσκεται πλέον µέσα σε κανονικά όρια κινήσεων (κάτι που σηµαίνει ότι η δεδοµένη θέση του τµήµατος µπορεί να χαρακτηριστεί ως ικανοποιητική και άνετη (comfortable).

Σηµειώνουµε ότι οι πίνακες που δείχνουν τα επιτρεπτά όρια κίνησης (absolute και normal minimum / maximum constraints) εµφανίζονται µέσω του menu *Joint Data -> Joint Constraints - > Display Current*.

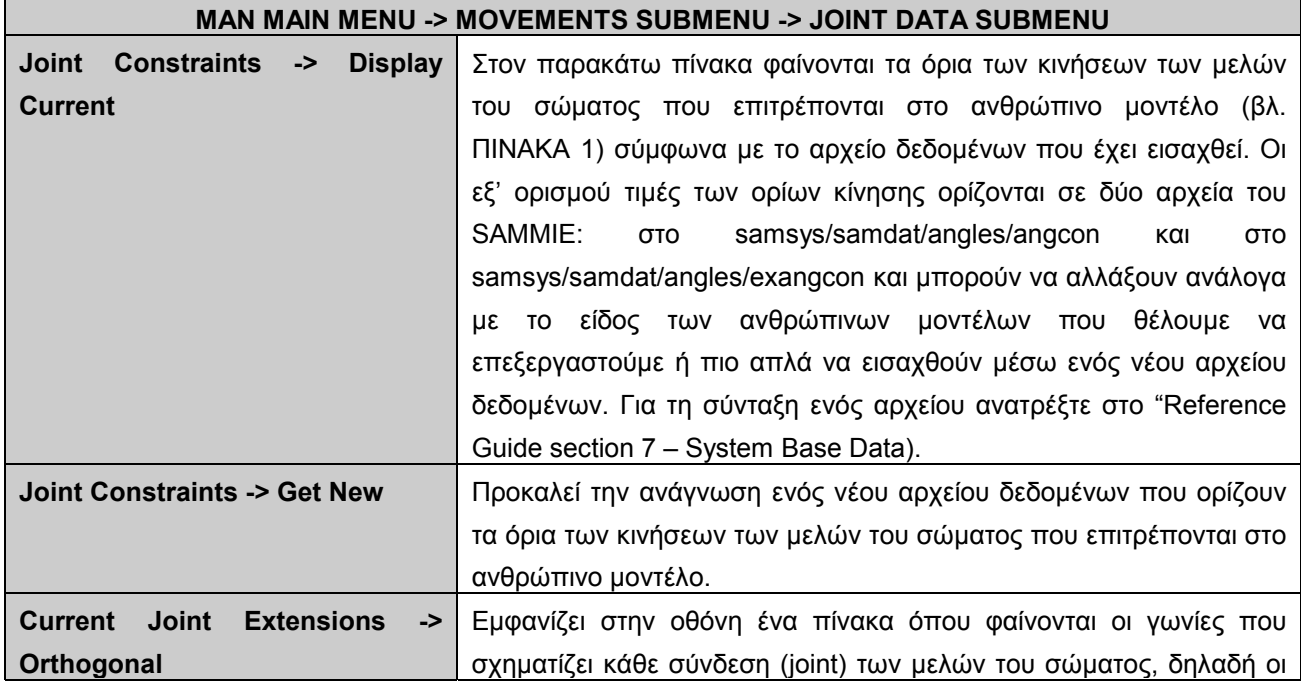

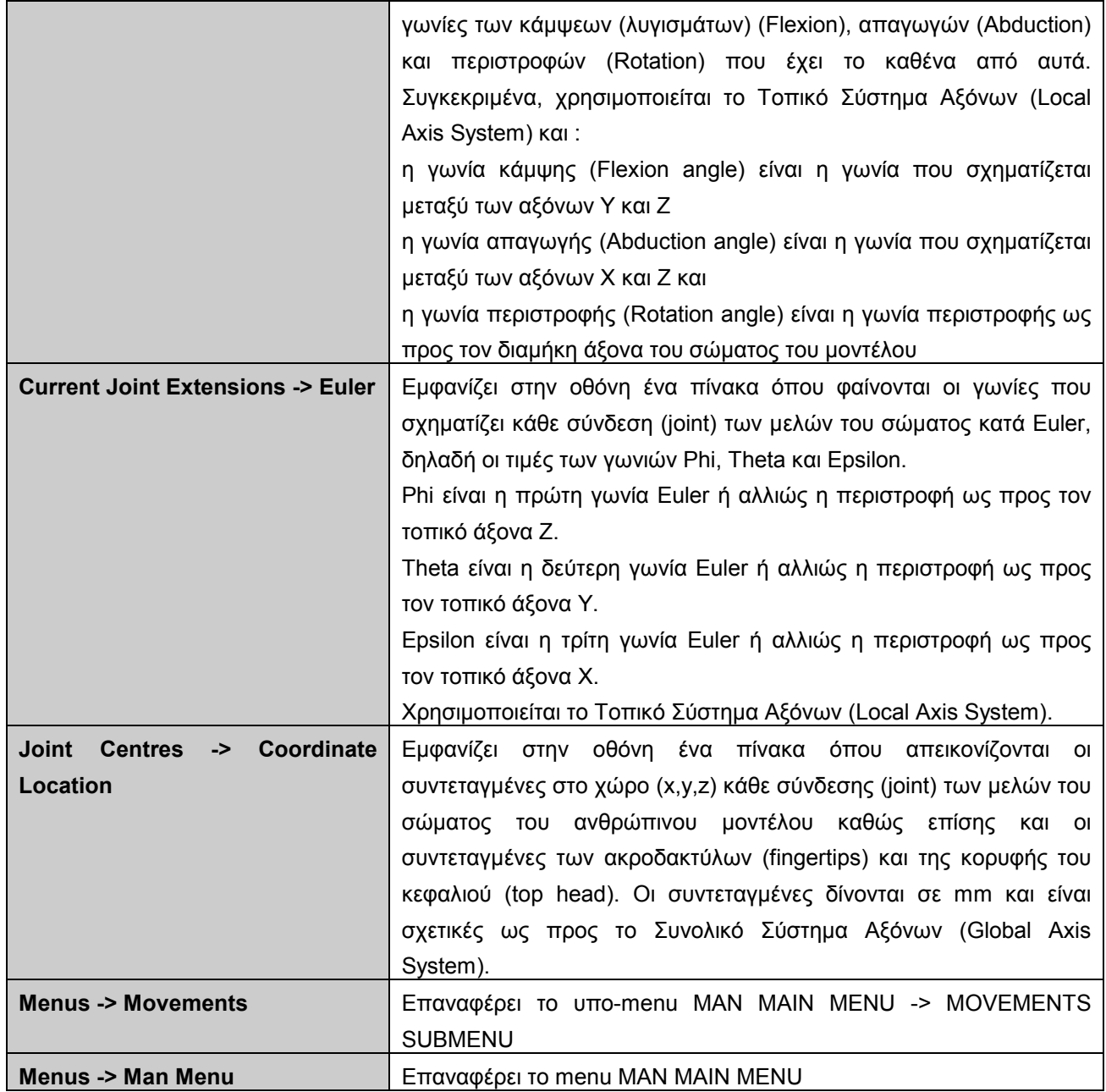

# **Πίνακας 2-11. MAN MAIN MENU->MOVEMENTS SUBMENU->JOINT DATA SUBMENU**

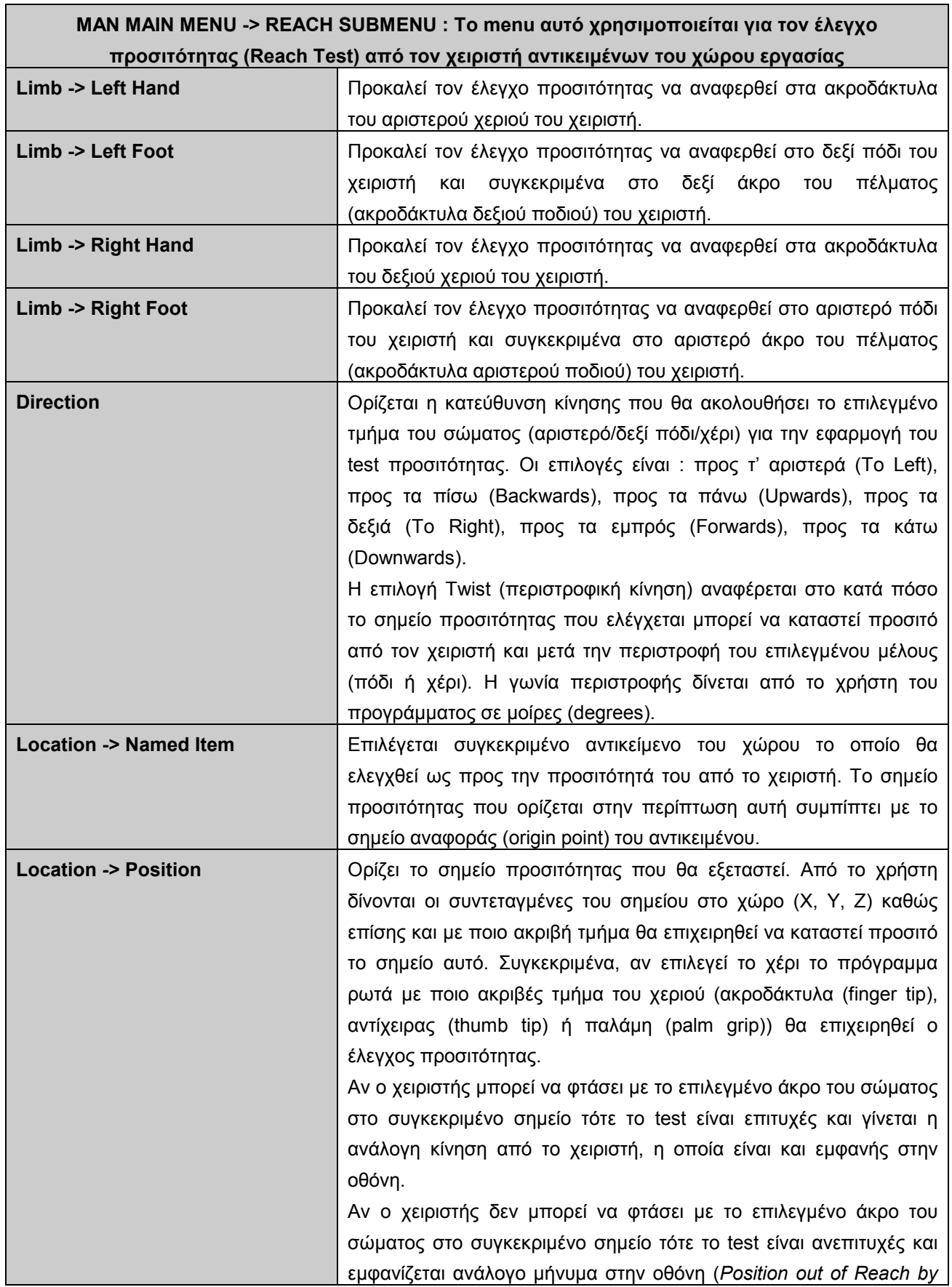

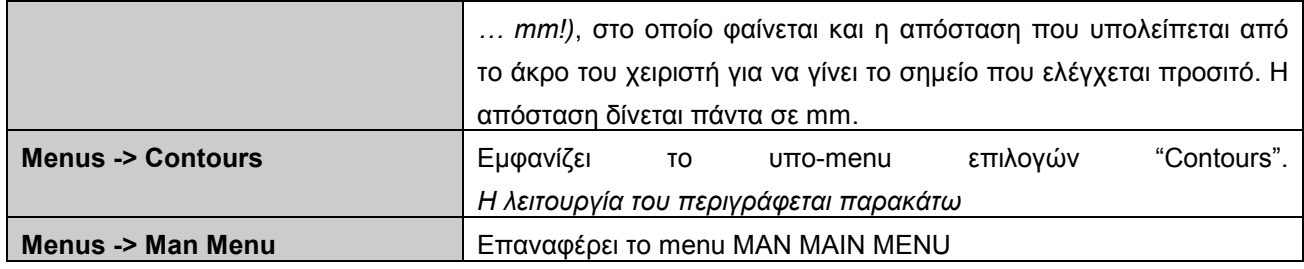

#### **Πίνακας 2-12. MAN MAIN MENU -> REACH SUBMENU**

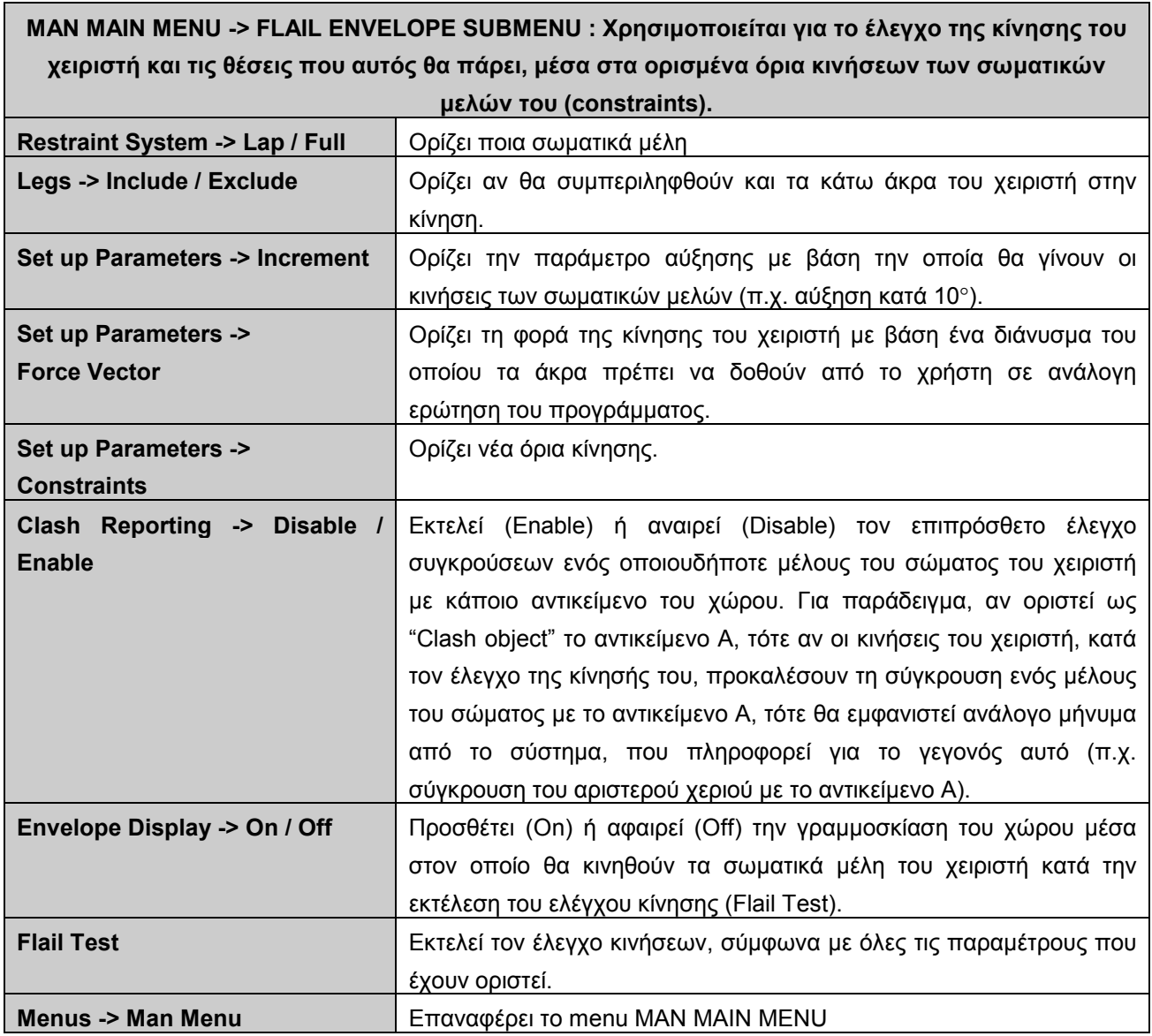

### **Πίνακας 2-13. MAN MAIN MENU -> FLAIL ENVELOPE SUBMENU**

Για περισσότερες πληροφορίες σχετικά με το menu επιλογών "FLAIL ENVELOPE" ανατρέξτε στο *ìSAMMIE SYSTEM 5 Reference Menu ñ Section 3: Pages 3-211 έως 3-218î*.

| <b>DISPLAY MENU MAIN MENU</b>          |                                                                      |
|----------------------------------------|----------------------------------------------------------------------|
| Model Selection -> Object / Full       | Επιλέγει τις οντότητες στις οποίες θα εφαρμοστούν οι ενέργειες του   |
| <b>Display / Subtree / Markers</b>     | menu "Display Control". Πιθανές επιλογές είναι ένα αντικείμενο       |
|                                        | (Object), όλα τα αντικείμενα που υπάρχουν στο χώρο εργασίας (Full    |
|                                        | Display), μία ομάδα αντικειμένων που ορίζονται από τον «ιδιοκτήτη»   |
|                                        | της (Subtree) ή διάφορα σημάδια (Markers) που έχουν οριστεί στο      |
|                                        | χώρο από τον χρήστη.                                                 |
| <b>Display Control -&gt; On/Off</b>    | Προκαλεί την εμφάνιση (On) ή εξαφάνιση (Off) των οντοτήτων που       |
|                                        | επιλέχθηκαν από το menu "Model Selection"                            |
| <b>Display Control -&gt; Where</b>     | Επιλέγοντας ένα αντικείμενο μας δείχνει το σημείο αναφοράς του       |
|                                        | (base point) και τις τρισδιάστατες συντεταγμένες του στο χώρο.       |
|                                        | Πραγματοποιεί την ίδια ενέργεια με το κουμπί "Where" της περιοχής    |
|                                        | 4 καθώς επίσης και με την εντολή "Where" του WORKPLACE MAIN          |
|                                        | MENU (Action -> Where)                                               |
| <b>Display Control -&gt; Identify</b>  | Επιλέγοντας ένα αντικείμενο<br>δείχνει<br>μας<br>όνομά<br>TO<br>TOU. |
|                                        | Πραγματοποιεί την ίδια ενέργεια με το κουμπί "Identify" της περιοχής |
|                                        | 4.                                                                   |
|                                        |                                                                      |
| <b>Colours</b>                         | Αλλάζει το χρώμα ενός αντικειμένου που έχει επιλεχθεί από το menu    |
|                                        | "Model Selection"                                                    |
| <b>Hidden Line Pictures -&gt; Draw</b> | Εξαφανίζει κάποιες γραμμές, οι οποίες δεν θα ήταν ορατές σε ένα      |
|                                        | τρισδιάστατο συμπαγές αντικείμενο (π.χ. back faces).                 |
| <b>Hidden Line Pictures -&gt; Load</b> | Εμφανίζει μια εικόνα ενός μοντέλου που έχει ήδη αποθηκευτεί και      |
|                                        | στην οποία είναι εμφανής οι «κρυφές» γραμμές του (hidden lines)      |
| <b>Rendering</b>                       | Περιγράφεται στον Error! Reference source not found.                 |

**Πίνακας 2-14. DISPLAY MENU MAIN MENU** 

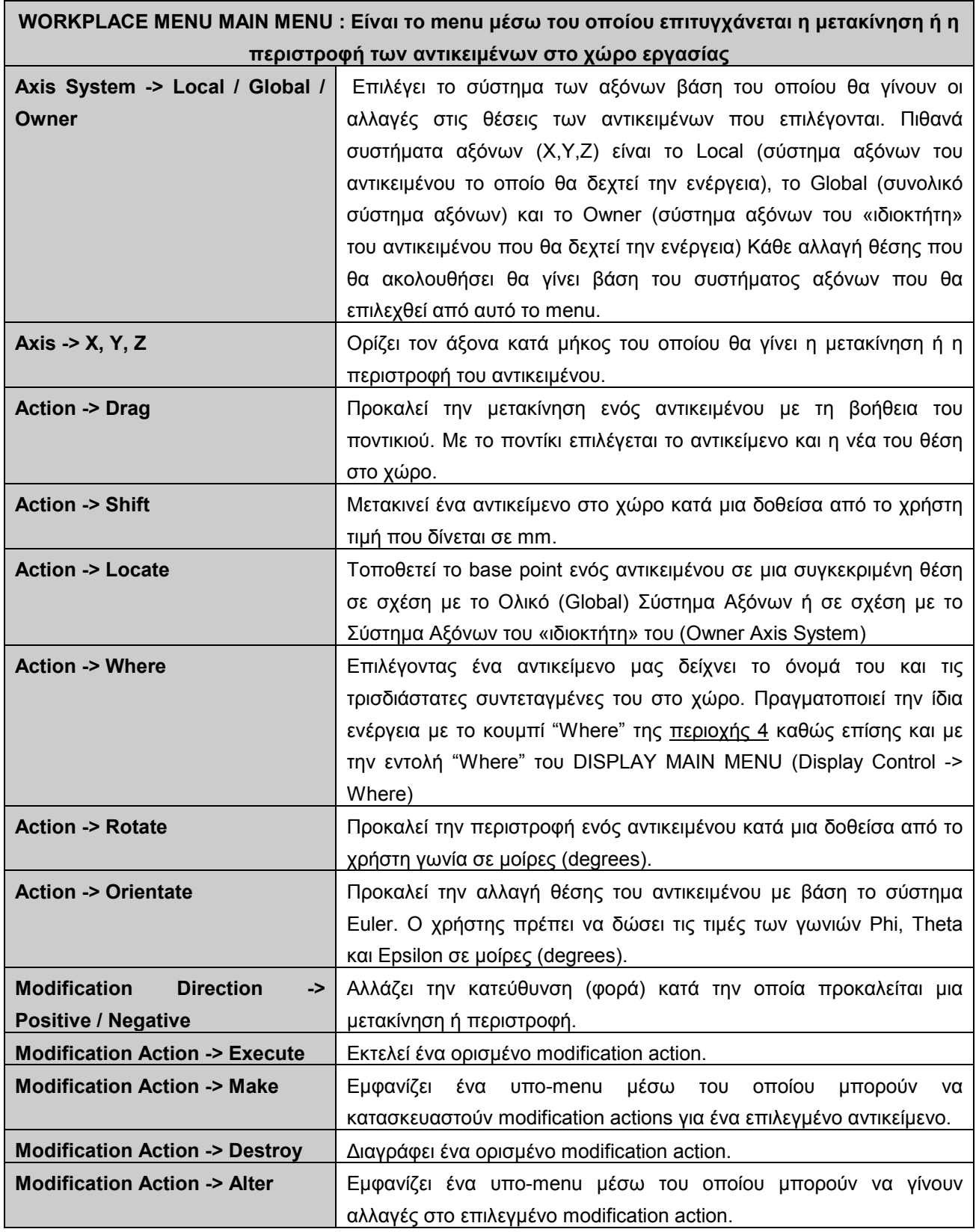

### **Πίνακας 2-15. WORKPLACE MENU MAIN MENU**

Όσον αφορά τα υπόλοιπα menu επιλογών, τα οποία δεν περιγράφηκαν παραπάνω, οι λειτουργίες που εξυπηρετούν ξεφεύγουν από το σκοπό του εγχειριδίου αυτού και γιí αυτό το

λόγο δεν έγινε αναφορά σí αυτά. Πληροφορίες για τις λειτουργίες του και τον τρόπο λειτουργίας τους υπάρχουν στο "SAMMIE SYSTEM 5 Reference Menu".

Περιληπτικά αναφέρουµε τις λειτουργίες που παρέχουν :

**UTILITIES MENU:** Χρησιµοποιείται για διάφορους προχωρηµένους ελέγχους του µοντέλου (π.χ. εύρεση κέντρου βάρους του συνολικού µοντέλου) και για προχωρηµένη διαχείριση της ∆οµής ∆εδοµένων του.

**CONFIGURATION MENU :** Χρησιµοποιείται για την παραµετροποίηση του συστήµατος όσον αφορά τα µηνύµατα που εµφανίζονται µετά από κάθε ενέργεια (output messages και logging information) καθώς επίσης και για τον ορισµό του πάχους και του είδους των γραµµών του µοντέλου (menu Configuration -> Line Styles, menu Configuration -> Set Line Thickness).

**INTERFERENCE :** Χρησιµοποιείται για τον έλεγχο, τον προσδιορισµό και την αναφορά γεωµετρικών παρεµβολών (geometric interference) µεταξύ των αντικειµένων του µοντέλου (οι έλεγχοι που γίνονται µέσω των εντολών που υπάρχουν εδώ έγκεινται στο κατά πόσο δύο αντικείµενα τέµνονται ή επικαλύπτονται όταν βρεθούν αρκετά κοντά).

**MAN MAIN MENU -> REACH SUBMENU -> CONTOURS SUBMENU :** Το menu αυτό χρησιµοποιείται για την κατασκευή Περιοχών και Χώρων Προσιτότητας (Areas and Volumes of Reach) για ένα επιλεγμένο χειριστή. Η χρήση του έχει νόημα μόνο σε στάσεις όπου ο χειριστής κάθεται. Οι περιοχές και οι χώροι προσιτότητας ορίζονται µε βάση συγκεκριµένα άκρα του σώµατος του χειριστή (π.χ. άκρη ποδιού).

**DISPLAY MENU -> SUBMENU RENDERING :** Είναι το menu µέσω του οποίου το µοντέλο υπόκειται στη διαδικασία "Rendering". Η διαδικασία αυτή έγκειται στην εισαγωγή φωτεινών πηγών στο χώρο, εικονική τρισδιάστατη αναπαράσταση των αντικειµένων µε χρωµατισµό των επιφανειών τους ανάλογα µε τη θέση της φωτεινής πηγή και το είδος της επιφάνειας. Μέσω των επιλογών που βρίσκονται σε αυτό menu, επιλέγεται το είδος του Rendering (Complex, Simple), το είδος της επιφάνειας (Surface Properties), όπου το σύστηµα ρωτάει για συντελεστές που χαρακτηρίζουν την επιφάνεια (π.χ. Ambient Coefficient – βαθμός ανάκλασης, Diffusion Coefficient – βαθμός διάχυσης), καθώς επίσης και οι φωτεινές πηγές που θα τοποθετηθούν στο µοντέλο του χώρου. Ο ορισµός των φωτεινών πηγών επιτυγχάνεται µέσω του menu επιλογών "Lights -> Setup", το οποίο προκαλεί την εμφάνιση ενός υπο-menu επιλογών απ' όπου µπορούν να οριστούν έως και 16 ανεξάρτητες φωτεινές πηγές σε οποιοδήποτε σηµείο του χώρου. Με τη βοήθεια των επιλογών του υπο-menu "Setup Lighting" ορίζεται το είδος κάθε φωτεινής πηγής (π.χ. Ambient light type, Positional Light type, Directional Light type) (βλ. [Εικόνα](#page-54-0) 2-10), το χρώµα της και η ακριβή της θέση στο χώρο. Επίσης, δίνεται η δυνατότητα απόκρυψης / εµφάνισης µιας ή περισσοτέρων φωτεινών πηγών από το µοντέλο του χώρου. Τέλος, μέσω του menu επιλογών "Rendering Menu -> Lights -> Status" δίνεται η δυνατότητα εµφάνισης πληροφοριών που σχετίζονται µε τους τύπους των φωτεινών πηγών που έχουν οριστεί στο µοντέλο.

<span id="page-54-0"></span>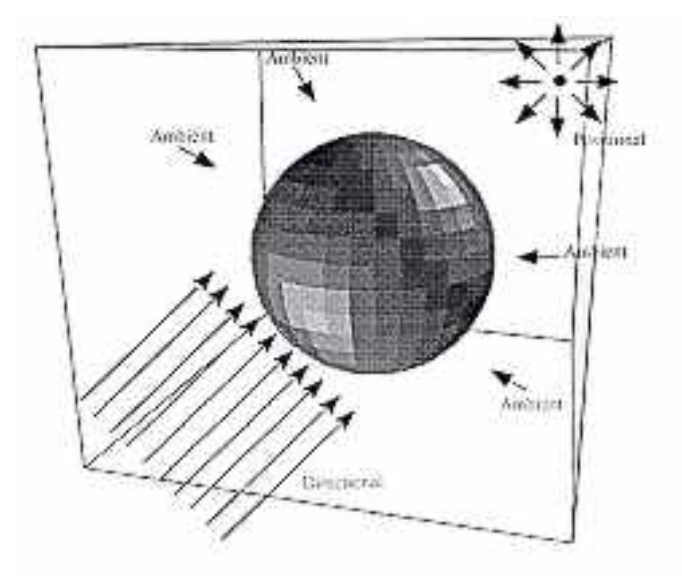

**Εικόνα 2-10. Είδη φωτεινών πηγών και πώς αυτές επιδρούν στην επιφάνεια του αντικειµένου**

# **ΚΕΦΑΛΑΙΟ 3. ΕΦΑΡΜΟΓΗ ΕΡΓΟΝΟΜΙΚΟΥ ΣΧΕ∆ΙΑΣΜΟΥ ΧΡΗΣΙΜΟΠΟΙΩΝΤΑΣ ΤΟ ΠΡΟΓΡΑΜΜΑ SAMMIE (Ανάπτυξη εφαρµογής ενός χώρου εργασίας ο οποίος αποτελείται από µια κονσόλα ελέγχου, το χειριστή της και το κάθισµά του)**

Θα κατασκευάσουµε ένα µοντέλο εργασιακού στο οποίο θα βρίσκεται ένας χειριστής, ένα γραφείο με καρέκλα και μία κονσόλα ελέγχου. Θα χρησιμοποιήσουμε τη μέθοδο "Interactive Modelingî, δηλαδή τα menu επιλογών του SAMMIE.

Πριν αρχίσουµε το σχεδιασµό θα πρέπει να αποφασίσουµε τη µορφή που θα έχει το µοντέλο του εργασιακού χώρου καθώς επίσης και στοιχεία που αφορούν λεπτοµέρειες του χώρου και των αντικειµένων που θα βρίσκονται µέσα σí αυτόν (π.χ. θέση αντικειµένων, απόσταση µεταξύ τους, ακριβής διαστάσεις τους, σωµατικός τύπος χειριστή).

Επίσης θα πρέπει να αποφασίσουµε την σειρά µε την οποία θα κατασκευάσουµε τα αντικείµενα και τέλος τη δοµή των αντικειµένων στο SAMMIE (Data Structure), της οποίας ο ορισµός περιγράφηκε λεπτοµερώς στο κεφάλαιο [2.5 .](#page-23-0) 

Αποφασίζοντας λοιπόν όλα τα παραπάνω είµαστε σε θέση να αρχίσουµε το σχεδιασµό του µοντέλου του χώρου.

Στη συνέχεια θα δίνονται οι εντολές που χρησιµοποιούνται (µε σχόλια όπου χρειάζεται) ενώ θα παρουσιάζονται και εικόνες που θα δείχνουν την πορεία της κατασκευής.

Η πορεία που θα ακολουθηθεί στην κατασκευή είναι η εξής :

• κατασκευή του πίνακα ελέγχου, ο οποίος θα αποτελείται από τη βασική µονάδα πάνω στην οποία θα υπάρχουν ένα πληκτρολόγιο, ένας µοχλός ελέγχου και τρεις οθόνες παρακολούθησης (δύο µικρές και µία µεγάλη). Η όψη της κονσόλας ελέγχου φαίνεται στην παρακάτω εικόνα :

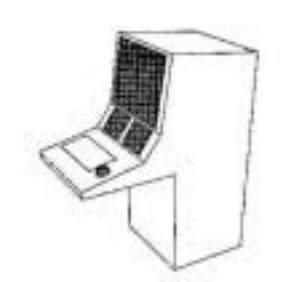

**Εικόνα 3-1. Η κονσόλα ελέγχου**

• κατασκευή της καρέκλας που θα κάθεται ο χειριστής: περιστρεφόµενη καρέκλα της οποίας η όψη φαίνεται στο παρακάτω σχήµα :

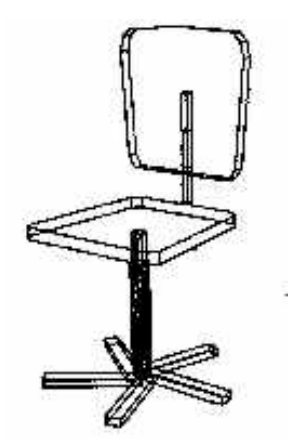

**Εικόνα 3-2. Το κάθισµα του χειριστή**

- όπου φαίνεται πως αποτελείται από 10 ξεχωριστά τµήµατα.
- κατασκευή του χειριστή και τοποθέτησή του στο χώρο εργασίας. Στο σηµείο αυτό θα πρέπει να θυµίσουµε ότι κατά την κατασκευή ενός εργασιακού µοντέλου, αρχικά το πρόγραµµα εισάγει ένα χειριστή στο χώρο, του οποίου τα χαρακτηριστικά µπορούµε να αλλάξουµε στη συνέχεια. Οπότε κατά την εκκίνηση της εφαρµογής ο εν λόγω χειριστής θα εµφανιστεί στην οθόνη. Για να τον εξαφανίσουµε προσωρινά επιλέγουµε: *Display Menu -> Off -> Operator.* Θα τον επανεµφανίσουµε µετά την κατασκευή των υπολοίπων αντικειµένων στο χώρο.

Στη συνέχεια εφόσον πλέον κατασκευαστεί το µοντέλο του χώρου εργασίας µπορούµε να χρησιµοποιήσουµε τις λειτουργίες του SAMMIE που σχετίζονται µε το έλεγχο λειτουργικότητας του µοντέλου.

## **3.1 Κατασκευή της κονσόλας ελέγχου**

Έστω ότι το ύψος της κονσόλας είναι 800mm και έστω ότι ξέρουµε τις επιµέρους διαστάσεις των υπολοίπων πλευρών (από το µηχανολογικό σχέδιο του αντικειµένου).

Η κατασκευή του θα γίνει λαµβάνοντάς το ότι είναι τύπου polyprism και ότι ο άξονας ο οποίος ορίζει το πλάτος του είναι ο Y. Ουσιαστικά λοιπόν θα σχεδιάσουµε την προβολή του αντικειµένου στο επίπεδο που ορίζουν οι άξονες X και Z σύµφωνα µε τις διαστάσεις (σε mm), µε τις οποίες θα ορίσουµε και τις ακριβής συντεταγµένες των σηµείων στο επίπεδο, που απαιτούνται για την κατασκευή του polyprism.

Στο παρακάτω σχήµα φαίνονται οι διαστάσεις που θα χρησιµοποιηθούν (µέσω των προβολών του αντικειµένου).

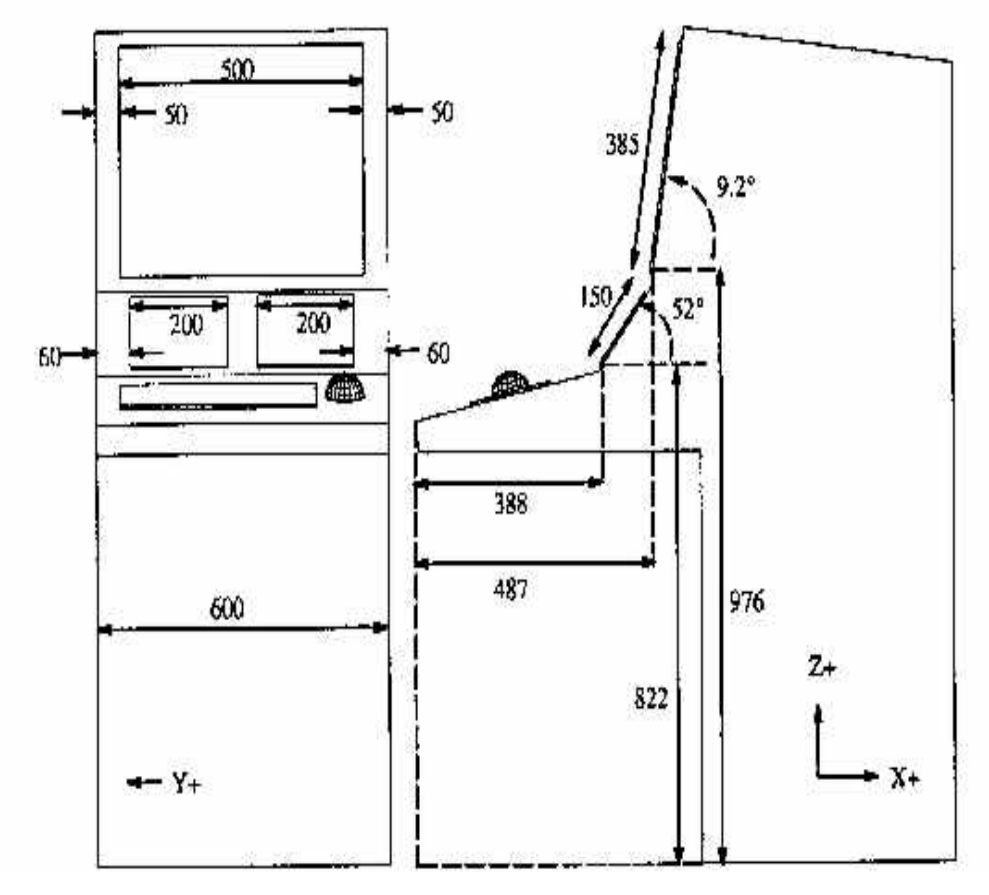

**Εικόνα 3-3. Οι διαστάσεις της κονσόλας ελέγχου**

Οι εντολές λοιπόν κατασκευής είναι :

*Input Menu -> Polyprism (εντολές κατασκευής του περιβλήµατος της κονσόλας) Enter height of polyprism : 600 (δίνουµε το πλάτος) Enter parallel axis (X, Y or Z): Y (δίνουµε το άξονα που ορίζει το πλάτος) Enter pairs of co-ords then ; to finish* 1110 0 1110 1320 560 1380 490 950 380 810 0 730 10 680 590 680 590 0 *Enter primitive name : cn1 Enter entity name : cnbasic Enter name of owner : workplace Input Menu -> Cuboid (εντολές κατασκευής του πληκτρολογίου) Enter X dimension : 170 Enter Y dimension : 400 Enter Z dimension : 5 (τιµή πάχους του πληκτρολογίου) Enter primitive name : kbd Enter entity name : keyboard Enter name of owner : workplace Input Menu -> Cuboid (εντολές κατασκευής της µεγάλης οθόνης) Enter X dimension : 5 (τιµή πάχους της µεγάλης οθόνης) Enter Y dimension : 500*

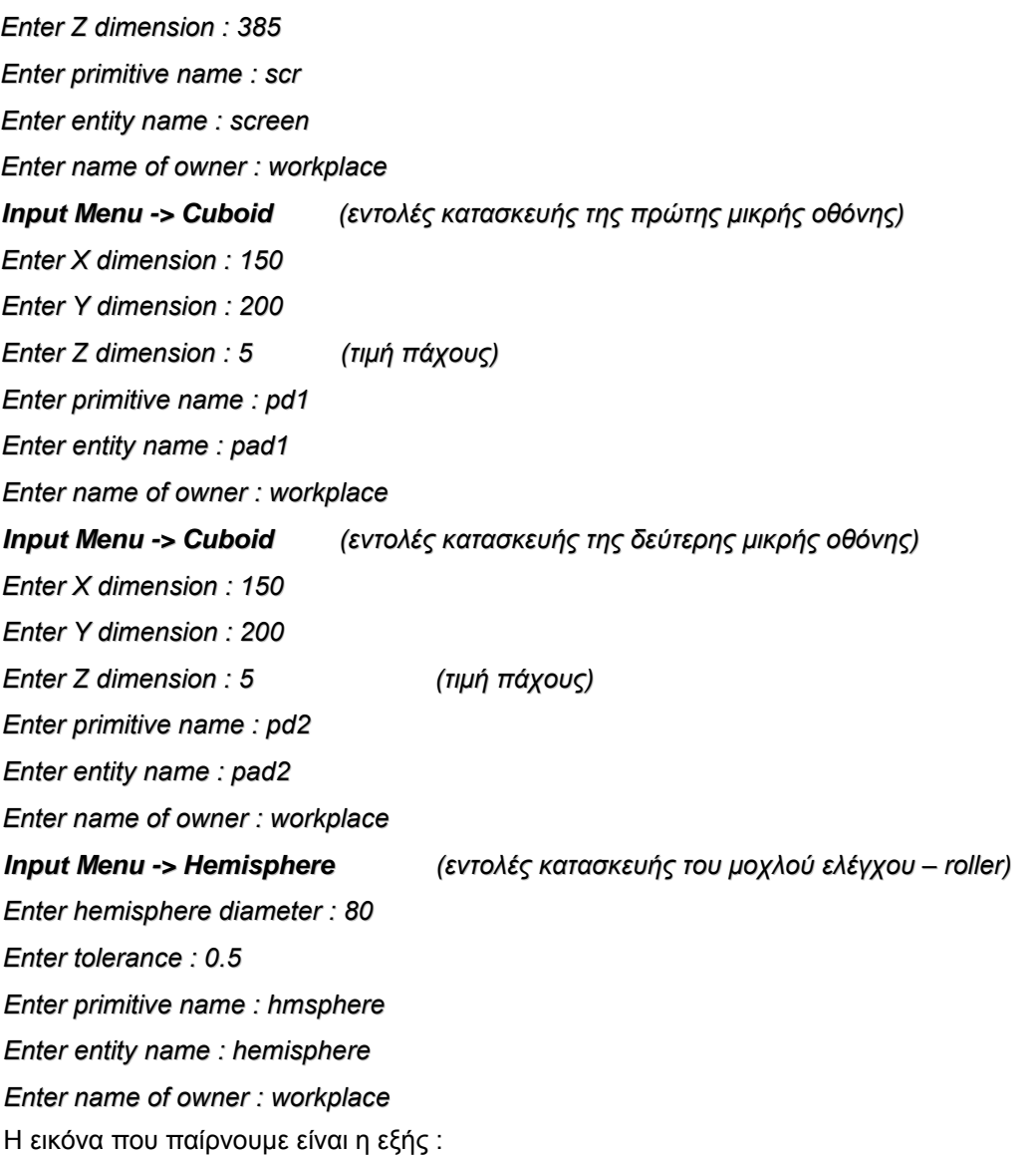

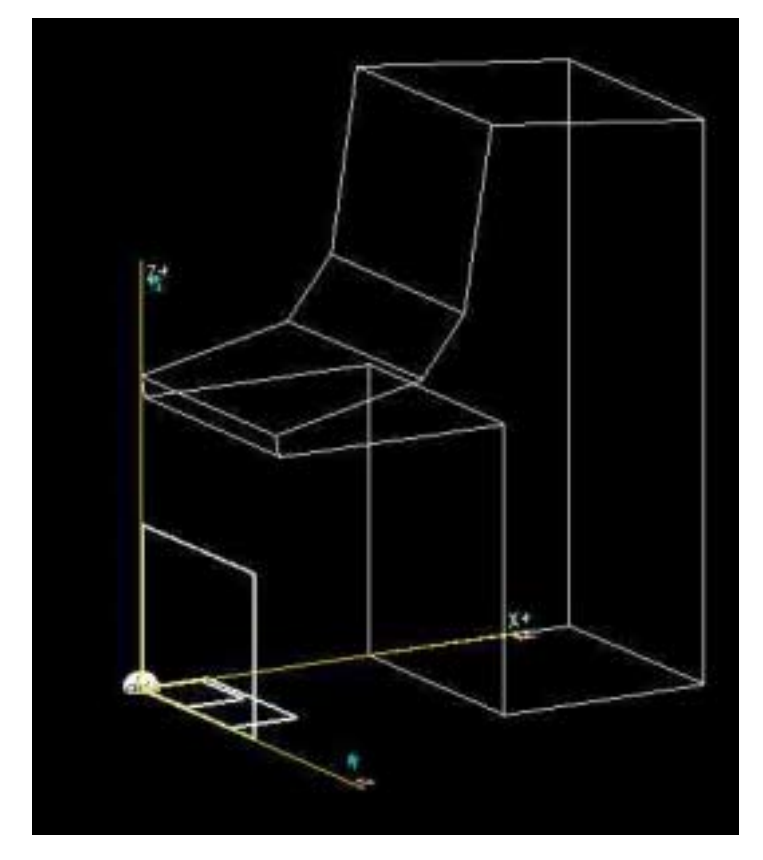

**Εικόνα 3-4. Η πρώτη εικόνα της κονσόλας στο SAMMIE** 

Όπως βλέπουµε και οπτικά, όλα τα αντικείµενα που κατασκευάστηκαν έχουν ως σηµείο αναφοράς τους το 0,0,0 (αρχή των αξόνων). Στη συνέχεια θα πρέπει να µεταφέρουµε αυτά τα αντικείµενα στη σωστή θέση τους στο χώρο.

Συµβουλευόµαστε το µηχανολογικό σχέδιο της κονσόλας και µεταφέρουµε τα αντικείµενα που τη συνθέτουν στη σωστή θέση µε τις παρακάτω εντολές :

*Workplace Menu -> Shift (αφού πρώτα επιλέξουµε τον άξονα Z) Give name of Object \$ screen Give Increment in mm : 976 Workplace Menu -> Shift (αφού πρώτα επιλέξουµε τον άξονα Z) Give name of Object \$ pad1 Give Increment in mm : 822 Workplace Menu -> Shift (αφού πρώτα επιλέξουµε τον άξονα Z) Give name of Object \$ pad2 Give Increment in mm : 822 Workplace Menu -> Shift (αφού πρώτα επιλέξουµε τον άξονα X) Give name of Object \$ screen Give Increment in mm : 487 Workplace Menu -> Shift (αφού πρώτα επιλέξουµε τον άξονα X) Give name of Object \$ pad1 Give Increment in mm : 388*

*Workplace Menu -> Shift (αφού πρώτα επιλέξουµε τον άξονα X) Give name of Object \$ pad2 Give Increment in mm : 388 Workplace Menu -> Shift (αφού πρώτα επιλέξουµε τον άξονα Y) Give name of Object \$ screen Give Increment in mm : 50 Workplace Menu -> Shift (αφού πρώτα επιλέξουµε τον άξονα Y) Give name of Object \$ pad1 Give Increment in mm : 60 Workplace Menu -> Shift (αφού πρώτα επιλέξουµε τον άξονα Y) Give name of Object \$ pad2 Give Increment in mm : -440 Workplace Menu -> Rotate (αφού πρώτα επιλέξουµε τον άξονα Y) Give name of Object \$ screen Give increment in degrees : 9 Workplace Menu -> Rotate (αφού πρώτα επιλέξουµε τον άξονα Y) Give name of Object \$ pad1 Give increment in degrees : -52 Workplace Menu -> Rotate (αφού πρώτα επιλέξουµε τον άξονα Y) Give name of Object \$ pad2 Give increment in degrees : -52 Workplace Menu -> Drag (αφού πρώτα επιλέξουµε τον άξονα Y) Give name of Object \$ keyboard* Middle Button to Re-position *(µε αυτό τον τρόπο (Drag) µεταφέρουµε το αντικείµενο keyboard χρησιµοποιώντας το ποντίκι)* Right Button to Terminate *(πιέζουµε το δεξί κουµπί για την οριστική µεταφορά του) Workplace Menu -> Rotate (αφού πρώτα επιλέξουµε τον άξονα Y) Give name of Object \$ keyboard Give increment in degrees : -12 Workplace Menu -> Shift (αφού πρώτα επιλέξουµε τον άξονα Ζ) Give name of Object \$ hemisphere Give Increment in mm : 822 Workplace Menu -> Shift (αφού πρώτα επιλέξουµε τον άξονα Χ) Give name of Object \$ hemisphere Give Increment in mm : 388 Workplace Menu -> Shift (αφού πρώτα επιλέξουµε τον άξονα Υ) Give name of Object \$ hemisphere Give increment in degrees : -12 Workplace Menu -> Shift (αφού πρώτα επιλέξουµε τον άξονα Υ) Give name of Object \$ keyboard*

*Give Increment in mm : 50 Workplace Menu -> Shift (αφού πρώτα επιλέξουµε τον άξονα Υ) Give name of Object \$ hemisphere Give Increment in mm : 530 Workplace Menu -> Shift (αφού πρώτα επιλέξουµε τον άξονα Χ) Give name of Object \$ hemisphere Give Increment in mm : -200*

Μετά λοιπόν τη µεταφορά των αντικειµένων στη σωστή θέση η εικόνα που προκύπτει είναι η εξής :

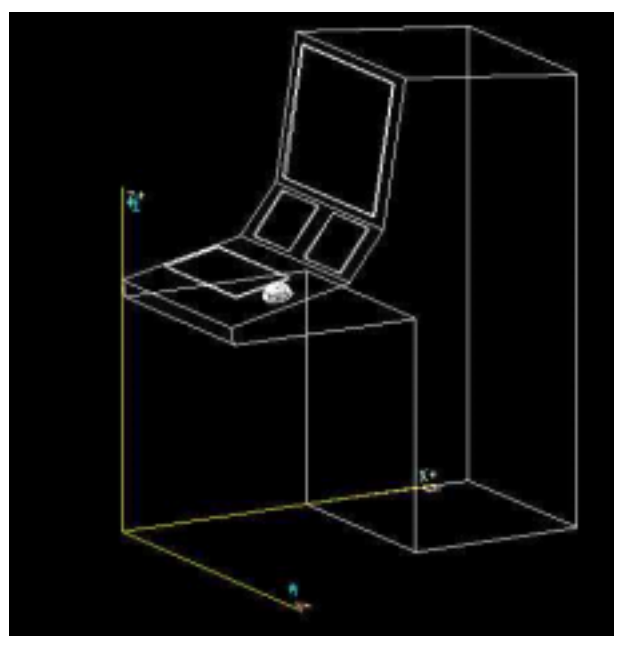

## **Εικόνα 3-5. Η δεύτερη εικόνα της κονσόλας (µετά τις µετακινήσεις των αντικειµένων της)**

Στη συνέχεια θα πρέπει να οµαδοποιήσουµε τα αντικείµενα που κατασκευάστηκαν σε ένα νέο αντικείµενο µε το όνοµα console. ∆ηµιουργούµε λοιπόν στη δοµή αντικειµένων αυτό το αντικείµενο αρχικά και στη συνέχεια καταχωρούµε σε αυτό όλα τα υπόλοιπα :

*Input Menu -> Null Entity Enter entity name : console Enter name of owner : workplace Editor Menu -> Attach*

*Give name of Object \$ cnbasic*

*Attached to \$ console*

*Editor Menu -> Attach*

*Give name of Object \$ keyboard*

*Attached to \$ console*

*Editor Menu -> Attach*

*Give name of Object \$ screen*

*Attached to \$ console*

*Editor Menu -> Attach Give name of Object \$ pad1 Attached to \$ console Editor Menu -> Attach Give name of Object \$ pad2 Attached to \$ console Editor Menu -> Attach Give name of Object \$ hemisphere Attached to \$ console*

Στη συνέχεια, αν θέλουµε, επιλέγουµε µια οπτική γωνία για να δούµε το αντικείµενο console και αποθηκεύουµε την όψη του από αυτή την οπτική γωνία:

*View Menu -> Saved Views -> Save*

*Name for View : view1*

*Στη συνέχεια επιλέγουµε την εγγραφή του µοντέλου σε αρχείο:*

*Output Menu-> Model File -> Write*

*Do you wish to Save your Model : Yes*

*Filename please : application.mod*

*Model Successfully Saved*

Στο σηµείο αυτό και πριν συνεχίσουµε µε την κατασκευή και των υπολοίπων αντικειµένων, θα πρέπει να αναφέρουμε ότι η κατασκευή αντικειμένων με την μέθοδο "Input Statements" είναι πολύ πιο γρήγορη µιας και µε τη χρησιµοποίηση απλών εντολών είναι δυνατή η κατασκευή αρκετά σύνθετων αντικειµένων. Οι εντολές που θα χρησιµοποιούνταν για την κατασκευή του αντικειµένου ìconsoleî είναι οι εξής (παρατίθεται παρακάτω το αρχείο εντολών που θα χρησιµοποιούνταν για την κατασκευή) :

Note - Dump of Entity console Note - on 24/2/01 at 13:42:01 ; Note ; Cuboid kbd 170 400 5 ; Polyprism cnl Height 600 Axis Υ 1110 0 1110 1320 560 1380 490 950 380 810 0 730 10 680 590 680 590 0 ; Hemispheτe hmsphere Diameter 80 Tolerance 0.5 ; Transform ΤΤ0001 ; Transform ΤΤ0002 Shift Χ 85 Υ -60 ; Transform ΤΤ0003 Shift Χ 117 Υ 150 Ζ 755 Euler -179.9998 11.9999 -179.9998 ; Transform ΤΤ0004 ; Set keyboard = kbd ; Set hemisphere = hmsphere ; Set keyboard = kbd (ΤΤ0001) hemisphere (ΤΤ0002) ; Set console = keyboard (TT0003) cnl ; Το WORKPLACE add console (ΤΤ0004); STOP ;

Για περισσότερες πληροφορίες για αυτή τη μέθοδο ανατρέξτε στο "SAMMIE SYSTEM 5 -*Reference Manualî*.

Σηµείωση : Θα πρέπει να αναφέρουµε ότι κατά την κατασκευή µοντέλων µέσω των menu επιλογών του SAMMIE, αλλά και κατά την εφαρµογή οποιονδήποτε λειτουργιών το πρόγραµµα καταγράφει πλήρων τις εντολές που χρησιµοποιούνται σε ένα προσωρινό buffer που διαθέτει για αυτό το σκοπό. Μετά τον τερµατισµό του προγράµµατος τα περιεχόµενα του buffer αποθηκεύονται σε ένα αρχείο µε το όνοµα TRCxxx (όπου xxx είναι ένα αύξων αριθµός). Το αρχείο αυτό βρίσκεται στο directory "samsys" (root directory του SAMMIE).

Όµοια συνεχίζουµε µε την κατασκευή της περιστρεφόµενης καρέκλας του χειριστή (η οποία, όπως αναφέραµε, αποτελείται από 10 αντικείµενα). Η διαδικασία η οποία ακολουθείται περιγράφεται στη συνέχεια :

Μπορούμε να εξαφανίσουμε προσωρινά το αντικείμενο "console", όπως κάναμε και στη περίπτωση του χειριστή επιλέγοντας : Display Menu -> Off -> console. Θα την επανεµφανίσουµε µετά την κατασκευή του αντικειµένου του καθίσµατος του χειριστή.

## **3.2 Κατασκευή του καθίσµατος του χειριστή**

Για να κατασκευάσουµε την καρέκλα αποφασίζουµε καταρχήν τις ακριβείς της διαστάσεις καθώς επίσης και τα σηµεία περιστροφής / προέκτασής της. Σε αυτά τα σηµεία θα κατασκευάσουµε µικρά cuboid αντικείµενα, τα οποία µας επιτρέπουν την εύκολη διαχείριση των συνδέσεων περιστροφής και προέκτασης. Στην παρακάτω εικόνα φαίνονται αυτά τα σηµεία, καθώς επίσης και την τελική µορφή που αυτή θα έχει.

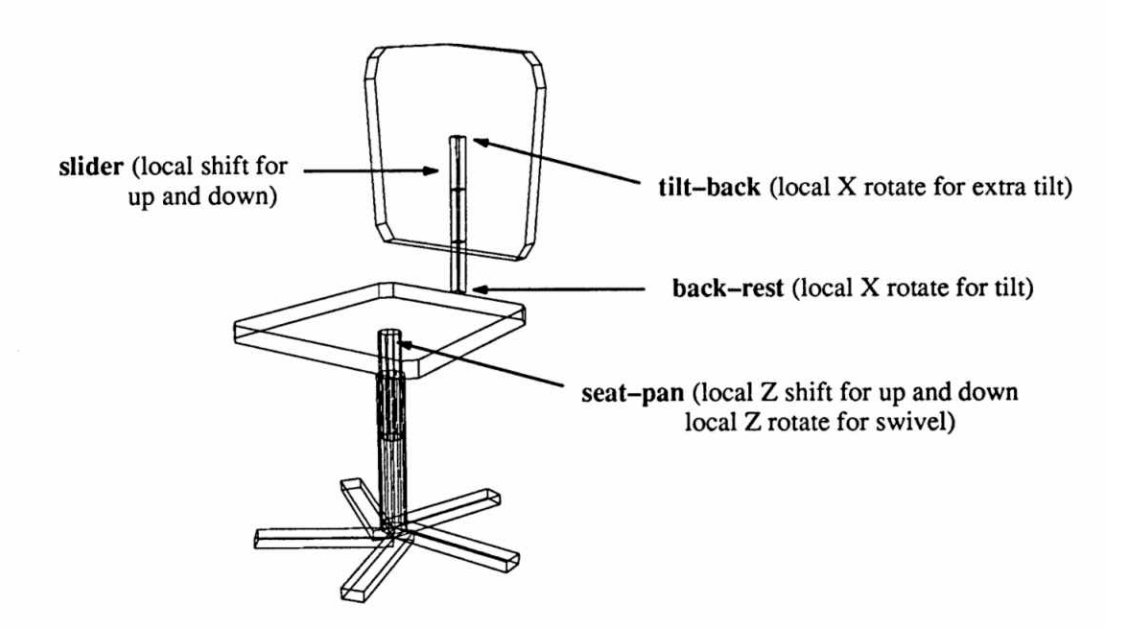

**Εικόνα 3-6. Το κάθισµα του χειριστή**

Η παρακάτω εικόνα δείχνει το µοντέλο της καρέκλας όπου χρησιµοποιούνται δύο αντικείµενα τύπου polyprism, ένα για το κυρίως κάθισµα (seat cushion) και το άλλο για την πλάτη της καρέκλας (seat back) (απεικονίζεται δισδιάστατα και σε προβολή στο επίπεδο, όπου φαίνονται και οι συντεταγµένες των σηµείων, τα οποία ορίζουν και τις διαστάσεις).

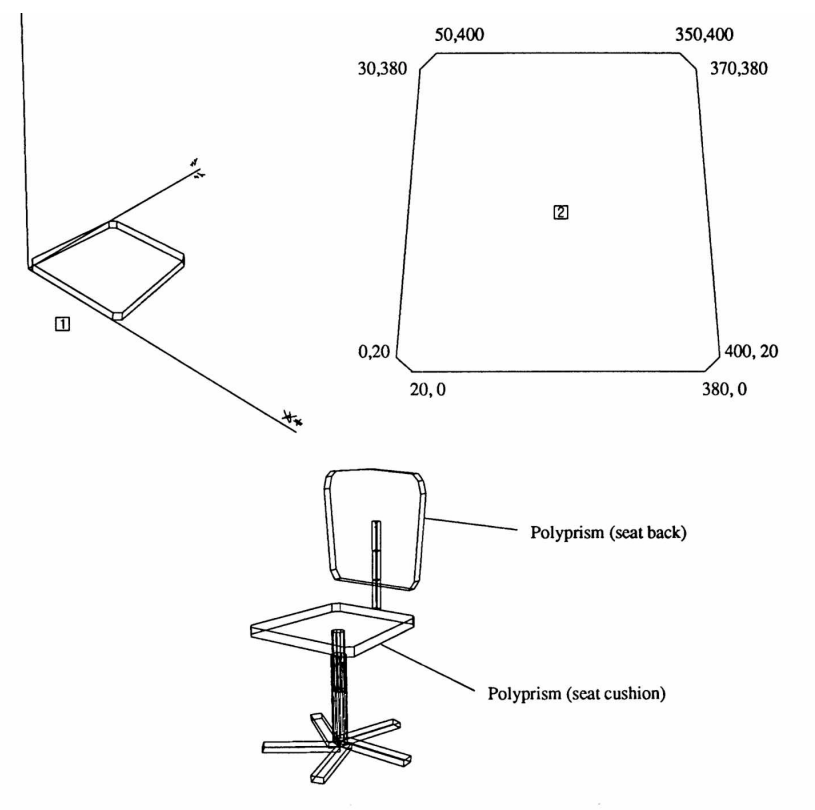

**Εικόνα 3-7. Προοπτικές του καθίσµατος**

<span id="page-65-0"></span>Οι εντολές που χρησιµοποιούµε για την κατασκευή του µαξιλαριού (cushion) που θα χρησιµοποιηθεί για την κατασκευή τόσο του seat cushion όσο και της seat back, είναι οι εξής για :

*Input -> Polyprism -> Enter height of polyprism \$ 30*

*Enter parallel axis (X, Y or Z) \$ Ζ*

Enter pairs of co-ords then ; to finish \$ *20 0 380 0 400 20 370 380 350 400 50 400 30 380 0 20;*

*Give primitive name \$ cush*

*Give entity name \$ cushion*

*Give name of owner \$ workplace*

• Για την κατασκευή της καρέκλας επίσης, έστω ότι οι διαστάσεις των ποδιών είναι 250mm x 40mm µε πάχος 30 mm. Τα πόδια, όπως φαίνονται από την παραπάνω εικόνα, αποτελούνται από 5 διαφορετικά κοµµάτια τύπου cuboid.

Επίσης, έστω ότι οι διαστάσεις του κυλίνδρου της βάσης (base cylinder) είναι Length=250mm, Diameter=50 και Tolerance=1 και έστω οι διαστάσεις του κυλίνδρου υποστήριξης (support cylinder) είναι Length=250mm, Diameter=40 και Tolerance=1.

Τα βήµατα που ακολουθούνται στη συνέχεια για την κατασκευή του κάτω τµήµατος της καρέκλας (όπως αυτή φαίνεται στην παρακάτω εικόνα) είναι τα εξής :

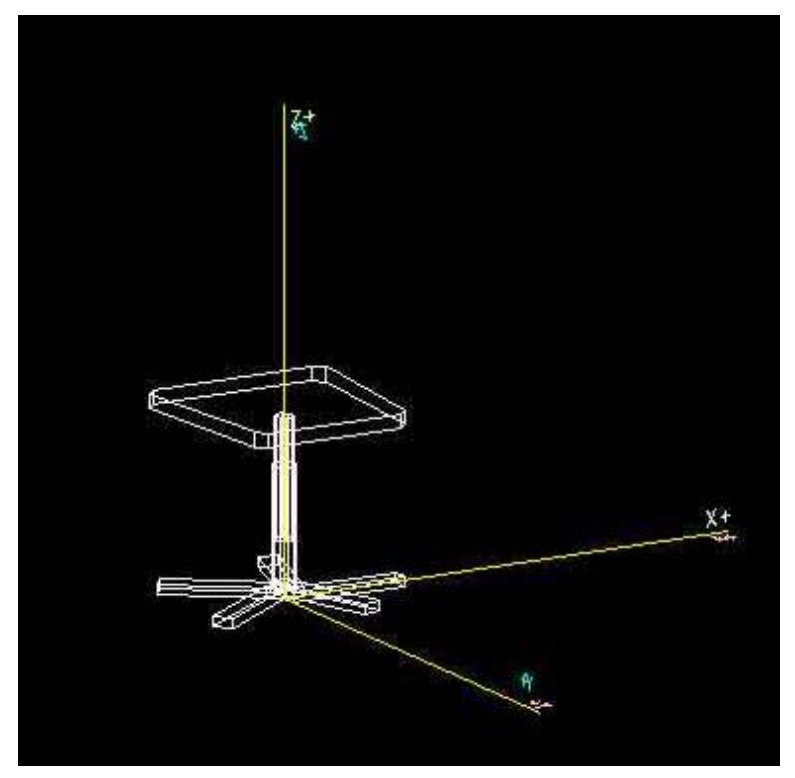

**Εικόνα 3-8. Το κάτω τµήµα του καθίσµατος**

Δημιουργούμε μία Null Entity για ολόκληρο το αντικείμενο της καρέκλας και την ονομάζουμε "seat"

- ∆ηµιουργούµε τον base cylinder (του οποίου οι διαστάσεις αναφέρθηκαν παραπάνω) και χρησιμοποιούμε primitive name -> "sbase", entity name -> "set base" και owner -> "seat"
- Μετακινούμε το "seat-base" cylinder κατά 20mm ως προς τον άξονα Z
- ∆ηµιουργούµε ένα αντικείµενο τύπου cuboid για ένα από τα 5 πόδια της βάσης µε primitive name -> "sft", entity name -> "sfoot" και owner -> "seat-base"
- Μετακινούμε το αντικείμενο "sfoot" κατά -20mm ως προς τον άξονα Z. Το "sfoot" τοποθετείται έτσι κάτω από τον base cylinder.
- Αντιγράφουμε το "sfoot" (χρησιμοποιούμε ως prefix το "a")
- Περιστρέφουμε το "asfoot" κατά 72° ως προς τον άξονα Ζ (τα 5 πόδια της βάσης τοποθετούνται κατά 72° διαφορά το ένα από το άλλο µιας και 360°=5 x 72°)
- Αντιγράφουμε ακόμη 3 φορές το "sfoot" και περιστρέφουμε κάθε αντίγραφο, ως προς τον άξονα Z, κατά πολλαπλάσια του 72 (144°, 216° και 288°). Κάνουµε owner και των 5 ποδιών το αντικείμενο "seat-base"
- ∆ηµιουργούµε ένα νέο κύλινδρο (τον κύλινδρο υποστήριξης) µε primitive name -> "span", entity name -> "seat-pan" και owner -> "seat".
- Μετακινούμε το αντικείμενο "cushion" κατά -200mm ως προς τον άξονα Χ και Y ούτως ώστε να τοποθετηθεί στο κέντρο του κυλίνδρου υποστήριξης "seat-pan")
- Μετακινούμε το "cushion" κατά 250mm ως προς τον άξονα Ζ.
- Χρησιµοποιούµε την εντολή Attach από το Editor Menu και ενσωµατώνουµε το αντικείμενο "cushion" στο "seat-pan"
- Μετακινούμε το αντικείμενο "seat-pan" κατά 120mm ως προς τον άξονα Ζ.

Σε όλες τις παραπάνω µετακινήσεις και περιστροφές αντικειµένων χρησιµοποιείται το τοπικό σύστηµα αξόνων (Local Axis System).

Έτσι, το σχήµα που προκύπτει είναι το παρακάτω φαίνεται στην παραπάνω εικόνα ([Εικόνα](#page-65-0) [3-8\)](#page-65-0)

Στη συνέχεια κατασκευάζουµε και το υπόλοιπο τµήµα του καθίσµατος χρησιµοποιώντας τις εξής εντολές :

```
Input -> Cuboid -> 1111 iilb tilt-back seat (δημιουργούμε ένα μικρό cuboid αντικείμενο
που θα χρησιµοποιηθεί για την εύκολη διαχείριση της περιστροφής της πλάτης)
Input -> Polyprism -> 30 y ->
50 0 350 0 370 30 390 310 380 350 360 370 195 380 40 370 20 350 10 310 30 30 :
sbk sback tilt-back
Workplace -> Local -> Y -> Shift -> sback -> -30
Workplace -> Local -> X -> Shift -> sback -> -195
Workplace -> Local -> Z -> Shift -> sback -> -190
Input -> Cuboid -> 1 1 1 brest back-rest seat (σηµείο περιστροφής για το πίσω
µέρος της καρέκλας)
```
*Input -> Cuboid -> 20 20 200 sup1 support1 back-rest (είναι το στήριγµα της κάτω βάσης της καρέκλας) Workplace -> Local -> X -> Shift -> support1 -> -10 (τοποθετεί στη σωστή θέση το support1) Copy -> support1 -> a (αντιγράφουµε το support1 αντικείµενο για να κατασκευάσουµε και το στήριγµα της πάνω βάσης της καρέκλας)* Editor -> Rename -> asupport1 -> slider (αλλάζουμε το όνομα σε slider γιατί είναι πιο *συµβατό µε το ρόλο του) Workplace -> Z -> Shift -> tilt-back -> 180 (τοποθετεί στο πίσω µέρος του καθίσµατος στη σωστή θέση) Editor -> Attach -> tilt-back -> slider Workplace -> Z -> Shift -> slider -> 100* Workplace -> Z -> Shift -> back-rest -> 400 (ανεβάζει όλο το πίσω τμήμα της καρέκλας) *Workplace -> Y -> Shift -> back-rest -> 200 Editor -> Attach -> back-rest -> seat-pan*

Τελειώνει εδώ η κατασκευή του µοντέλου του καθίσµατος του χειριστή. Από την παραπάνω διαδικασία έγινε κατανοητός ο τρόπος σχεδιασµού απλών αλλά και σύνθετων αντικειµένων στον εργασιακό χώρο µε το πρόγραµµα SAMMIE.

Η κατασκευή των αντικειµένων αποτελεί ένα από τα κυριότερα σηµεία που πρέπει να κατανοηθούν στο χειρισµό του SAMMIE.

#### **3.3 Τοποθέτηση των αντικειµένων στο µοντέλο του εργασιακού χώρου**

Μετά την κατασκευή των αντικειµένων, επόµενο βήµα είναι να τα τοποθετήσουµε στο χώρο, ούτως ώστε να είµαστε πλέον σε θέση να χρησιµοποιήσουµε στις δυνατότητες του SAMMIE για την εργονομική ανάλυσή του.

Στο παράδειγµα, λοιπόν που εξετάζουµε έχουµε κατασκευάσει τρία αντικείµενα (τα οποία βέβαια αποτελούνται από επιµέρους δοµικά αντικείµενα, κάτι όµως που προς το παρόν και στο σηµείο που βρισκόµαστε δεν το λαµβάνουµε υπόψιν).

Ας µετακινήσουµε τα τρία αυτά αντικείµενα στο χώρο ούτως ώστε να απεικονιστεί όσο το δυνατόν καλύτερα η πραγµατικότητα.

Κάνουµε λοιπόν εµφανή, αρχικά τα αντικείµενα console µέσω του menu επιλογών Display - > On -> console) και seat (το οποίο βρίσκεται ήδη στην οθόνη) και κατόπιν κάνουµε τις εξής κινήσεις στο αντικείµενο seat : Shift κατά 300mm ως προς τον Ολικό Άξονα Υ (Global Axis Y) (το τοποθετούµε στην µέση της κονσόλας), περιστροφή κατά 90° ως προς τον τοπικό άξονα Ζ και Shift κατά -150mm ως προς τον Ολικό Άξονα Χ.

Η εικόνα που προκύπτει είναι η εξής :

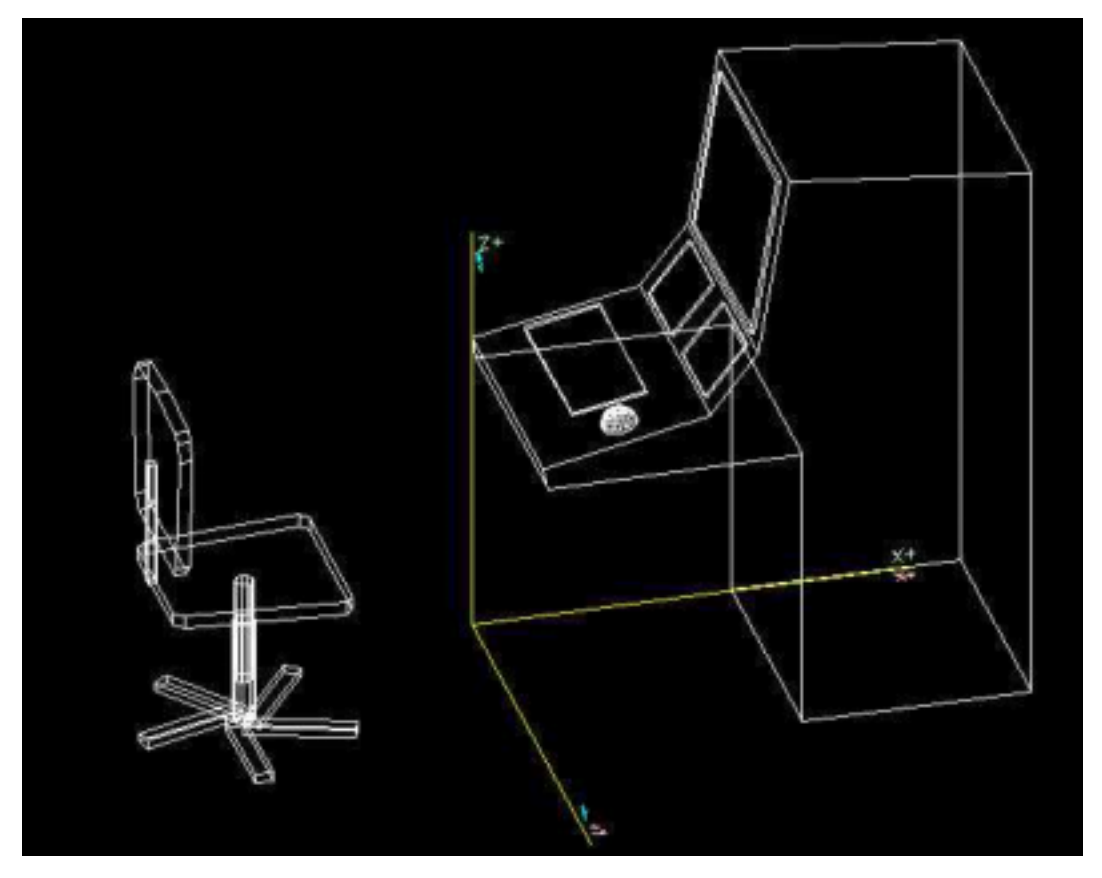

**Εικόνα 3-9. Η κονσόλα ελέγχου και το κάθισµα του χειριστή**

Στη συνέχεια επανεµφανίζουµε και τον χειριστή (µέσω του menu επιλογών Display -> On -> Operator) και κάνουμε τι εξής κινήσεις σ' αυτόν : περιστροφή κατά 90°ως προς τον τοπικό άξονα Ζ και Shift κατά 300mm ως προς τον Ολικό άξονα Y. Στη συνέχεια αλλάζουµε τη στάση του χειριστή (Man Menu -> Postures -> Sit) και τον μετακινούμε κατά -200mm ως προς τον Ολικό Άξονα X (Global Axis X) και τελικά τον φέρνουνε να καθίσει πάνω στο περιστρεφόµενο κάθισµα.

Η εικόνα που εμφανίζεται μετά τις μετακινήσεις είναι η εξής (η οπτική γωνία παρατήρησης της εικόνας προκύπτει αν αλλάξουµε την οπτική γωνία χρησιµοποιώντας τα κουµπιά εντολών που βρίσκονται στην Περιοχή 4) :

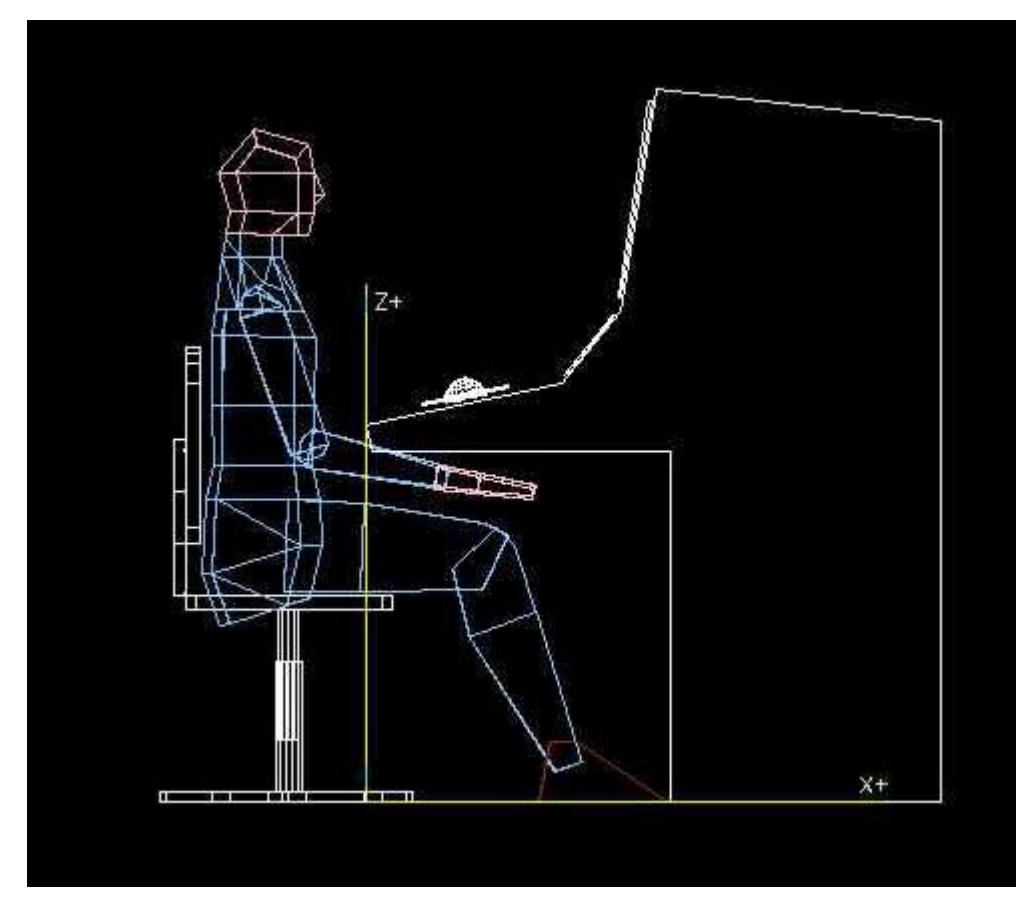

**Εικόνα 3-10. Το εργασιακό µοντέλο του χειριστή-καθίσµατος-κονσόλας ελέγχου**

#### **3.4 Ανάλυση του µοντέλου του εργασιακού χώρου**

Έχοντας λοιπόν τον απλό εργασιακό χώρο που κατασκευάσαµε, είµαστε σε θέση να τον αναλύσουµε. Μπορούµε λοιπόν να εφαρµόσουµε τις δυνατότητες του SAMMIE που αφορούν π.χ. έλεγχο προσιτότητας του χειριστή στην κονσόλα ελέγχου, αλλαγές στις διαστάσεις του χειριστή, αλλαγές στις διαστάσεις του καθίσµατος, rendering του χώρου µε βάση συγκεκριµένα κριτήρια (π.χ. φωτισµός), ορισµός ορίων κίνησης στα αντικείµενά (π.χ. όριο ανύψωσης ή ελαττώσεως του ύψους του καθίσµατος).

Παράδειγµα, αν θελήσουµε να ελαττώσουµε το ύψος του καθίσµατος κατά 60mm και να αυξήσουµε το ύψος της πλάτης του καθίσµατος κατά 100mm, εκτελούµε τις εντολές :

*Workplace -> Global -> Shift -> Z -> (seat -> seat\_pan) -> -60*

```
Workplace -> Global -> Shift -> Z -> (seat -> seat_pan -> back-rest -> slider -> tilt-back ->
sback) -> 100mm
```
Κατόπιν µπορούµε να αλλάξουµε τη στάση του χειριστή και να τον κάνουµε να σκύψει εµπρός κατά 25°. Η εντολή που επιφέρει αυτή την αλλαγή είναι η εξής :

*Man -> Movements -> Lumbar -> Extend/Flex -> 25*

Παράλληλα, στο τµήµα της οθόνης που εµφανίζονται µηνύµατα του προγράµµατος, ανάλογα µε το µέγεθος της κίνησης (όπως άλλωστε αναφέραµε) εµφανίζονται µηνύµατα που έχουν σχέση µε το χαρακτηρισµό της κίνησης (αν είναι επιτρεπτή ή όχι ή αν είναι κοντά στα µέγιστα όρια κίνησης). Η συγκεκριµένη δυνατότητα του SAMMIE είναι πολύ χρήσιµη γιατί έχουµε απευθείας άποψη για το αποτέλεσµα της κίνησης στο χειριστή. Η εικόνα που προκύπτει µετά το τέλος των παραπάνω κινήσεων είναι η εξής :

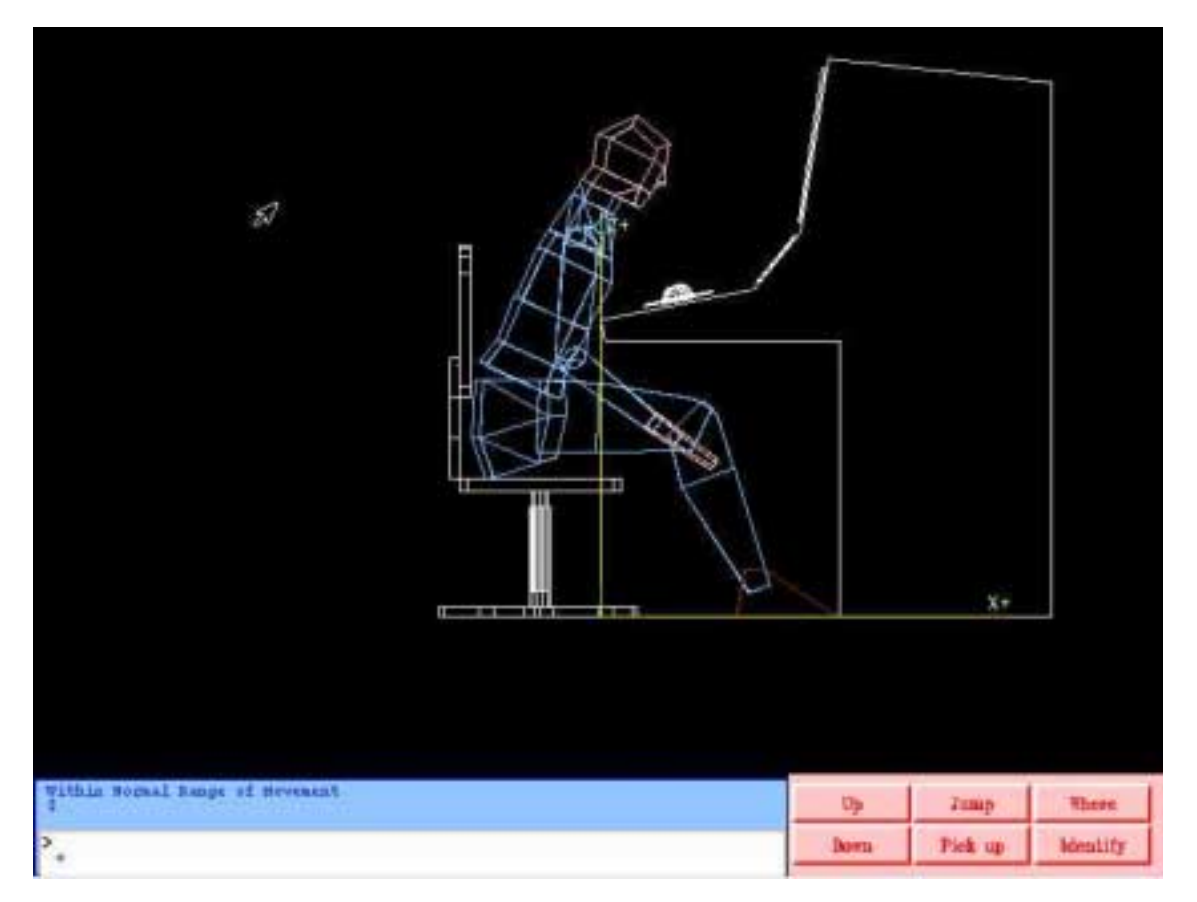

**Εικόνα 3-11. Το εργασιακό µοντέλο µετά τις κινήσεις του χειριστή**

Στο συγκεκριµένο παράδειγµα η κίνηση της µέσης που έγινε κρίθηκε από το σύστηµα ότι για το είδος του χειριστή (σωµατική διάπλαση που επιλέχθηκε γιí αυτόν) ήταν µέσα στα κανονικά όρια της κίνησης (Within Normal Rage of Movement). Αν η κίνηση ήταν 50° τότε το σύστηµα θα χαρακτήριζε την κίνηση µη επιτρεπτή για τον δεδοµένο χειριστή. Επίσης, ενδιαφέρον έχει η δυνατότητα του SAMMIE να αλλάζει εύκολα είδη χειριστών.

Το ενδιαφέρον έγκειται στο ότι µπορεί µια συγκεκριµένη κίνηση µε έναν χειριστή να κριθεί επιτρεπτή, µε έναν άλλο σωµατικό τύπο χειριστή να κριθεί µη επιτρεπτή από το σύστηµα, γιατί τα όρια κίνησης των µελών του νέου χειριστή να είναι διαφορετικά. Η αλλαγή του χειριστή γίνεται από το menu Man -> Somatotypes ενώ η αλλαγή των διαστάσεων των σωµατικών µελών του χειριστή γίνεται από το menu Man -> Anthropometry.

Ενδιαφέρον επίσης παρουσιάζει και το menu Man -> Mans View το οποίο αλλάζει την οπτική γωνία παρατήρησης και την ταυτίζει µε τα µάτια του χειριστή. Η επαναφορά της κανονικής γωνίας παρατήρησης γίνεται µε την εντολή Man -> Normal View.

Ας υποθέσουµε στη συνέχεια ότι θέλουµε να ελέγξουµε κατά πόσο είναι σωστή η θέση του χειριστή όσον αφορά τη δυνατότητα που έχει να φτάσει µε το χέρι του το roller ελέγχου της κονσόλας. Το SAMMIE έχει τη δυνατότητα, δίνοντάς του ένα άκρο ενός χειριστή και ένα αντικείµενο να ελέγξει, σύµφωνα µε τις ισχύουσες θέσεις τους, κατά πόσο το αντικείµενο είναι προσιτό από το χειριστή χρησιµοποιώντας αυτός το άκρο του σώµατος που ορίστηκε. Αυτό γίνεται από το menu MAN -> Reach Menu.

Στο παράδειγµα που έχουµε για να ελέγξουµε τη δυνατότητα προσιτότητας του roller από το δεξί χέρι του χειριστή δίνουµε :

#### *Man -> Reach Menu -> Right Hand -> Named Item -> (console -> roller) -> Finger\_tip*

Αν ο έλεγχος είναι επιτυχής τότε το δεξί χέρι θα κινηθεί και θα πιάσει το roller. Αν όχι τότε θα εµφανιστεί µήνυµα στο οποίο θα φαίνεται και η απόσταση που υπολείπεται για να γίνει προσιτό το αντικείµενο. Στο συγκεκριµένο παράδειγµα ο έλεγχος ήταν επιτυχής και η εικόνα που προέκυψε είναι η εξής :

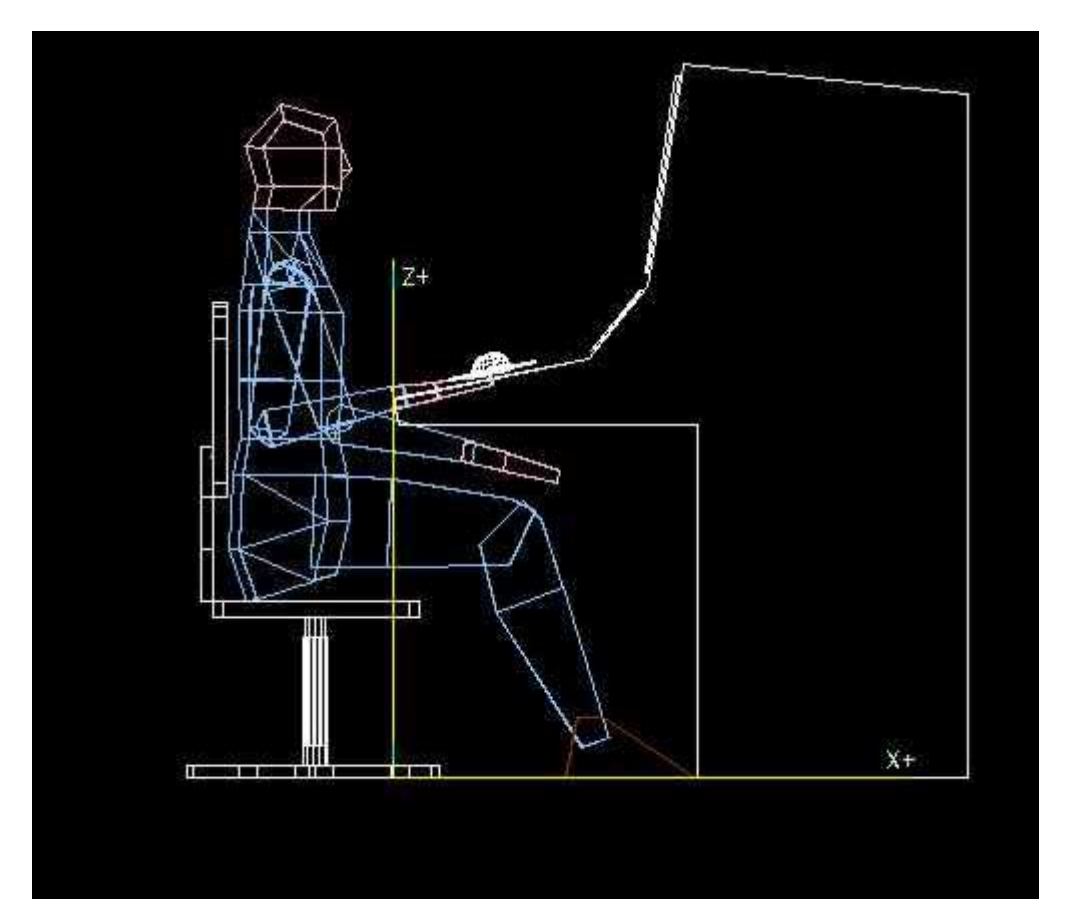

**Εικόνα 3-12. Το µοντέλο µετά τον έλεγχο προσιτότητας**

Ενδιαφέρον έχει και η παρακάτω εικόνα *([Εικόνα](#page-72-0) 3-13)*, η οποία προέκυψε ως εξής :

Ανυψώθηκε το κάθισµα και ο χειριστής κατά 200mm και µετακινήθηκε το κάθισµα (µε το χειριστή κατά 200mm προς τα πίσω). Στο σηµείο αυτό έγινε έλεγχος προσιτότητας του roller από το δεξί χέρι του χειριστή και διαπιστώθηκε ότι και διαπιστώθηκε ότι δεν είναι προσιτό και µάλιστα η απόσταση που υπολείπεται είναι 217 mm.

Η εικόνα αυτή φαίνεται παρακάτω :
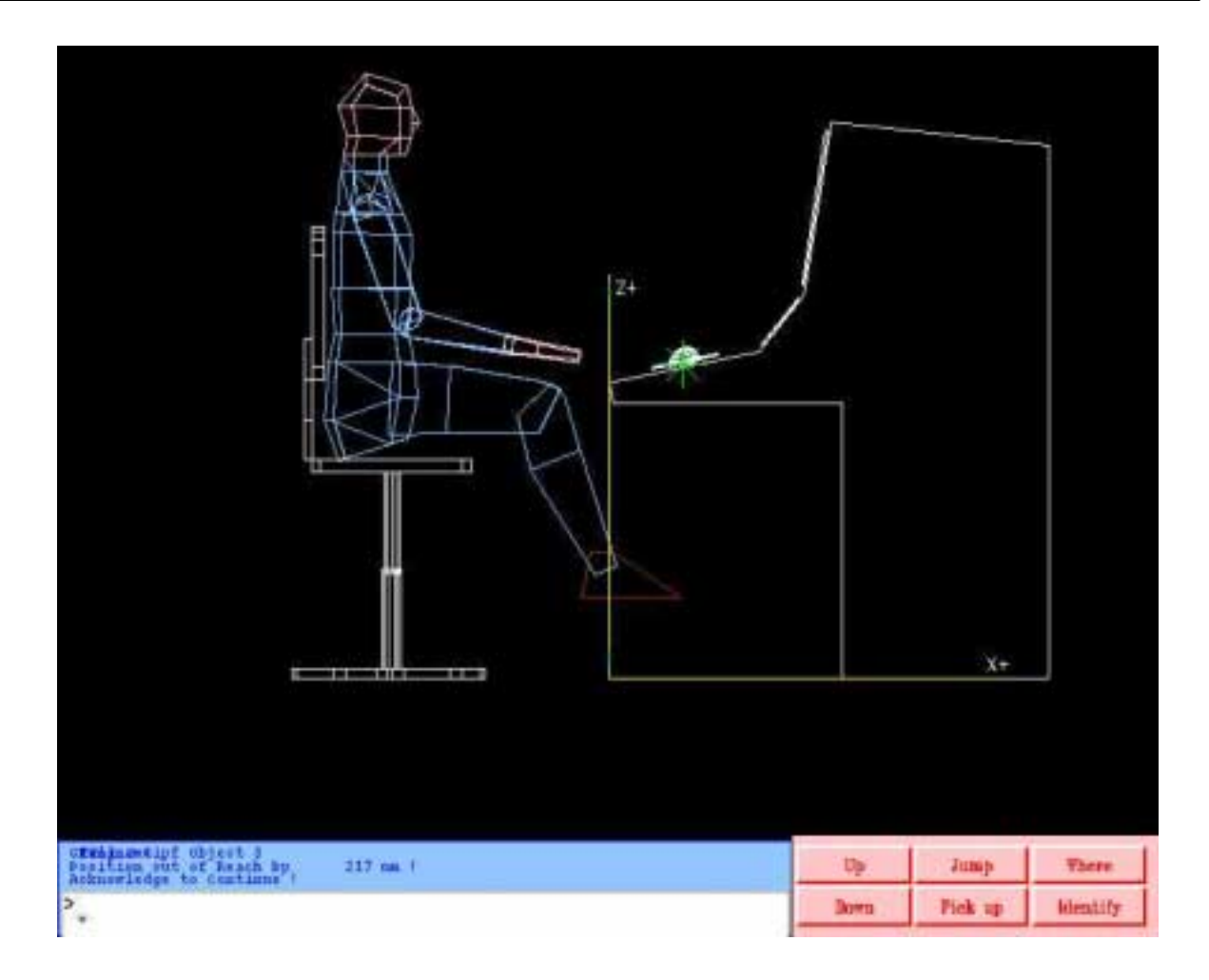

#### **Εικόνα 3-13. Αποτυχηµένος έλεγχος προσιτότητας**

Στη συνέχεια έγιναν µερικές αλλαγές ως προς τη στάση του χειριστή και συγκεκριµένα κινήθηκε η µέση του χειριστή (Lumbar) προς τα εµπρός (Extend/Flex) κατά 25° και έγινε έκταση του δεξιού χεριού (Upper arm -> Extend -> 60°, Forearm -> Extend -> -60°) προς τα εµπρός.

Κατόπιν έγινε και πάλι έλεγχος προσιτότητας ο οποίος πέτυχε και η εικόνα που προέκυψε είναι η εξής :

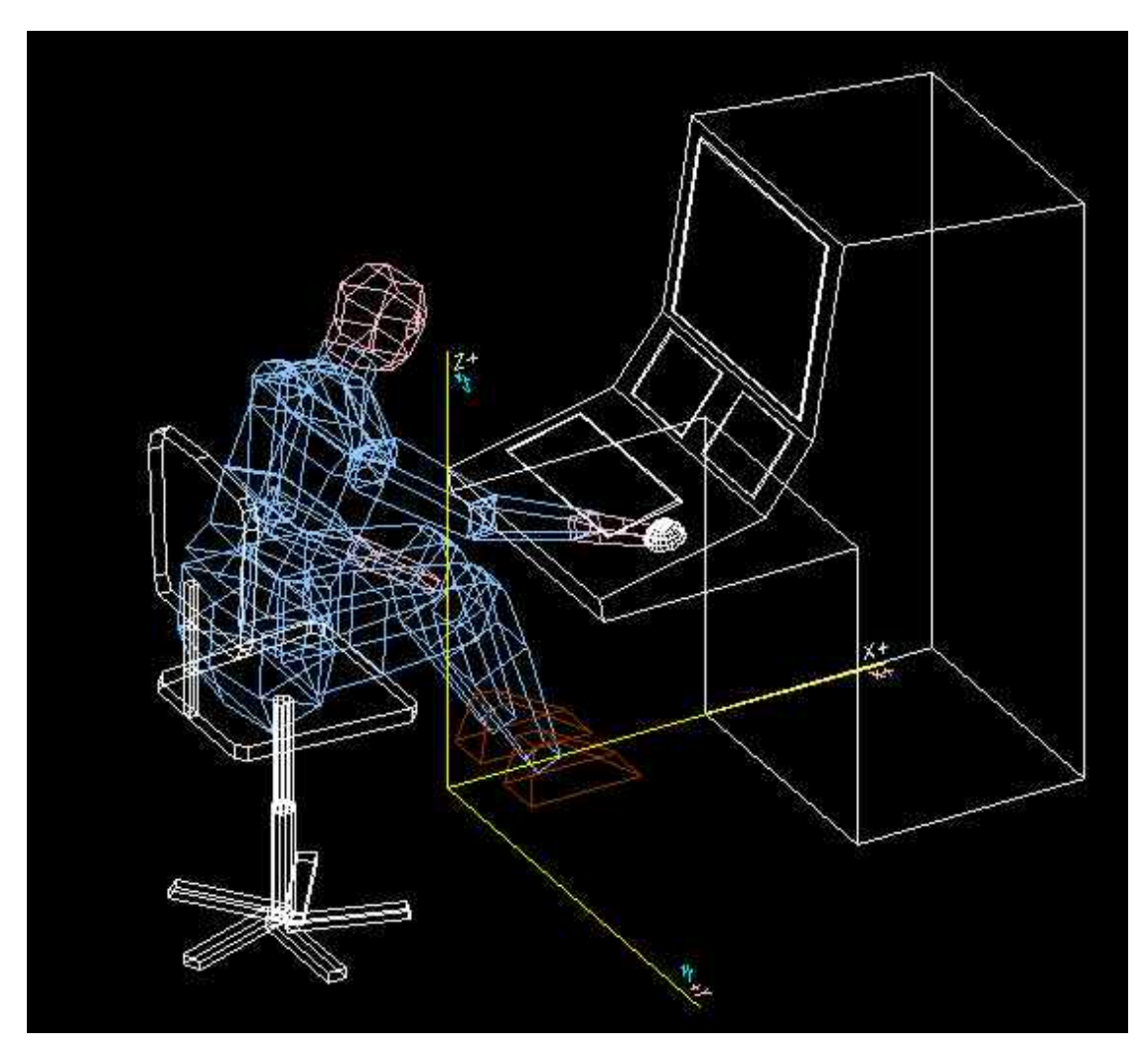

**Εικόνα 3-14. Επιτυχής έλεγχος προσιτότητας**

Χρησιµοποιώντας λοιπόν τις παραπάνω δυνατότητες του SAMMIE, µπορούµε να εξάγουµε σηµαντικά συµπεράσµατα ως προς τη µορφή που πρέπει να έχει κάποιος συγκεκριµένος εργασιακός χώρος (που απεικονίζεται µε ένα µοντέλο στο SAMMIE), ούτως ώστε να εξυπηρετεί τους χειριστές που θα βρίσκονται σε αυτόν.

Απλά σχετικά παραδείγµατα είναι :

- πώς πρέπει να σχεδιαστεί µία εργοστασιακή µηχανή στην οποία θα απασχολούνται σε συγκεκριµένη θέση εργαζόµενοι µε µέγιστο ύψος 1.75m)
- πώς πρέπει να σχεδιαστεί η καµπίνα ενός αεροσκάφους ούτως ώστε τα όργανα του πίνακα ελέγχου να είναι προσιτά από τους χειριστές του αεροσκάφους, οι οποίοι θα έχουν µέγιστο ύψος 1.80m
- πώς πρέπει να σχεδιαστεί ο εσωτερικός χώρος ενός αυτοκινήτου ούτως ώστε οι επιβάτες και ο οδηγός να έχουν άνεση χώρου. Οι επιβάτες µπορεί να είναι παιδιά ή ενήλικες, που σηµαίνει ότι πρέπει να εξεταστούν αρκετές περιπτώσεις όσον αφορά τη σωµατική διάπλαση (ύψος, βάρος, διαστάσεις σωµατικών µελών) των χειριστών (επιβάτες) του µοντέλου (εσωτερικός χώρος αυτοκινήτου: χώρος οδηγού και χώροι επιβατών).

Ενδιαφέρον παρουσιάζει η δυνατότητα του SAMMIE να ορίζει όρια κίνησης όλων των αντικειµένων του µοντέλου. Ας υποθέσουµε λοιπόν ότι θέλουµε να ορίσουµε όρια στη ανύψωση / ελάττωση του ύψους του καθίσµατος. Για να το κάνουµε αυτό χρησιµοποιούµε το menu επιλογών Workplace -> Modification Action menu -> Make, το οποίο εµφανίζει ένα νέο menu επιλογών στο οποίο ορίζουµε για το αντικείµενο που επιθυµούµε, τα κριτήρια επιτρεπτής κίνησής του ή περιστροφής του.

Η κίνηση πάνω ή κάτω του καθίσµατος προκαλείται από την κίνηση του εσωτερικού κυλίνδρου (seat base) µέσα στον εξωτερικό κύλινδρο (seat-pan) (βλ.[Εικόνα](#page-64-0) 3-6).

Έστω ότι, σύµφωνα µε τις διαστάσεις που έχουν δοθεί από το µηχανολογικό σχέδιο του καθίσµατος, τα επιτρεπτά όρια κίνησης ως προς τον άξονα Ζ όσον αφορά την ελάττωση ύψους είναι, από το ανώτερο σηµείο που µπορεί να βρεθεί το κάθισµα (και το οποίο φαίνεται στην εικόνα Α), έως και 200mm προς τα κάτω. Οπότε πρέπει να κατασκευάσουµε ένα κριτήριο που να επιτρέπει την κίνηση από τη θέση που περιγράφεται στην εικόνα Α, έως και 200mm maximum προς τα κάτω.

Αυτό γίνεται χρησιµοποιώντας τις παρακάτω εντολές :

*Workplace ñ> Local -> Z -> Negative -> Make -> (seat -> seat pan) (επιλέγουµε το αντικείµενο για το οποίο θα κατασκευάσουµε το κριτήριο επιτρεπτής κίνησης)*

*Modification Creation Menu -> Shift -> Negative -> Z -> Incremental -> 50 (δίνουµε το* βήμα με το οποίο θα ελέγξουμε την κίνηση, έστω 50mm κάθε φορά που γίνεται ο έλεγχος)

*Apply Constraints -> Yes -> Minimum Constraint in mm -> 0*

*Maximum Constraint in mm -> -200*

*Please give name -> test*

Για να ελέγξουµε την κίνηση του αντικειµένου σύµφωνα µε το βήµα που δώσαµε επιλέγουµε *Workplace -> Execute -> test.*

Η κίνηση θα γίνεται έως ότου το βήµα ξεπεράσει το ορισµένο όριο της κίνησης (το οποίο είναι 200mm). Αν αντιστρέψουμε τη φορά (Workplace -> Local -> Z -> Positive) η κίνηση θα γίνει αντίστροφα (ελάττωση του ύψους του καθίσµατος) έως να φτάσει στο µέγιστο ορισµένο όριο (200mm πάνω από την κατώτερη θέση του).

Το µήνυµα που δείχνει την παραβίαση των επιτρεπτών ορίων κίνησης είναι :

"test - CONSTRAINT VIOLATED"

Για περισσότερες πληροφορίες όσον αφορά τη δυνατότητα ορισµού επιτρεπτών ορίων κίνησης ενός αντικειμένου ανατρέξτε στο "SAMMIE SYSTEM 5 - Reference Manual: Pages 3-105 έως Pages 3-114î.

Μία ακόµη πολύ χρήσιµη δυνατότητα του SAMMIE η ικανότητα να κάνει Rendering στο µοντέλο. Η δυνατότητα αυτή παρέχεται µέσω του menu επιλογών Display -> Rendering και έγκεινται στο αποτέλεσµα που προκαλείται στο µοντέλο µετά τον ορισµό φωτεινών πηγών που τοποθετούνται στο χώρο και στον ορισµό του είδους και των χαρακτηριστικών των επιφανειών που βρίσκονται σε αυτόν (π.χ. βαθµός ανάκλασης του φωτός).

Για περισσότερες πληροφορίες όσον αφορά τα χαρακτηριστικά αυτού του menu επιλογών ανατρέξτε στο "SAMMIE SYSTEM 5 Reference Manual - Section 3: Pages 3-151 έως 3-166).

Στο συγκεκριµένο παράδειγµα, αν θελήσουµε να κάνουµε Rendering µε βάση τα εξí ορισµού χαρακτηριστικά του χώρου (2 φωτεινές πηγές λευκού φωτός, η µία σε συγκεκριµένη θέση (Positional light source - π.χ. λαµπτήρας φωτισµού) µε συντεταγµένες (2000, -1000, - 1500) και η άλλη περιβαλλοντική (Ambient light source - π.χ. ηλιακό φως) παίρνουμε την παρακάτω εικόνα :

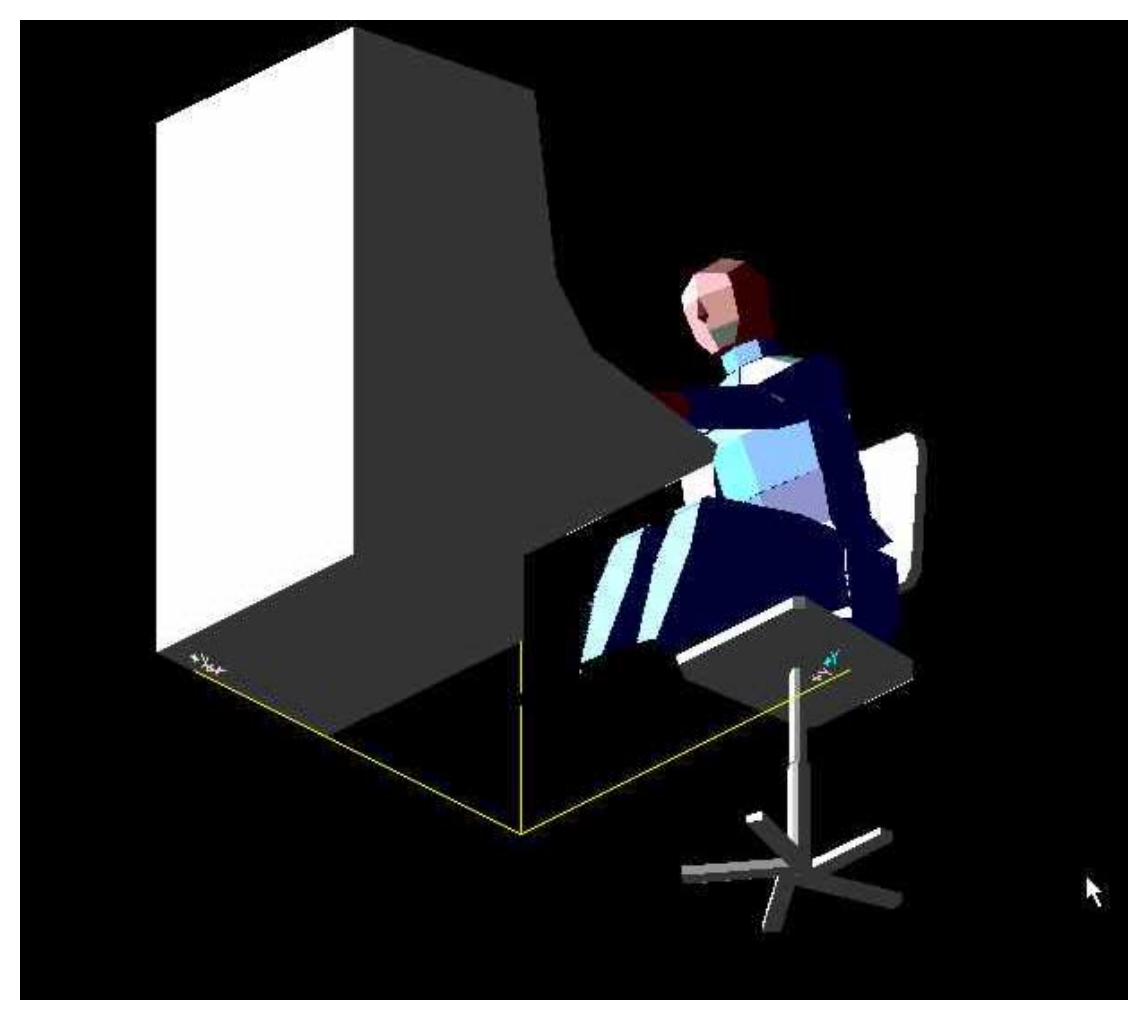

**Εικόνα 3-15. Η εικόνα του µοντέλου µετά τη διαδικασία RENDERING** 

Στην παραπάνω εικόνα βέβαια µπορούµε να αλλάξουµε την οπτική γωνία παρατήρησης µε τον ίδιο τρόπο όπως και στην εικόνα του µοντέλου που δεν έχει υποστεί Rendering.

### **ΠΑΡΑΡΤΗΜΑ Α: Αρχείο παραµετροποίησης περιβάλλοντος εργασίας του SAMMIE ìSAMMIE\_setup.cshî**

*#! /bin/csh -f # # SAMMIE\_setup.csh -- Define SAMMIE environment as a SAMMIE user # # Use: source SAMMIE\_setup.csh # In: None # Out: SAMMIE, FIGARO and OS environment variables. # Aliases to start-up sammie and plot\_browse*  Abstract: *# SAMMIE environment variables are defined using this file. # When SAMMIE is installed, SAMMIE\_ROOT is edited to reflect # the installation path. # # This file is meant to only be a template - various # environment variables have been commented out. By # removing the '#' in column 1 the environment variable # on that line will be defined. # #---- Let the user know what's happening source SAMMIE\_setup.csh echo ' ' echo Setting SAMMIE Environment Variables for Sun Workstation echo ' ' echo Note that default configuration is for a 19 inch monitor screen echo with a 3 button mouse. You may alter local SAMMIE\_setup.csh echo file to suit local hardware configuration, see SAMMIE Reference echo Guide, section 5. echo ' ' #---- SAMMIE root directory* 

 *setenv SAMMIE\_ROOT /opt/sammie/samsys* 

*#---- RUN-TIME DYNAMIC LIBRARY PATH* 

 *setenv LD\_LIBRARY\_PATH /usr/openwin/lib:/usr/lib* 

*#---- SAMMIE Data Directory* 

 *setenv SAMMIE\_DATA \$SAMMIE\_ROOT/samdat* 

*#---- Plot\_browse root directory* 

 *setenv SAMMIE\_PLOT\_ROOT \$SAMMIE\_ROOT/plot\_browse* 

*#---- Peripheral Support Option configuration file (used by Plot\_Browse)* 

 *setenv FIG\_CNFG \$SAMMIE\_PLOT\_ROOT/pso.conf* 

*#---- Define FIGARO user environment. # \*\*\*\*\*\*\*\*\*\*\*\*\*\*\*\*\*\*\*\*\*\*\*\*\*\*\*\*\*\*\** 

*#---- Environment variables for directories and libraries.* 

 *setenv FIG\_ROOT \$SAMMIE\_ROOT/figaro setenv FIG\_LIBS \$FIG\_ROOT/libs* 

 $#$  $#$ Fonts setenv FIG FONT \$FIG LIBS/fig font.fnt setenv FIG ERRS \$FIG LIBS/fig errs.dat #----Colours etc. setenv FIG COLORS 256 # Number of available colors. 0 # Double buffering (Off = 0, On = 1) setenv FIG DBUF #----**Workstation Controller mnemonic.** setenv FIG DEVICE NAME x11  $#-----$ Main output window characteristics  $\#$  $\mathcal{O}$ seteny FIG X ORG # Lower-left corner X (pixels). 0 # Lower-left corner Y (pixels). setenv FIG\_Y\_ORG # setenv  $F \times \overline{S}$  SIZE 1145 # Window width (pixels). 870 # Window Main (pixels).<br>870 # Window height (pixels).<br>1200 # Window width (pixels). # setenv FIG Y SIZE # setenv  $FIG_X$  SIZE # setenv FIG\_Y\_SIZE<br>setenv FIG\_X\_SIZE 970 # Window height (pixels). 960 # Window width (pixels). 720 # Window height (pixels). setenv FIG\_Y\_SIZE #NOTE - The current FIG\_X\_SIZE and FIG\_Y\_SIZE values are set for a 19" screen. #---- X11 specific runtime configuration parameters.  $#$ #setenv FIG\_ST\_DEV fig\_Xm\_str # Use Motif string widget setenv FIG\_ST\_DEV fig\_Xol\_str # Use OpenLook string widget setenv FIG\_ST\_BANNER "SAMMIE Keyboard Entry" # Set string device banner setenv FIG\_ST\_WINDOW 0 # Use subwindow within current window for strings. #setenv FIG\_ST\_WINDOW  $\mathcal{I}$ # Use separate window for strings. #--- Software rendering parameters # # Dithering (Off = 0, On = 1) #seteny FIG DITHER FLAT  $\overline{0}$ seteny FIG COLOR CUBE "6 6 6" # Turn on software rendering color cube #setenv FIG\_DITHER\_TYPE "ordered" #Dithering method for filled polygons setenv FIG\_DITHER\_TYPE "error\_diffusion" #Dithering method for filled polygons **SAMMIE Environment Variables**  $#-----$ \*\*\*\*\*\*\*\*\*\*\*\*\*\*\*\*\*\*\*\*\*\*\*\*\*\*\*\*\*  $#$ # Human model controls, Directories, Files and File Units  $#$ \*\*\*\*\*\*\*\*\*\*\*\*\*\*\*\*\*\*\*\*\*\*\*\*\*\*\*\*\* # Human model's eye point  $#$ \*\*\*\*\*\*\*\*\*\*\*\*\*\*\*\*\*\*\*\*\*\*\*\*\*\*\*\*\*\*\*\*\*\*\* setenv SAMMIE EYE MODE 3 # Eye point location methods  $# 1 = fixed$  $# 2 =$  user defined distance # 3 = user defined %age of head dimension setenv SAMMIE\_EYE\_DISTANCE 116 # Fixed distance down from top vertex of # head module (no change with percentile) # Only meaningful if EYE MODE is 2 setenv SAMMIE EYE PERCENT 58 # % of head length (module not link) # Only meaningful if EYE MODE is 3

# Directories and files #\*\*\*\*\*\*\*\*\*\*\*\*\*\*\*\*\*\*\*\*\*\*\*\*\*\*\*\*\*\*\*\*\*

 $\overline{H}$ 

seteny SAMMIE MODEL FILE \$SAMMIE\_ROOT/demon.save # Default Saved Model setenv SAMMIE MODEL FUNIT # File unit for above 3 seteny SAMMIE ERRORS FILE \$SAMMIE DATA/errmes # Errors File setenv SAMMIE ERRORS FUNIT # File unit for above  $1.3$ seteny SAMMIE MAN FILE \$SAMMIE\_DATA/manstr # Man Structure File setenv SAMMIE\_MAN\_FUNIT 3 # File unit for above setenv SAMMIE\_SOMATOTYPE\_FILE \$SAMMIE\_DATA/somdat # Somatotype Data File setenv SAMMIE\_SOMATOTYPE\_FUNIT 3 # File un<br>setenv SAMMIE\_SOMATOTYPE\_FUNIT 3 # File un<br>setenv SAMMIE\_SOMNUMBER\_FILE \$SAMMIE\_DATA/somdnu<br>setenv SAMMIE\_SOMNUMBER\_FUNIT 3 # File un # File unit for above # Somatotype numbers # File unit for above setenv SAMMIE\_ANGLES\_DIR \$SAMMIE\_DATA/angles/ # Joint Constraints Dir. setenv SAMMIE\_ANGLES\_FUNIT # File unit for above  $\overline{4}$ seteny SAMMIE LIMBS DIR \$SAMMIE DATA/limbs/ # Anthropometry Dir. setenv SAMMIE\_LIMBS\_FUNIT # File unit for above  $\boldsymbol{\Delta}$ setenv SAMMIE POSTURE DIR \$SAMMIE DATA/postur/ # Postures Directory setenv SAMMIE POSTURE FUNIT # File unit for above  $\overline{4}$ seteny SAMMIE FLAIL DIR \$SAMMIE DATA/flail/ # Flail data directory setenv SAMMIE FLAIL FUNIT  $\boldsymbol{\varDelta}$ # File unit for above setenv SAMMIE MASKS DIR \$SAMMIE DATA/masks/ # Masks Directory setenv SAMMIE MASKS FUNIT  $12$ # File unit for above setenv SAMMIE TRACE FUNIT # File unit for Trace q \$PWD/ # Directory for Trace setenv SAMMIE\_TRACE\_DIR # files. \$WD = current # directory setenv SAMMIE\_PLOT\_FUNIT  $14$ # File unit for plot file setenv SAMMIE\_UDFUNT\_FUNIT 8 # File unit for user data setenv SAMMIE\_MENU\_IDS \$SAMMIE DATA/menus/menuid.dat # Menu Identifiers File setenv SAMMIE MENUID FUNIT # File unit for above 20 \$SAMMIE DATA/menus/ setenv SAMMIE MENU DIR # Menu Directory setenv SAMMIE\_MENU\_FUNIT  $21$ # File unit for above  $#$ Note that:- $#$  $#$  $#$ Joint Angles and Limb Length file units must not be the same as MANSTR.  $#$ ERRMES and Trace file are always open, and hence their file units  $#$ should be unique and different. # Messages  $#$ \*\*\*\*\*\*\*\* setenv SAMMIE\_MESSAGE\_FONT  $\mathbf{1}$ # Message Font setenv SAMMIE\_MESSAGE\_SPACE<br>setenv SAMMIE\_MESSAGE\_COLOUR  $-0.1$ # Message Char Spacing  $\overline{4}$ # Message Colour Index setenv SAMMIE\_MESSAGE\_SIZE  $04$ # Message Char Size seteny SAMMIE MESSAGE PAN COLOUR 15 # Message Panel Colour setenv SAMMIE\_MESSAGE\_EDGE\_COL  $\overline{A}$ # Message Panel Edge Col setenv SAMMIE\_MESSAGE\_INPUT  $\Omega$ # Data input echo to information # panel (0) or message panel (1)

# Model  $#$ \*\*\*\*

 *setenv SAMMIE\_MODEL\_COLOUR 1 # Model default line colour setenv SAMMIE\_MODEL\_WIDTH 1.0 # Model default line width setenv SAMMIE\_MODEL\_STYLE 1 # Model default line style # Markers # \*\*\*\*\*\*\**  setenv SAMMIE\_MARKER\_COLOUR 3 # Marker Colour Index  *setenv SAMMIE\_MARKER\_WIDTH 0.25 # Marker Line Width setenv SAMMIE\_MARKER\_STYLE 1 # Marker Line Style setenv SAMMIE\_MARKER\_INDEX 3 # Marker Index*   $setenv$  SAMMIE\_MARKER\_SCALE *# Plotting # \*\*\*\*\*\*\*\* setenv SAMMIE\_PLOT\_BORDER 1 # Plot Border on (1) off (0) setenv SAMMIE\_PLOT\_TITLE1 "SAMMIE" # Plot Titles setenv SAMMIE\_PLOT\_TITLE2 "Computer Aided" setenv SAMMIE\_PLOT\_TITLE3 "Ergonomics Design System" setenv SAMMIE\_PLOT\_TITLE4 "Title" setenv SAMMIE\_PLOT\_TITLE5 "Comments" setenv SAMMIE\_PLOT\_TITLE6 "User Code" setenv SAMMIE\_PLOT\_TITLE7 "Plot Reference" setenv SAMMIE\_PLOT\_TITLE8 "Date" setenv SAMMIE\_PLOT\_TITLE9 "Time" setenv SAMMIE\_PLOT\_TITLE10 "Drawing No." setenv SAMMIE\_PLOT\_TITLE11 "SAMMIE C.A.D. Limited" setenv SAMMIE\_PLOT\_TITLE12 "Quorn, Loughborough, UK" setenv SAMMIE\_PLOT\_TITLE13 "Tel: (0509) 264133" setenv SAMMIE\_PLOT\_USER 1 # Plot User Code on (1) off (0) setenv SAMMIE\_PLOT\_REF 1 # Plot Ref. on (1) off (0) setenv SAMMIE\_PLOT\_DATE 1 # Plot Date on (1) off (0) setenv SAMMIE\_PLOT\_TIME 1 # Plot Time on (1) off (0) setenv SAMMIE\_PLOT\_DRAW 1 # Plot Draw No. on (1) off (0) # Information Panel # \*\*\*\*\*\*\*\*\*\*\*\*\*\*\*\*\**  seteny SAMMIE\_INFORM\_FONT 0 # Information Panel Font setenv SAMMIE\_INFORM\_SPACE -0.2 # Inf. Character Spacing  *setenv SAMMIE\_INFORM\_COLOUR 4 # Inf. Text Colour Index*  setenv SAMMIE\_INFORM\_SIZE 0.5 # Inf. Character Size  *setenv SAMMIE\_INFORM\_PAN\_COL 15 # Inf. Panel Colour*  setenv SAMMIE\_INFORM\_EDGE\_COL 4 # Inf. Panel Edge Colour *# Popup variables # \*\*\*\*\*\*\*\*\*\*\*\*\*\*\* setenv SAMMIE\_POPUP\_FONT 0 # Popup Font setenv SAMMIE\_POPUP\_SPACE -0.2 # Popup Character Spacing setenv SAMMIE\_POPUP\_COLOUR 4 # Popup Text Colour setenv SAMMIE\_POPUP\_CHAR\_SIZE 1.0 # Popup Character Size setenv SAMMIE\_POPUP\_PAN\_COL 15 # Popup Panel Colour setenv SAMMIE\_POPUP\_EDGE\_COL 4 # Popup Panel Edge Colour setenv SAMMIE\_POPUP\_XORG 2.0 # Default origin for Popup (X) setenv SAMMIE\_POPUP\_YORG 30.0 # Default origin for Popup (Y) setenv SAMMIE\_MOUSE 3 # Number of mouse buttons available # Access other X hosts #\$OPENWINHOME/bin/xhost + # Set up aliases for commands # Start up SAMMIE* 

*# Starting SAMMIE from a command line takes the form:-* 

```
# executable saved_model
```
- $\#$ Where:-
- $#$ saved\_model is a path name to the saved model to be loaded
- $\frac{1}{2}$ optional (e.g. /usr/samsys/demon.save)

alias sammie "\$SAMMIE\_ROOT/sammie \$SAMMIE\_ROOT/demon.save"

```
#Start up Plot_Browse
\#alias samplot $SAMMIE_PLOT_ROOT/samplot<br>alias samplot $SAMMIE_PLOT_ROOT/samview
#echo''
echo SAMMIE environment specification complete
echo''
\#\#End SAMMIE_setup.csh.
#sammie
```
# **ΠΑΡΑΡΤΗΜΑ B: Πίνακας των τιµών p και z της κανονικής κατανοµής (p and z values of the normal distribution)**

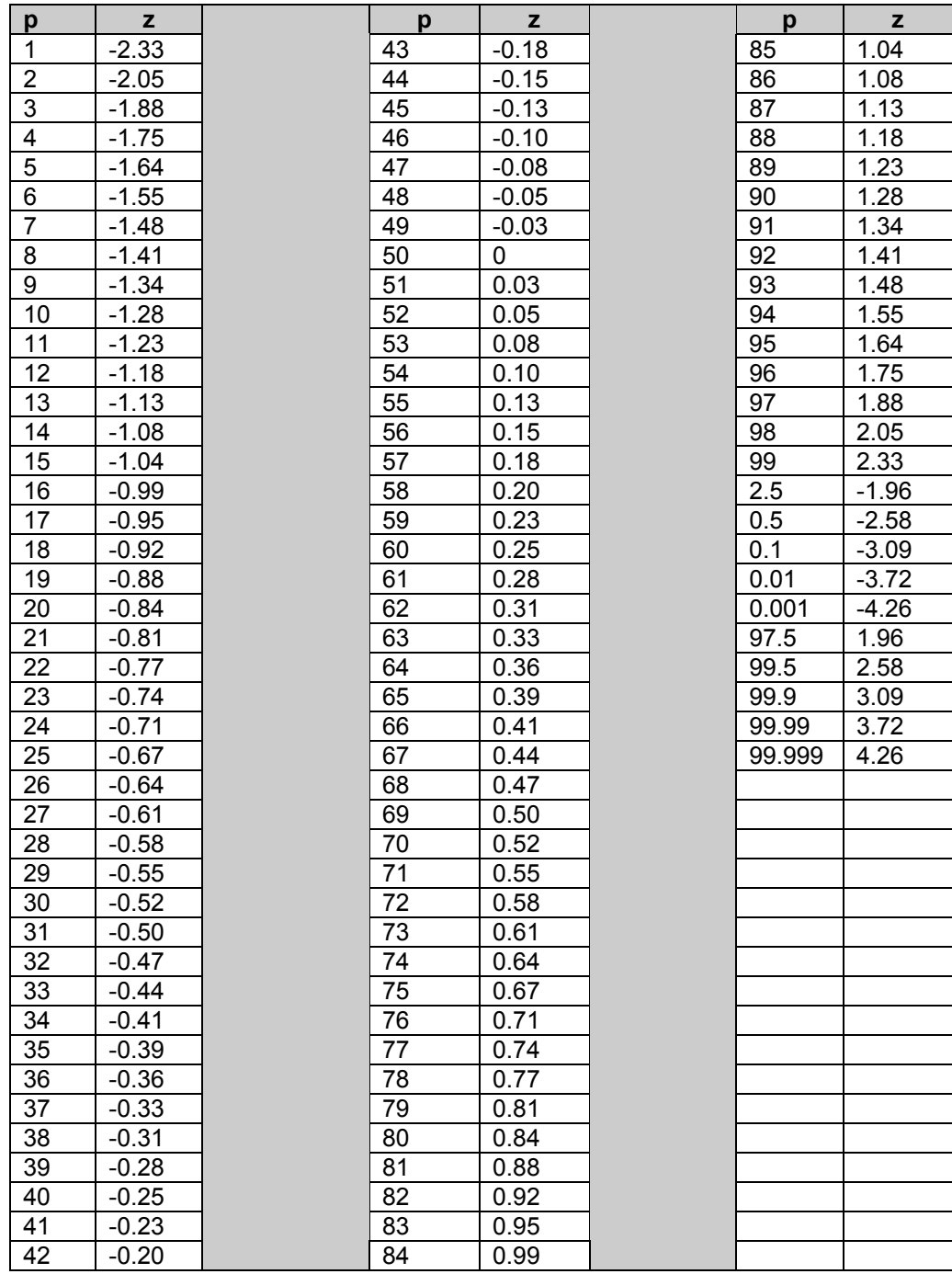

## **ΠΑΡΑΡΤΗΜΑ Γ:**

# **Πίνακας ανθρωποµετρικών υπολογισµών και µετρήσεων για ενήλικες µεταξύ 19-65 ετών στη Μ. Βρετανία (οι µετρήσεις αναφέρονται σε mm)**

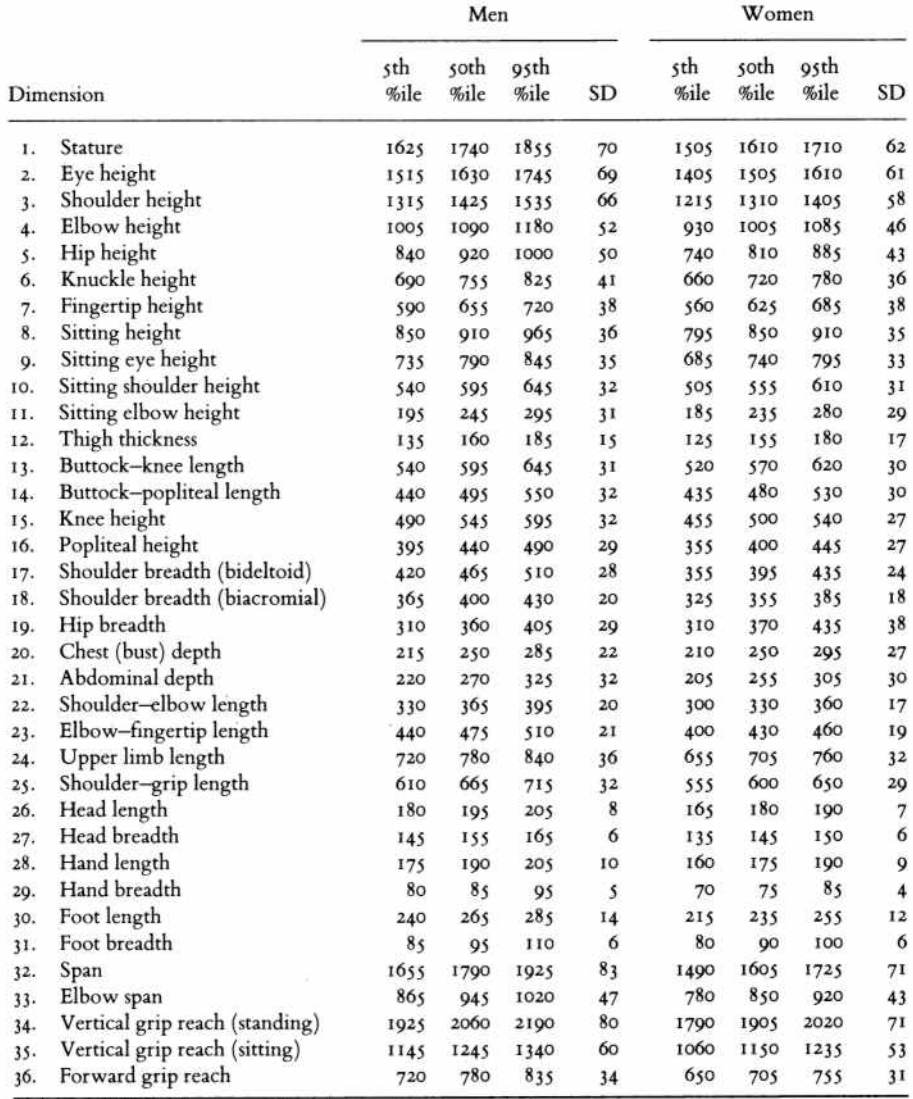

### **ΒΙΒΛΙΟΓΡΑΦΙΑ**

- SAMMIE SYSTEM 5: Training Manual (SAMMIE CAD LIMITED)
- SAMMIE SYSTEM 5: Reference Manual (SAMMIE CAD LIMITED)
- BODYSPACE Anthropometry, Ergonomics and Design, *Stephen Pheasant*
- Introduction to Anthropometry ([http://www.odc.com/anthro/tutorial/tunit](http://www.odc.com/anthro/tutorial/tunit1.html)1.html)
- What is Anthropometry [\(http://www.system-concepts.com/ETC/anthropometry.html\)](http://www.system-concepts.com/ETC/anthropometry.html)
- Anthropometrics How do I measure up ?, Wesley James ([http://www.pipeline.com/~wjames/MuscleMaker/anthrop.html\)](http://www.pipeline.com/~wjames/MuscleMaker/anthrop.html)